# $\frac{d\ln\ln}{d}$

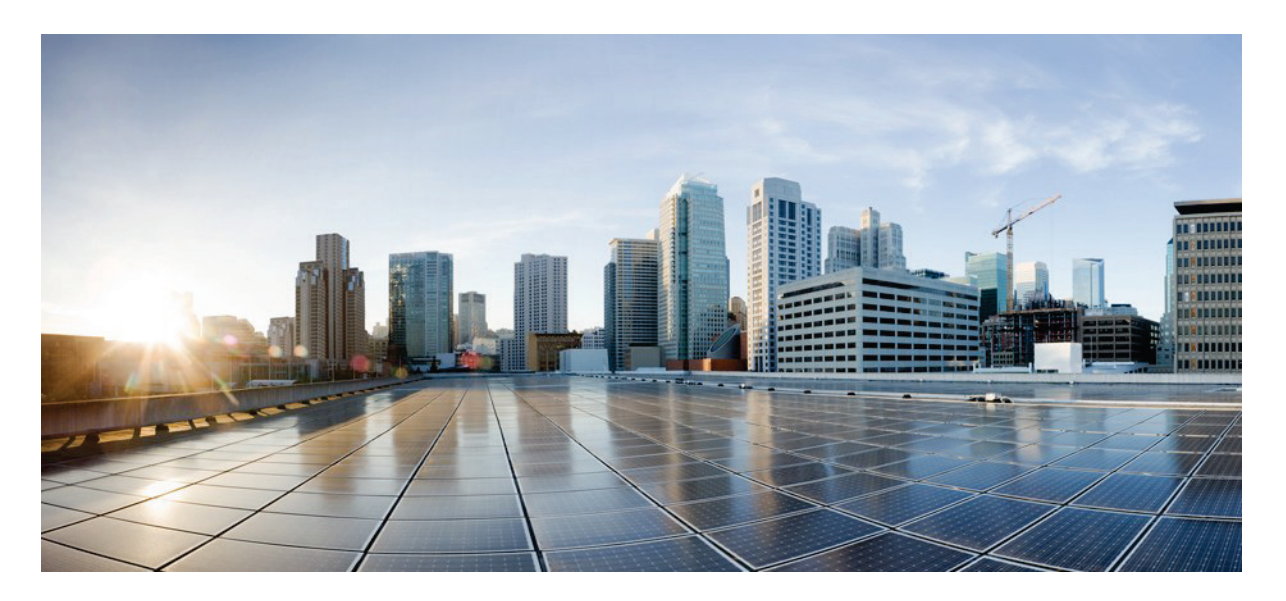

## ポリシーを使用した **Cisco** スマート ライセンシング ユーザ ガイド リリース **10.2(x)**

初版:2021 年 8 月 24 日

## 米国本社

シスコ 170 West Tasman Drive San Jose, CA 95134-1706 USA [http://www.cisco.com](http://www.cisco.com/) Tel: 408 526-4000 800 553-NETS (6387) Fax: 408 527- 0883

このドキュメントに記載されている仕様および製品に関する情報は、予告なしに変更されることがあります。このマニュアルに記載されている表現、情 報、および推奨事項は、明示的であれ黙示的であれ、一切の保証の責任を負わないものとします。

シスコのエンドユーザー使用許諾契約および補足ライセンス条項は、この製品ドキュメントを含むシスコ ソフトウェアの使用に適用され、次の場所にあります。<http://www.cisco.com/go/softwareterms> シスコ製品の保証情報は、次の URL にあります。 [http://www.cisco.com/go/warranty](https://www.cisco.com/c/ja_jp/products/warranty-listing.html) 米国連邦通信委員会の通知は、 <http://www.cisco.com/c/en/us/products/us-fcc-notice.html> にあります。

いかなる場合においても、シスコおよびその供給者は、このマニュアルの使用または使用できないことによって発生する利益の損失やデータの損傷を はじめとする、間接的、派生的、偶発的、あるいは特殊な損害について、あらゆる可能性がシスコまたはその供給者に知らされていても、それらに対 する責任を一切負わないものとします。

開発中または将来利用可能であるとして本書に記載されている製品および機能は、開発のさまざまな段階にとどまり、利用可能な場合はいつでも提供され ます。.

このような製品または機能のロードマップは、シスコの独自の裁量により変更される場合があり、シスコは、本書に記載されている製品または機能のロー ドマップ項目の配信の遅延または配信の失敗について責任を負いません。

このマニュアルで使用している IP アドレスおよび電話番号は、実際のアドレスおよび電話番号を示すものではありません。マニュアルの中の例、コマンド出力、ネットワーク トポロジー図、およびその他の図は、説明のみを目的として使用されています。説明の中に実際の IP アドレスおよび電話番号が使用されていたとしても、それは意図的なものではなく、偶然の一致によるものです。

この製品のマニュアルセットは、偏向のない言語を使用するように配慮されています。このドキュメントセットでの偏向のない言語とは、年齢、障害、 性別、人種的アイデンティティ、民族的アイデンティティ、性的指向、社会経済的地位、およびインターセクショナリティに基づく差別を意味しない言 語として定義されています。製品ソフトウェアのユーザインターフェイスにハードコードされている言語、RFP のドキュメントに基づいて使用されている言語、または参照されているサードパーティ製品で使用されている言語によりドキュメントに例外が存在する

Cisco および Cisco のロゴは、米国およびその他の国における Cisco およびその関連会社の商標を示します。シスコの商標の一覧については、[www.cisco.com/](https://www.cisco.com/c/en/us/about/legal/trademarks.html)  [go/trademarks](https://www.cisco.com/c/en/us/about/legal/trademarks.html)

[をご覧ください。本](https://www.cisco.com/c/en/us/about/legal/trademarks.html)書に記載されているサードパーティの商標は、それぞれの所有者の財産です。「パートナー」という言葉が使用されていても、シス コと他社の間にパートナーシップ関係が存在することを意味するものではありません。(1721R)

© 2021 Cisco Systems, Inc. All rights reserved.

場合があります。

## 目次

I

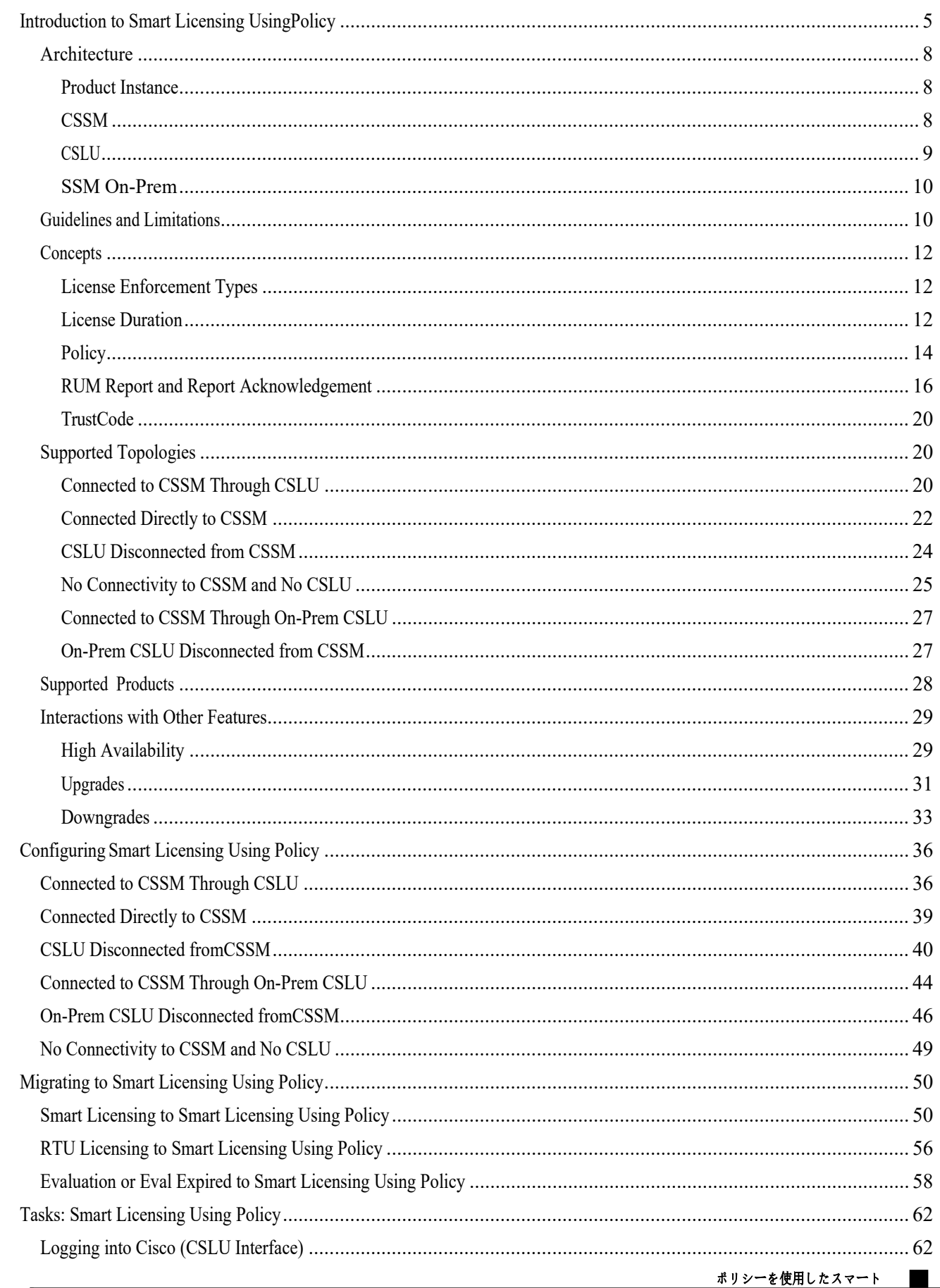

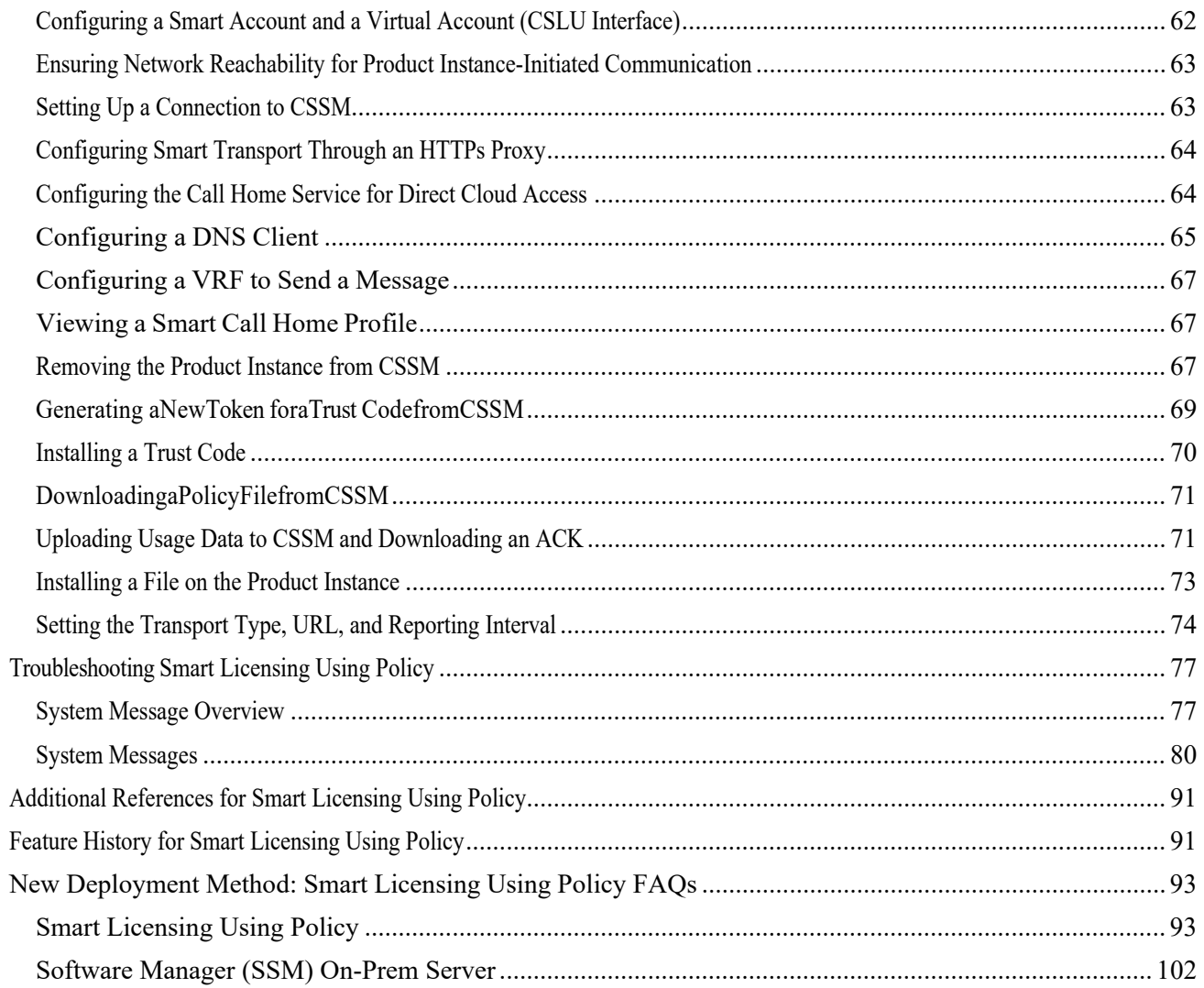

I

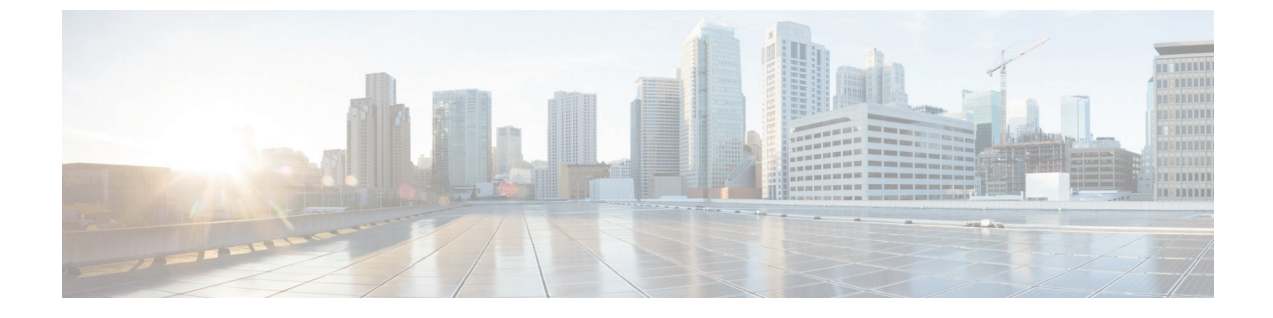

## ポリシーを使用したスマート ライセンシング

- [ポリシーを使用したスマート](#page-4-1) ライセンシングの概要
- ポリシーを使用したスマート ライセンシングの設定
- [ポリシーを使用したスマート](#page-49-0) ライセンシングへの移行
- タスク: [ポリシーを使用したスマート](#page-61-0) ライセンシング
- ポリシーを使用したスマート ライセンシングのトラブルシューティング
- ポリシーを使用したスマート [ライセンシングのその他の参考資料](#page-90-0)
- <span id="page-4-1"></span>• [ポリシーを使用したスマート](#page-90-2) ライセンシングの機能の履歴
- [ポリシーを使用したスマート](#page-92-0) ライセンシング [FAQ](#page-92-0)

## <span id="page-4-0"></span>ポリシーを使用したスマート ライセンシングの概要

ポリシーを使用したスマート ライセンシング (SLP) は、スマート ライセンシングの拡張バージョンであり、ネットワークの運用を中断させないライセ ンス

ソリューションを提供するという主目的があり、購入および使用しているハードウェ アおよびソフトウェアライセンスを考慮してコンプライアンス関係を実現するライセ ンスソリューションを提供するという目的もあります。

SLP は、Cisco NX-OS リリース 10.2(1)F 以降でサポートされています。このドキュメントは、SLP に関する情報のみを提供します。古いバージョンのライセンスについては、 『[Cisco](https://www.cisco.com/web/software/286327971/154599/CSLU_User_Guide.pdf)  [Smart License Utility User Guide](https://www.cisco.com/web/software/286327971/154599/CSLU_User_Guide.pdf)』を参照してください。

この拡張ライセンスモデルの主な利点は次のとおりです。

• シームレスな初日運用

ライセンスを注文した後は、輸出規制または強制ライセンスを使用しない限り、 キーの登録や生成などの準備手順は必要ありません。Cisco Nexus スイッチには、輸出規制ライセンスや適用ライセンスがなく、製品の機能をデバ イスですぐに設定できます。

• CiscoNX-OS の一貫性

Cisco NX-OS ソフトウェアを実行するデバイスは、統一されたライセンス エクスペリエンスを備えています。

ポリシーを使用したスマート

• 可視性と管理性

ツール、テレメトリ、製品タギング。

• コンプライアンスを維持するための柔軟な時系列レポート

#### Cisco Smart Software

Manager (CSSM) に直接または間接的に接続しているか、外部との接続性のない ネットワークに接続しているかにかかわらず、簡単なレポートオプションを使用 できます。

このドキュメントでは、Cisco Nexus スイッチでの SLP のトラブルシューティングについて説明します。シスコ ライセンスの詳細については、[cisco.com/go/licensingguide](https://cisco.com/go/licensingguide) を参照してください。

概念情報には、SLP

の概要、サポートされている製品、サポートされているトポロジが含まれ、SLP が他の機能とどのように相互作用するかを説明しています。ポリシーを使用したスマート ライセンシングは、ライセンスのさまざまな側面をシームレスに体験できるソフトウェアライセ ンス管理ソリューションです。

• ライセンスの購入:既存のチャネルからライセンスを購入し、Cisco Smart Software Manager(CSSM)ポータルを使用して製品インスタンスとライセンスを表示します。

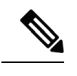

#### 注意 SLP

の実装を簡素化するには、新しいハードウェアまたはソフトウェアを注 文する際にスマート アカウントとバーチャル アカウントの情報を提供します。これにより、シスコは製造時に該当す るポリシー(用語は以下[の概念セ](#page-11-3)クションで説明)をインストールでき ます。

• 使用法: Cisco Nexus **Nexus Accepted Accepts** 2014 12:00 Nexus Accepts 2014 12:00 Nexus スイッチのすべてのライセンスは適用されません。つまり、ソフトウェアとそれに関連付けら れているライセンスの使用を開始する前に、キーの登録や生成などのライセンス固有の操作を 完了する必要はありません。ライセンスの使用状況はタイムスタンプとともにデバイスに記録 され、必要なワークフローは後日完了できます。

• ライセンスの使用状況を CSSM にレポート:ライセンス使用状況レポートには複数のオプションを使用できます。Cisco Smart Licensing Utility(CSLU)を使用することも、CSSM に使用状況の情報を直接レポートすることもできます。外部との接続性がないネットワークの 場合、使用状況情報をダウンロードして CSSM にアップロードする、も使用できます。使用状況レポートはプレーンテキストの XML 形式です。

• 調整:差分請求が適用される状況用(購入と消費を比較して差分がある場合)。

## 用語集

次に、このマニュアルで使用されている用語の略語と定義を示します。

- **SLP:** ポリシーを使用したスマート ライセンシング
- **CSLU:** Cisco Smart Licensing Utility (CSLU)
- **PI:** 製品インスタンス
- **SA:** スマート エージェント
- **UDI:** 固有のデバイス ID
- **CSSM:** Cisco Smart Software Manager
- **LCS:** 暗号化サービスのライセンス
- **RUM** レポート**:** リソース使用率測定(ISO19770-4)

•

- •プル モード: CSLU が netconf/restconf/grpc&YANG または REST を使用して PI に接続し、データを交換するモード。
- プッシュ モード**:** A mode in which the PI initiates communications with the CSLU by sending requests to a REST endpoint in the CSLU.
- 強制ライセンス:強制ライセンスは、製品を許可なく使用することを許可してはならない機能を 表します。
- 非強制ライセンス:非強制ライセンスは、製品が使用を強制しない機能を表します。
- レポートされた状態:デバイスライセンスの状態が CSSM で使用中であるとレポートされた場合に発生します。これは、出荷時または後でデバイスが最初 にレポートしたときに発生します。
- 未レポートの状態:デバイスはまだ CSSM にライセンスの使用状況がレポートされておらず、CSSM から確認応答を受信しています。

## <span id="page-7-0"></span>アーキテクチ

ャ この項では、SLP の実装に含めることができるさまざまなコンポーネントについて説明します。

<span id="page-7-1"></span>製品インスタンスタンスとは、Unique Device

Identifier(UDI)によって識別される、スイッチなどのシスコ製品の単一インスタンスです。 製品インスタンスは、ライセンスの使用状況を記録およびレポートし(リソース使用率測定レポート )、期限切れのレポートや通信障害などの問題に関するアラートとシステムメッセージを提供します 。リソース使用率測定(RUM)レポートと使用状況データは、製品インスタンスに安全に保存されま す。

このドキュメントでは、「*製品インスタンス*」という用語は、特に明記しない限り、サポートされ ているすべての物理および仮想製品インスタンスを指します。このドキュメントの範囲内にある製 品インスタンスについては、[「サポートされている製品」](#page-25-0)を参照してください。

<span id="page-7-2"></span>**CSSM** Cisco Smart Software Manager(CSSM)は、一元化された場所からすべてのシスコ ソフトウェア ライセンスを管理できるポータルです。CSSM は、現在の要件を管理し、将来のライセンス要件を計画するための使用傾向を確認するのに役立 ちます。

> CSSM Web UI には [https://software.cisco.com](https://software.cisco.com/) からアクセスできます。**[**ライセンスの管理**]** リンクに移動します。

#### CSSM

に接続できるさまざまな方法については、「サポートされるトポロジ」セクションを参照してく ださい

CSSM では、次のことができます。

- バーチャル アカウントを作成、管理、または表示する。
- 製品インスタンスの登録トークンを作成および管理する。
- バーチャル アカウント間または表示ライセンス間でライセンスを転送する。
- 製品インスタンスを転送、削除、または表示する。

#### ポリシーを使用したスマート

ポリシーを使用したスマート ライセンシングの

アカウントに関するレポートを実行する。

• 電子メール通知の設定を変更する。

• 仮想アカウント情報を表示する。

• バ ー チ ャ ル

<span id="page-8-0"></span>**CSLU**<br>Cisco Smart License Utility (CSLU)は、集約ライセンスワークフローを提供する Windows ベースのレポートユーティリティです。このユーティリティが実行する主な機能は次のとおりで す。

- ワークフローのトリガー方法に関するオプションを提供します。ワークフローは、CSLU や製品インスタンスによってトリガーできます。
- 製品インスタンスから使用状況レポートを収集し、その使用状況レポートを対応するスマ 一ト フカウントやバーチャル アカウントにアップロードします、オンラインでもオフライン(ファイルを使用)でも可 能です。同様に、RUM しょうしょうしょう しょうしん しゅうしょう しゅうしょう しゅうしょく ACK をオンラインまたはオフラインで収集し、製品インスタンスに返送します。
- 承認コード要求を CSSM に送信し、CSSM から承認コードを受信します(該当する場合)。

CSLU は、次の方法で実装に含めることができます。

- CSSM に接続されているスタンドアロンツールとして CSLU を使用するための Windows アプリケーションをインストールします。
- CSSM から切断されているスタンドアロンツールとして CSLU を使用するための Windows アプリケーションをインストールします。このオプションを使用すると、必要な使用状況 情報がファイルにダウンロードされ、CSSM にアップロードされます。これは、外部と接続していないネットワークに適しています。

#### <span id="page-9-0"></span>**SSM** オンプ

レミス

Smart Software Manager オンプレミス (SSM オンプレミス)は、CSSM と連動するアセットマネージャです。これにより、CSSM に直接接続する代わりに、オンプレミスで製品とライセンスを管理できます。

SSM オンプレミスで SLP を実装するために必要なソフトウェア バージョンについては、次を参照してください。

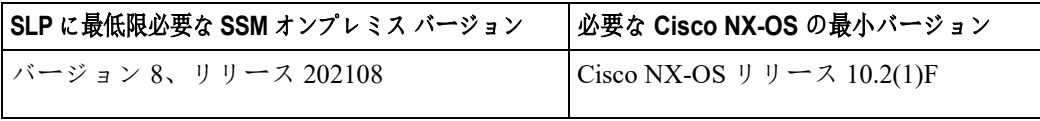

- $^{-1}$  最低限必要な SSM オンプレミス バージョン。これは、後続のすべてのリリースでサポートが継続されることを意味します。 -特に明記されていない限り
- 2 製品インスタンスに必要なソフトウェア バージョンの最小要件。これは、特に明記されていない限り、後続のすべてのリリースでサポ ートが継続されることを意味します。

SSM オンプレミスの詳細については、ソフトウェアダウンロードページの [Smart Software Manager](https://software.cisco.com/download/home/286285506/type/286326948/release/8-202102?catid=268439477)  [On-Prem](https://software.cisco.com/download/home/286285506/type/286326948/release/8-202102?catid=268439477) を参照してください。ドキュメント リンクを表示するには、.iso イメージにカーソルを合わせます。

- インストール ガイド–SSM オンプレミス インストールガイド
- リリース ノート Cisco Smart Software Manager オンプレミス リリース ノート
- ユーザ ガイド Smart Software Manager オンプレミス ユーザ ガイド
- コンソール ガイド Smart Software Manager オンプレミス コンソール リファレンス ガイド
- クイック スタート ガイド Smart Software Manager オンプレミス クイック スタート インストール ガイド

## <span id="page-9-1"></span>注意事項と制約事項

SLP 機能には、次の注意事項と制約事項があります。

- CSLU で開始される通信/プルモードは、Cisco NX-OS リリース 10.2(1) F ではサポートされていません。
- Cisco NX-OS リリース 10.2 (1) F で SLP 以前のリリースから SLP に移行するときに、callhome が設定されておらず、デバイスが CSSM に登録されていない場合、CSLU の設定は必須です。詳細については、「CSLU [を介して](#page-35-1) [CSSM](#page-35-1) [に接続する」](#page-35-1)を参照してください。
- SA/VA ペアごとに異なる CSLU インスタンスをデプロイします。現在の CSLU は、単一の SA/VA のみをサポートします。現在、マルチテナンシーはサポートされていません。

<sup>•</sup> 自動検出の場合、ネットワークで使用できる CSLU は 1 つだけです。

- SLPMIB はサポ
	- ートさ
	- れてい
	-
	- ません  $\circ$

I

ポリシーを使用したスマート

a s

- オンプレミスでは、CSLU モードの転送のみがサポートされています。
- SL登録済みデバイスの場合、Cisco NX-OS リリース 9.3(3)または 9.3(4)から Cisco NX-OS リリース 10.2 (1) F にアップグレードすると、転送モードが callhome ではなく CSLU に移行する場合があります。転送モードを手動で callhome に設定し、CSSM との信頼を確立することをお勧めします。
- 従来のライセンス(PAK)を使用した以前のリリースから Cisco NX-OS リリース 10.2(1)F へのアップグレード中、show コマンドでの RUM 同期の反映には、移行後最大 24 時間かかる場合があります。
- 転送モードを CSLU として使用しているときに、スイッチの書き込み消去とリロード後にライセンスが SA/VA から解放されない場合は、SA/VA から製品インスタンスを削除することをお勧めします。
- オンプレミスに接続されている SL登録済みデバイスの場合、従来のライセンス(PAK)から Cisco NX-OS リリース 10.2 $(1)$  F にアップグレードすると、ライセンスの消費がオンプレミスの階層ライセンスの階層ル ールに準拠しない場合があります。オンプレミスからの同期後にライセンスを適切に消 費するために、CSSM を参照することをお勧めします。
- CSSM を使用する SL登録済みデバイスの場合、Cisco NX-OS リリース 9.3 (3) または 9.3 (4) から Cisco NX-OS リリース 10.2 (1) F にアップグレードすると、CSSM/on-の同じ製品インスタンスで重複エントリが発生する場合があります。 1 日のプレミス。
- <span id="page-11-3"></span><span id="page-11-0"></span>• 「writeerase」コマンドを使用してスイッチを工場出荷時のデフォルトにリセットする場 合は、スイッチをリロードする前に「Licensesmartfactoryreset」を実行することをお勧め します。
- Cisco NX-OS リリース 10.2(1)F は、ライセンスモードでのみ SLP をサポートします。
- Cisco NX-OS リリース 10.2(1) F は、SL および PAK ベースのライセンスをサポートしていません。

このセクションでは、SLP の重要な概念を説明します。

#### <span id="page-11-1"></span>ライセンス強制タイプ

#### Cisco Nexus 9000 および 3000

プラットフォームスイッチでサポートされている唯一の強制タイプは、非強制または強制なしで す。非強制ライセンスは、外部との接続がないネットワークで、または接続されたネットワーク で使用する前の承認を必要としません。このようなライセンスの使用条件は、エンドユーザライ センス契約([EULA](https://www.cisco.com/c/en/us/about/legal/cloud-and-software/end_user_license_agreement.html))に基づきます。

注:強制ライセンスとエクスポート ライセンスは、Cisco Nexus 9000 プラットフォーム スイッチではサポートされていません。

#### <span id="page-11-2"></span>ライセンス継続期間

これは、購入したライセンスが有効な期間を指します。所与のライセンスは、上記のいずれか

■ ポリシーを使用したスマート

#### ポリシーを使用したスマート ライセンシングの概要

の適用タイプに属し、次の期間有効です。

- 永久:このライセンスには使用期限日はありません。
- サブスクリプション: ライセンスは特定の日付まで有効です。

概要

#### <span id="page-13-0"></span>ポリシー

ポリシーは、製品インスタンスに次のレポート手順を提供します。

- ライセンス使用状況レポートの確認要件(ACK のレポートが必要): ライセンス使用状況レポートは、RUM レポートと呼ばれ、確認応答は ACK と呼ばれます(「[RUM](#page-19-3)  [レポートおよびレポート確認応答」](#page-19-3)を参照)。これは、この製品インスタンスのレポートに CSSM 確認応答が必要かどうかを指定する yes または no の値。デフォルトのポリシーは常に **yes** に設定されています。
- First report requirement (days):最初のレポートは、ここで指定した期間内に送信される必要があります。
- Reporting frequency (days):後続のレポートは、ここで指定した期間内に送信される必要があります。
- Report on change

(days):ライセンスの使用状況が変更された場合は、ここで指定した期間内にレポートが送信さ れる必要があります。

#### ポリシー選択の概要

CSSM

は、製品インスタンスに適用されるポリシーを決定します。特定の時点で使用されているポリシ ーは 1

つだけです。ポリシーとその値は、使用されているライセンスなど、さまざまな要因に基づいて います。

Cisco default は、製品インスタンスで常に使用可能なデフォルト ポリシーです。他のポリシーが が適用されていない場合、製品インスタンスはこのデフォルトポリシーを適用します[。表](#page-13-1) [1](#page-13-1)[:ポリシー:シスコのデフォルトは](#page-13-1)、シスコのデフォルト ポリシー値を示しています。

お客様はポリシーを設定することはできませんが、Cisco Global Licensing Operations チームに連絡して、カスタマイズされたポリシーを要求することができます。[Support Case](https://mycase.cloudapps.cisco.com/case)  [Manager](https://mycase.cloudapps.cisco.com/case) に移動します。**[OPEN NEW CASE]** をクリックし、**[Software Licensing]** を選択します。ライセンスチームから、プロセスの開始や追加情報について連絡があります。カスタ マイズされたポリシーは、CSSM のスマート アカウントを介して使用することもできます。

<span id="page-13-1"></span>

注意 適用されているポリシー(使用中のポリシー)とそのレポート要件を確認するには、特権 EXEC モードで **show license all** コマンドを入力します。

表 *1*:*NX-OS* のポリシーのデフォルト

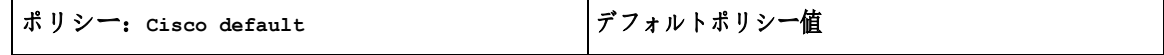

I

#### ポリシーを使用したスマート ライセンシングに関す

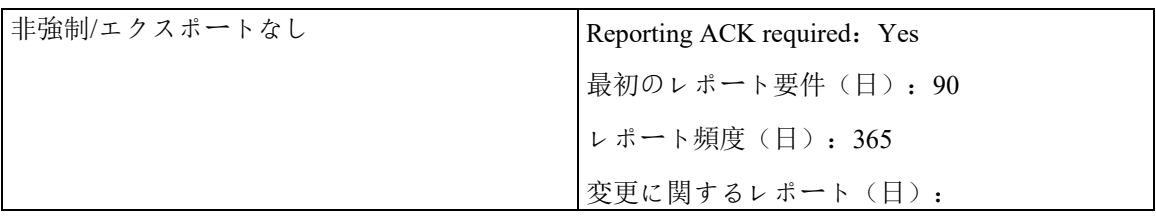

a s

概要

#### <span id="page-15-0"></span>**RUM** レポートおよびレポート確認応答

リソース使用率測定レポート(RUM レポート)は、ポリシーで指定されたレポート要件を満たすために製品インスタンス が生成するライセンス使用状況レポートです。

確認応答(ACK)は CSSM からの応答であり、RUM レポートのステータスに関する情報を提供します。

製品インスタンスに適用されるポリシーによって、次のレポート要件が決まります。

- RUM レポートが CSSM に送信されるかどうか、、およびこの要件を満たすために提供される最大日 数。
- RUM レポートに CSSM からの確認応答(ACK)が必要かどうか。
- ライセンス消費の変化をレポートするために提供される最大日数。

デバイス/ CSLU から CSSM に送信される RUM レポートには、他の要求が伴う場合があります。

注:レポートが行われない場合、システムログは X 日と X-30 日に生成されます。X は、ポリシーごとのレポート間隔です。

#### 以下は **RUM** の例です。

```
} ,<br>■■ ホリシーを使用したスマート
<?xml version="1.0" encoding="UTF-8"?>
<smartLicense>
<RUMReport>
<![CDATA[
{
    "payload":{
      "asset_identification": {
          "asset":{
             "name":"regid.2017-11.com.cisco.Nexus_9300,1.0_ac6ddieu7-
89ju-4dne7-8699-4eeeklljnk"
          },
          "instance":{
             "sudi":{
                "udi_pid":"N9K-C9364C-GX",
               "udi serial number": "FDjhjudyw8778"
             },
             "product_instance_identifier":"f804e59b-7296-4c6d-a4f4-
e61207ddf150"
          },
          "signature":{
            "signing type": "CISC123"、
             "key":"00000000",
"value":"A0EPZ4grbhDeNG2q1wJxeRAkEIFabnHp8UCB+qoFMFRA3oMkZ3G572mmFDF
ZXVSaA2yfVRym0GMgKDo2glzz7er1RVIyB8XnrqgdgFBMkvJiuHb5B9Bdvs8qABGErQZ
P7m5HTUQcHNwczYYAoflIMo2ltaaUzhbmjppoh1b6cIvjUqTVTyg37cj/Z0r7hIviUxr
zvHBVFFVA50Ik8wXPFWS24aLC4ubXvEDNzDv1UWQwfJy0XmkegJ07PBVAfcRPhfZ4/5J
9YtsQ1xRb5ot+IdogZmhX7ISVOAh3WFjvAMVhQrH4xeSKD1wgIZtLAC+TnixvU6HAc4p
168UK6aZV4A=="
 }
```
</smartLicense>

```
 ポリシーを使用したスマート ライセンシングに関す
```

```
 "meta":{
         "entitlement tag": "regid.2019-
06.com.cisco.LAN_Nexus9300_XF2,1.0_ ac6ddieu7-89ju-4dne7-8699-
4eeeklljnk"、
          "report_id":16283555555、
         "software version": "10.2(1) FI9(1)",
         "ha_udi": [
{
                "role":"Active",
                "sudi":{
                   "udi_pid":"N9K-C9364C-GX",
                   "udi_serial_number": "FDjhjudyw8778"
 }
 }
\overline{\phantom{a}} },
       "measurements":[
\{ "log_time":1628323253、
             "metric_name": "ENTITLEMENT"、
             "start_time":1628323253、
            "end time": 1628323254、
             "sample_interval":1、
             "num_samples":1、
             "meta":{
                "termination_reason": "CurrentUsageRequested"
             },
             "value":{
                "type":"COUNT",
             "value":"1"
 }
 }
       ]
    },
    "header":{
       "type":"rum"
    },
    "signature":{
       "sudi":{
          "udi_pid":"N9K-C9364C-GX",
         "udi serial number": "FDOkjahwdiuw78"
       },
       "signing_type":"CISC123",
       "key":"782198723987",
"value":"BIoW16suShhDdAJZgRGtxdk/b4yhdvtDJQzE4eujgG+w/UKICJ40oEsh2H
fIy0kcbfSn3gaAPwhlwHxFUVjLh+kYHxuwSvsI0RwwyIgBIlYbc9JojQ40dZGLRVmJt
05djYIRkRHI5dYMO0Fn/a/F+VnaEQ2hVbbTWMW0pDLnJksPyQ9Mn91RmI4ZCfkS5gGN
eS9U0CyeBpSYfh/r+N4bn/gmf+XDmK30x6yukTflvUC6IV/lNMxJYOpZ87mV/4XX6Bw
88Ab1K3KX6VHVpeMr45UeUNGd0efaigReB9ERISJnERxAEs4SuU/ZhnFMONAwW/4WCp
DXD/p8bcw76mmSkw=="
    }
}
]]>
</RUMReport>
```
概要

I

■■ ポリシーを使用したスマート

#### 以下は **RUM ACK** の例です

```
<?xml version="1.0" encoding="UTF-8"?>
<smartLicense>
    <smartLicenseRumAck>
       <data>
         <![CDATA[[
\{ "status_code": "OK"、
           "status message": "ラムレポートが受け入れられました。"、
            "localized_message": "ラムレポートが受け入れられました。"、
            "product_instance_identifier":"f80003456-1234-3g5h-b6b6-
e1234hrtu5678",
            "sudi":{
               "udi_pid":"N9K-C9364C-GX",
              "udi serial number": "FDO3456yuth"
            },
            "report_id":162123456、
            "correlation_id": "610e4fcecebababeyro678990-
bf94ajdu47878787hdj"、
           "subscription id": null
 } 
       ]]]>
     </data>
<signature>MEQCIBtBcrLc384LDGgD9axXIMFiV4usLWOeOvJiP4nL9PKhAiA16yiPuf
FIFwfEPIGbqMbfTKB+gGxB52m5tPVWZ/MP6Q==</signature>
    </smartLicenseRumAck>
    <smartLicenseAccountInfo>
       <customerInfo>
          <timestamp>1628327760658</timestamp>
          <smartAccount>InternalTestDemoAccount10.cisco.com</smartAccount>
          <virtualAccount>nxofirst</virtualAccount>
          <smartAccountId>2312345</smartAccountId>
          <virtualAccountId>509876</virtualAccountId>
<smartAccountDomain>internaltestdemoaccount10.cisco.com</smartAccountDomai
n>
       </customerInfo>
<signature>MEQCIBelsrxUBMzZSi406NeeHOJRlboJedEThjgyutwiqwge2iuey2uehdufydw
```

```
inGOsmgLaef1HAG+naWneLqZ139ARFiTsmA==</signature>
```

```
 </smartLicenseAccountInfo>
```

```
 <correlationID>ngnx-d3chwyt37hgdytf1924b4a57c190bc6</correlationID>
</smartLicense>
```
### <span id="page-19-3"></span><span id="page-19-0"></span>信頼コード

信頼コードは製品インスタンスが RUM レポートに署名するために使用する、UDI に関連付けられた公開キーです。これにより、改ざんが防止され、データの真正性が確保されま す。

### <span id="page-19-1"></span>サポートされるトポロジ

このセクションでは、SLP

を実装するさまざまな方法について説明します。各トポロジについて、付属の概要を参照してセ ットアップの動作設計を確認し、考慮事項と推奨事項(ある場合)を参照してください。

#### トポロジを選択した後

トポロジを選択した後で、「ポリシーを使用したスマート ライセンシングの設定方法:」を参照します。トポロジごとの ワークフロー .

これらのワークフローは、新規展開のみに該当します。これらのワークフローにより、トポロジを 実装する最も簡単で迅速な方法が実現します。

既存のライセンシング モデルから移行する場合は、[「ポリシーを使用したスマート](#page-49-0) [ライセンシングの移行」](#page-49-0)を参照してください。

追加の設定タスクを実行する場合(たとえば別のライセンスを設定する場合、アドオンライセン スを使用する場合、またはより短いレポート間隔を設定する場合)は、[「ポリシーを使用したス](#page-61-0) マート [ライセンシングの](#page-61-0) [タスク](#page-61-0) [ライブラリ」](#page-61-0)を参照してください。続行する前に、「サポートされるトポロジ」を確認してくだ

### <span id="page-19-2"></span>**CSLU** を介して **CSSM** に接続

#### 概要:

さい。

ここでは、ネットワーク内の製品インスタンスは CSLU に接続され、CSLU は CSSM との単一のインターフェイスポイントになります。製品インスタンスは、必要な情報を CSLU にプッシュするように設定できます。

PI から CSLU、および CSLU から CSSM の間の通信は、https モードを介してオンラインで行われます。製品インスタンス サービスポートは 8182 であり、RESTAPI ポート番号は 8180 です。

製品インスタンス開始型通信(プッシュ): 製品インスタンスは、オンプレミス CSLU の REST エンドポイントに接続することで、CSLU との通信を開始します。送信されるデータには、RUM レポートが含まれます。必要な間隔で自動的に RUM レポートを CSLU に送信するように製品インスタンスを設定できます。

#### 図 *1:* トポロジ*: CSLU* を介して *CSSM* に接続

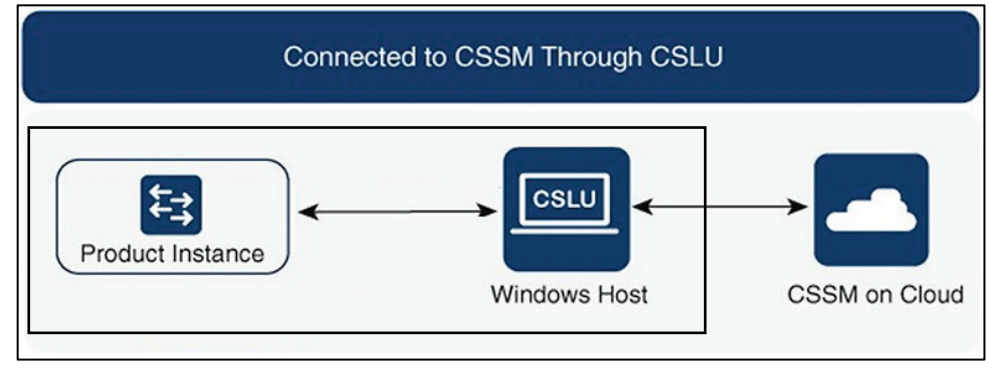

#### <span id="page-21-1"></span>考慮事項または推奨事項:

ネットワークのセキュリティポリシーに応じて通信方法を選択します。

#### 次の手順:

トポロジ実装の方法は、「CSLU [を介した](#page-35-2) CSSM [への接続」](#page-35-2)を参照してください。

#### <span id="page-21-0"></span>**CSSM** に直接接続

#### 概要

このトポロジは、スマート ライセンシングの以前のバージョンで使用でき、SLP で引き続きサポートされます。

ここでは、製品インスタンスから CSSM

への直接かつ信頼できる接続を確立します。直接接続には、CSSM

へのネットワーク到達可能性が要求されます。その後、製品インスタンスがメッセージを交換し 、CSSM

と通信するには、このトポロジで使用可能な転送オプションのいずれかを設定します(以下を参 照)。最後に、信頼を確立するには、CSSM の対応するスマート アカウントとバーチャル アカウントからトークンを生成し、製品インスタンスにインストールする必要があります。

次の方法で CSSM と通信するように製品インスタンスを設定できます。

• スマート転送を使用して CSSM と通信する。

スマート転送は、スマート ライセンシング (JSON) メッセージが HTTPS メッセージ内に含まれ、製品インスタンスと contract contract control control control control control control control control control

の間で交換されることにより通信する転送方法です。次のスマート転送設定オプションを使用 できます。

• スマート転送:この方法では、製品インスタンスは特定のスマート転送ライセンスサー バ URL を使用します。これは、ワークフローのセクションに示すとおりに設定する必要があり ます。

• HTTPS

プロキシを介したスマート転送:この方法では、製品インスタンスはプロキシサーバを 使用してライセンスサーバと通信し、最終的には CSSM と通信します。

• Call Home を使用して CSSM と通信する。

Call Home を使用すると、E メールベースおよび Web ベースで重大なシステム イベントの通知を行えます。CSSM しんのこの接続方法は、以前のスマート ライセンシング環境で使用でき、SLP で引き続き使用できます。次の Call Home 設定オプションを使用できます。

• ダイレクトクラウドアクセス:この方法では、製品インスタンスはインターネット経由 で CSSM

に使用状況情報を直接送信します。接続に追加のコンポーネントは必要ありません。

• HTTPS

プロキシを介したダイレクトクラウドアクセス:この方法では、製品インスタンスはイ ンターネット経由でプロキシサーバ(Call Home Transport Gateway

■ ポリシーを使用したスマート

#### ポリシーを使用したスマート ライセンシングの

または市販のプロキシ(Apache など)のいずれか)を介して CSSM に使用状況情報を送信します。

#### 図 *2:* トポロジ*: CSSM* に直接接続

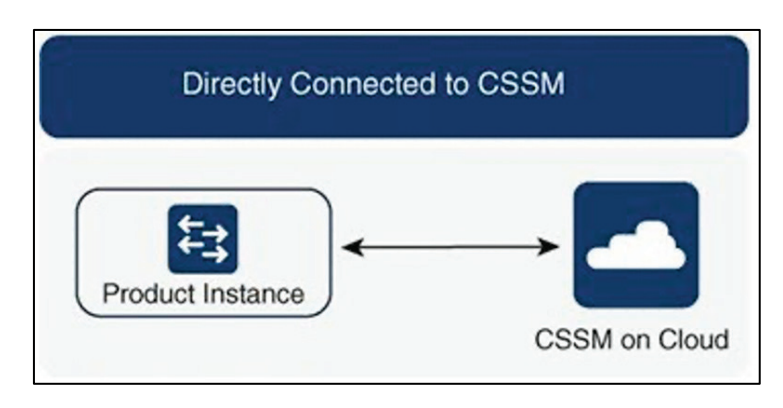

#### 考慮事項または推奨事項:

#### CSSM

に直接接続する場合は、スマート転送が推奨される転送方法です。この推奨事項は以下に適用されます。

- 新規展開。
- 以前のライセンス モデル。SLP に以降した後で設定を変更します。
- 現在 Call Home 転送方法を使用している登録済みライセンス。SLP に以降した後で設定を変更します。
- 以前のライセンスモデルの評価ライセンスや期限切れのライセンス。SLP に以降した後で設定を変更します。

移行後に設定を変更するには、CSSM に直接接続 > 製品インスタンスの設定 > 接続方法と転送タイプの設定 > オプション 1 を参照してください。

#### 次の手順:

トポロジ実装の方法は、「CSSM 直接 への接続」を参照してください。

#### <span id="page-23-0"></span>**CSLU** は **CSSM** から切断

#### 概要

ここで、製品インスタンスは CSLU と通信し、製品インスタンスによって開始される通信を実装できます。CSLU と CSSM 間の通信のもう一方はオフラインです。CSLU には、CSSM から切断された移動で動作するオプションがあります。

#### CSLU と CSSM

間の通信は、署名済みファイルの形式で送受信され、オフラインで保存された後、CSLU または CSSM にアップロードまたはダウンロードされます。

#### 図 *3:* トポロジ*: CSLU* は *CSSM* から切断

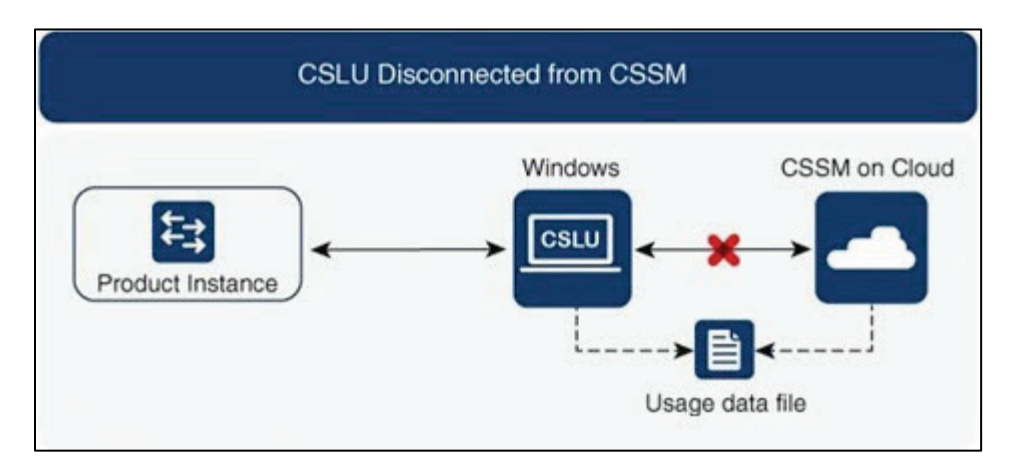

#### 考慮事項または推奨事項:

なし。

#### 次の手順:

トポロジ実装の方法は、「CSSM から切断された CSLU」を参照してください。

### <span id="page-24-0"></span>**CSSM** への接続なし、**CSLU** なし

#### 概要:

ここでは、製品インスタンスと CSSM は相互に切断され、他の中間ユーティリティまたはコンポーネントはありません。すべての通信は 、ファイルのアップロードとダウンロードという形式です。

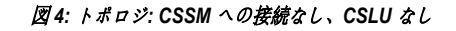

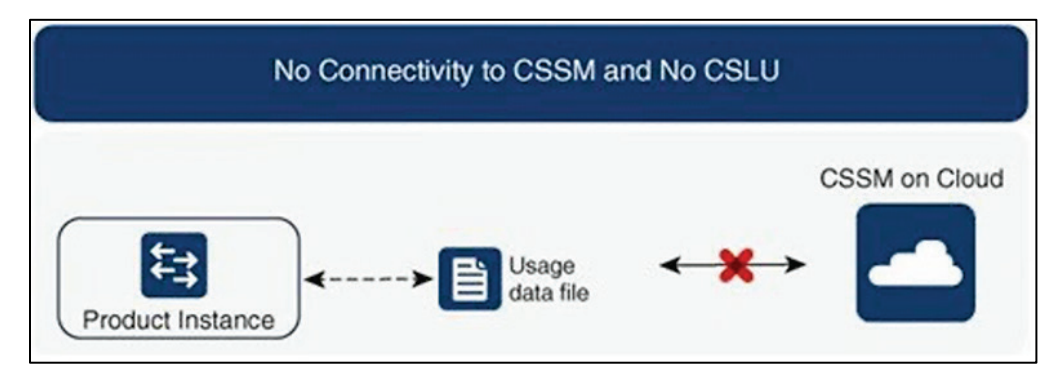

#### 考慮事項または推奨事項:

このトポロジは、製品インスタンスがネットワークの外部とオンラインで通信できない高セキュ リティ展開に適しています。

次の手順:

<span id="page-25-0"></span>■ ポリシーを使用したスマート ライセンシングの概要

トポロジ実装の方法は、「CSLU を介し、CSSM なしの接続なし」を参照してください。

### <span id="page-26-0"></span>オンプレミス **CSLU** を介して **CSSM** に接続

#### 概要

ここでは、ネットワーク内の製品インスタンスは オンプレミス CSLU に接続され、オンプレミス CSLU は CSSM

との単一のインターフェイスポイントになります。製品インスタンスは、必要な情報を オンプレミス CSLU にプッシュするように設定できます。

製品インスタンス開始型通信(プッシュ): 製品インスタンスは、オンプレミス CSLU の REST エンドポイントに接続することで、オンプレミス CSLU との通信を開始します。送信されるデータは、RUM レポートを含みます。必要な間隔で自動的に

RUM レポートを オンプレミス CSLU に送信するように製品インスタンスを設定できます。

#### 図 *5:* トポロジ*:* オンプレミス *CSLU* を介して *CSSM* に接続

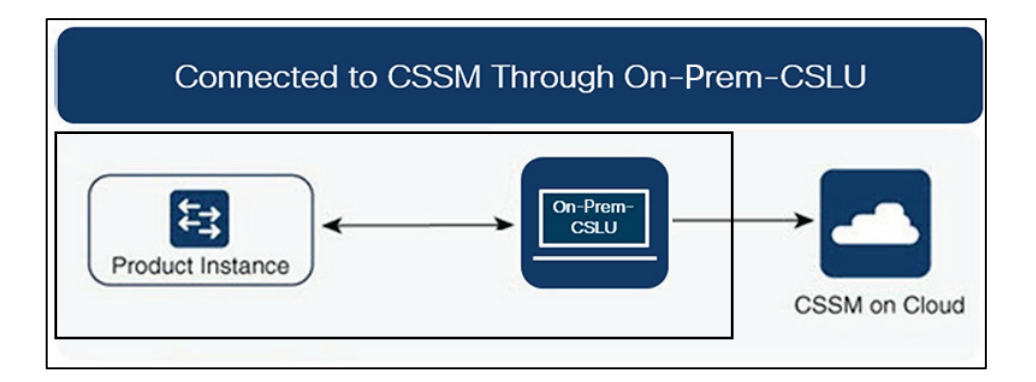

#### 考慮事項または推奨事項:

ネットワークのセキュリティポリシーに応じて通信方法を選択します。

#### 次の手順:

このトポロジを実装するには、[「オンプレミス](#page-43-0) CSLU を介した [CSSM](#page-43-0)  [への接続」](#page-43-0)を参照してください。

#### <span id="page-26-1"></span>オンプレミス **CSLU** は **CSSM** から切断

#### 概要

ここで、製品インスタンスは On-Prem CSLU と通信し、製品インスタンスによって開始される通信を実装できます。オンプレミス CSLU と CSSM 間の通信のもう一方はオフラインです。オンプレミス CSLU には、CSSM から切断されたモードで動作するオプションがあります。

オンプレミス CSLU と CSSM 間の通信は、署名済みファイルの形式で送受信され、オフラインで保存された後、オンプレミス CSLU または CSSM にアップロードまたはダウンロードされます。

#### 図 *6:* トポロジ*:* オンプレミス *CSLU* は *CSSM* から切断

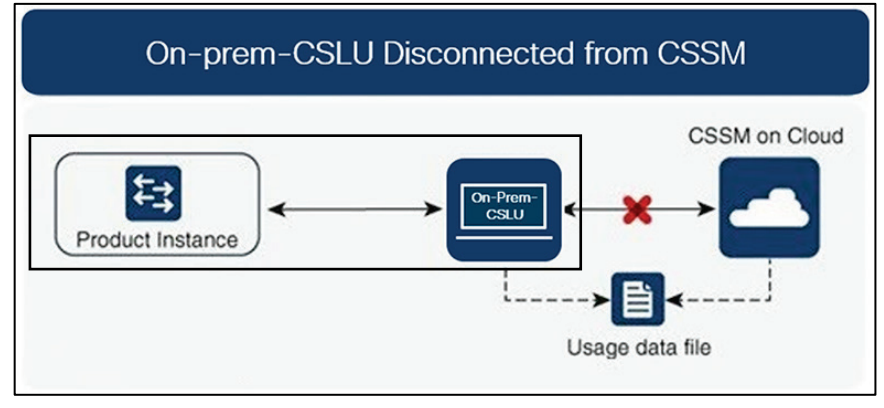

#### 考慮事項または推奨事項:

なし。

#### 次の手順:

このトポロジを実装するには、CSSM [から切断されたオンプレミス](#page-45-0) CSLU を参照してください。

## <span id="page-27-0"></span>サポート対象製品

このセクションでは、本マニュアルの対象範囲に含まれる、SLP をサポートする Cisco NX-OS 製品インスタンスについての情報を提供します。特に指定のない限り、製品シリーズのすべての モデル(製品 ID または PID)がサポートされます。

#### 表*2*:サポートされている製品インスタンス:*CiscoNexus* スイッチ

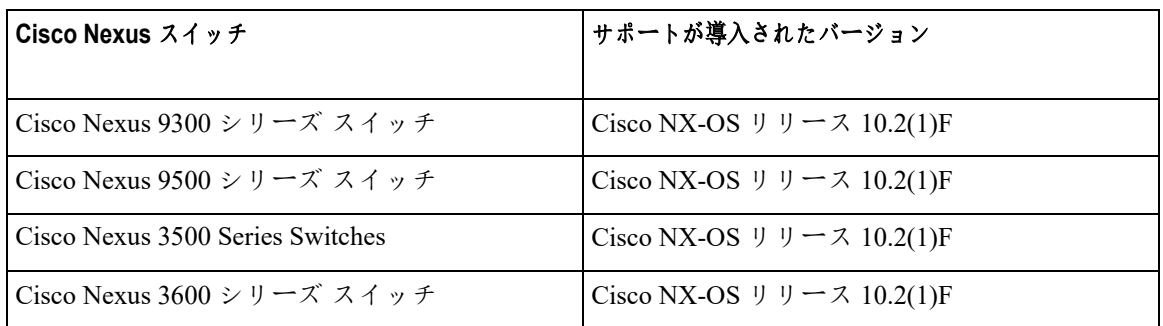

注:サポートされていないハードウェアについては、 [Cisco Nexus 9000 Series NX-OS Release Notes,](https://www.cisco.com/c/en/us/td/docs/dcn/nx-os/nexus9000/101x/release-notes/cisco-nexus-9000-nxos-release-notes-1011.html#UnsupportedHardware)  [Release 10.1\(1\) -](https://www.cisco.com/c/en/us/td/docs/dcn/nx-os/nexus9000/101x/release-notes/cisco-nexus-9000-nxos-release-notes-1011.html#UnsupportedHardware) Cisco を参照してください。

## <span id="page-28-0"></span>他の機能との相互作用

### <span id="page-28-1"></span>高可用性

このセクションでは、SLP

をサポートするソフトウェアバージョンを実行するときに、高可用性設定に適用される考慮事項につい て説明します。

#### 高可用性セットアップでの信頼コード要件

デュアルスーパーバイザーセットアップでは、2 つの信頼コードがインストールされます。アクティブな製品インスタンスは、両方のスーパーバイザ ーに対する要求を送信し、ACK で返されるの信頼コードをインストールできます。

#### 高可用性セットアップでのポリシー要件

高可用性セットアップにのみ適用されるポリシー要件はありません。スタンドアロン製品インスタン スの場合と同様に、高可用性セットアップにも 1 つのポリシーのみが存在し、これがアクティブになります。アクティブのポリシーは、セットアップ のスタンバイに適用されます。

#### 高可用性セットアップでの製品インスタンス機能

このセクションでは、高可用性セットアップでの一般的な製品インスタンス機能と、スタンバイに追 加された場合の製品インスタンスの動作について説明します。

信頼コードの場合:

アクティブな製品インスタンスは、スタンバイのための信頼コードを要求し(必要な場合)、イン ストールすることができます。

ポリシーの場合:アクティブな製品インスタンスがスタンバイと同期します。

レポートの場合:アクティブな製品インスタンスのみが使用状況をレポートします。アクティブは、 スタンバイの使用状況情報をレポートします。

スケジュールされたレポートに加えて、次のイベントがレポートをトリガーします。

- スタンバイの追加または削除。RUM レポートには、追加または削除されたスタンバイに関する情報が含まれます。
- スイッチオーバー。
- リロード。

スタンバイを追加する場合:

- CSLU に接続されている製品インスタンスは、それ以上のアクションを実行しません。
- CSSM

に直接接続されている製品インスタンスは、信頼の同期を実行します。信頼の同 期には、次のものが含まれます。

- スタンバイがまだインストールされていない場合は、信頼コードのインストール。
- ■ポリシーのインストールおよび購入情報(該当する場合)。
- ■現在の使用状況情報を含む RUM レポートの送信。

I

■■ ポリシーを使用したスマート

## <span id="page-30-0"></span>アップグ

レード このセクションでは、SLP へのアップグレードまたは移行の処理方法について説明します。また、SLP が以前のバージョンのスマート ライセンシングのライセンス、使用権ライセンシング(RTU)を含む以前のライセンス モデルすべてを処理する方法、および以前のライセンシング モデルの評価ライセンスまたは期限切れライセンスが SLP 環境で処理される方法を具体的に説明します。 SLP に移行するには、SLP

をサポートするソフトウェアバージョンにアップグレードする必要があります。アップグレードし た後は、SLP が唯一のサポートされるライセンシング モデルとなり、製品インスタンスはライセンシングの変更なしで動作し続けます。SLP セクションでは、Cisco Nexus スイッチに適用される移行シナリオの詳細と例を示します。

注:従来のライセンスモデルから SLP に移行する場合、ライセンス変換は自動的に行われます。

#### アップグレード前に現在のライセンシング モデルを識別する

ポリシーを使用したスマート ライセンシングにアップグレードする前に、製品インスタンスで が有効である現在のライセンス モデルを確認するには、特権 EXEC モードで **show running license all** コマンドを実行します。このコマンドにより、RTU ライセンスモデルを除くすべてのライセンスモデルに関する情報が表示されます。

#### アップグレードが既存ライセンスの施行(エンフォースメント)タイプに与える影響

アップグレード前に使用されていた不適用ライセンスは、アップグレード後も引き続き使用でき ます。Cisco Nexus

スイッチのすべてのライセンスは、強制されていないライセンスです。これには、以前のすべて のライセンシング モデルのライセンスが含まれます。

- 従来のライセンシング (PAK)
- スマート ライセンシング
- 使用権(RTU)ライセンシング
- 上記のライセンシングモデルのいずれかの評価ライセンスまたは期限切れライセンス

#### アップグレードが既存ライセンスのレポートに与える影響

SLP をサポートするソフトウェア バージョンにアップグレードする場合、レポートは、次のライセンスの **show license status** コマンドの出力に表示できるポリシーのレポート要件に基づいています。

- 従来のライセンス(PAK)
- スマート ライセンシング(登録および承認済みライセンス)
- 使用権(RTU)ライセンシング
- 評価ライセンスまたは期限切れライセンス

I

■■ ポリシーを使用したスマート

#### アップグレードが既存ライセンスの転送タイプに与える影響

既存の設定で転送タイプが設定されている場合、SLP へのアップグレード後も転送タイプセットアップ保持されます。

スマートライセンシングの以前のバージョンと比較した場合、SLP では追加の転送タイプを使用できます。デフォルトの転送モードにも変更があります。次の表に、こ れがアップグレードに与える影響を示します。

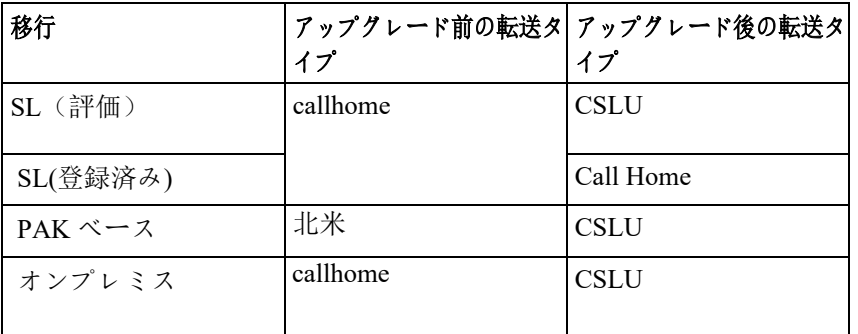

#### アップグレードがトークン登録プロセスに与える影響

以前のバージョンのスマート ライセンシングでは、CSSM への登録と接続にトークンが使用されていました。ID トークンの登録は SLP で必要ありません。トークン生成機能は CSSM でも引き続き使用でき、製品インスタンスが CSSM に直接接続されている場合に信頼を確立するために使用されます。「 [CSSM](#page-21-1)  [に直接接続」](#page-21-1)を参照してください。

#### <span id="page-32-0"></span>ダウングレー

ド ダウングレードするには、製品インスタンスのソフトウェアバージョンをダウングレードする必 要があります。このセクションでは、新規展開および既存の展開のダウングレードに関する情報 を提供します(SLP にアップグレードした後にダウングレードする場合)。

#### 新規展開のダウングレード

このセクションは、SLP がデフォルトですでに有効になっているソフトウェアバージョンで新しく購入した製品インス タンスがあり、SLP

がサポートされていないソフトウェアバージョンにダウングレードする場合に該当します。

ダウングレードの結果は、SLP

環境での操作中に信頼コードがインストールされたかどうかによって異なります。ダウングレード 先のリリースによっては、さらにアクションが必要になる場合があります。

SLP 環境で実装したトポロジが「CSSM

に直接接続」である場合、トポロジ実装の一部として信頼コードが必要であるため、信頼コード のインストールが想定または仮定されます。他のトポロジでは、信頼の確立は必須ではありませ ん。そのため、他のトポロジのいずれかを使用する製品インスタンスをダウングレードすると、 スマート ライセンシング環境で適用される手順に従って、ライセンスを登録済みおよび承認済みの状態に

復元する必要が生じます[。表](#page-34-0) [3](#page-34-0)  [を参照してください。スマートライセンシングへの新規展開のダウングレードの結果とアクショ](#page-34-0)

ポリシーを使用したスマー

I

ポリシーを使用したスマート ライセンシングの概要

#### ポリシーを使用したスマート ライセンシングの概要

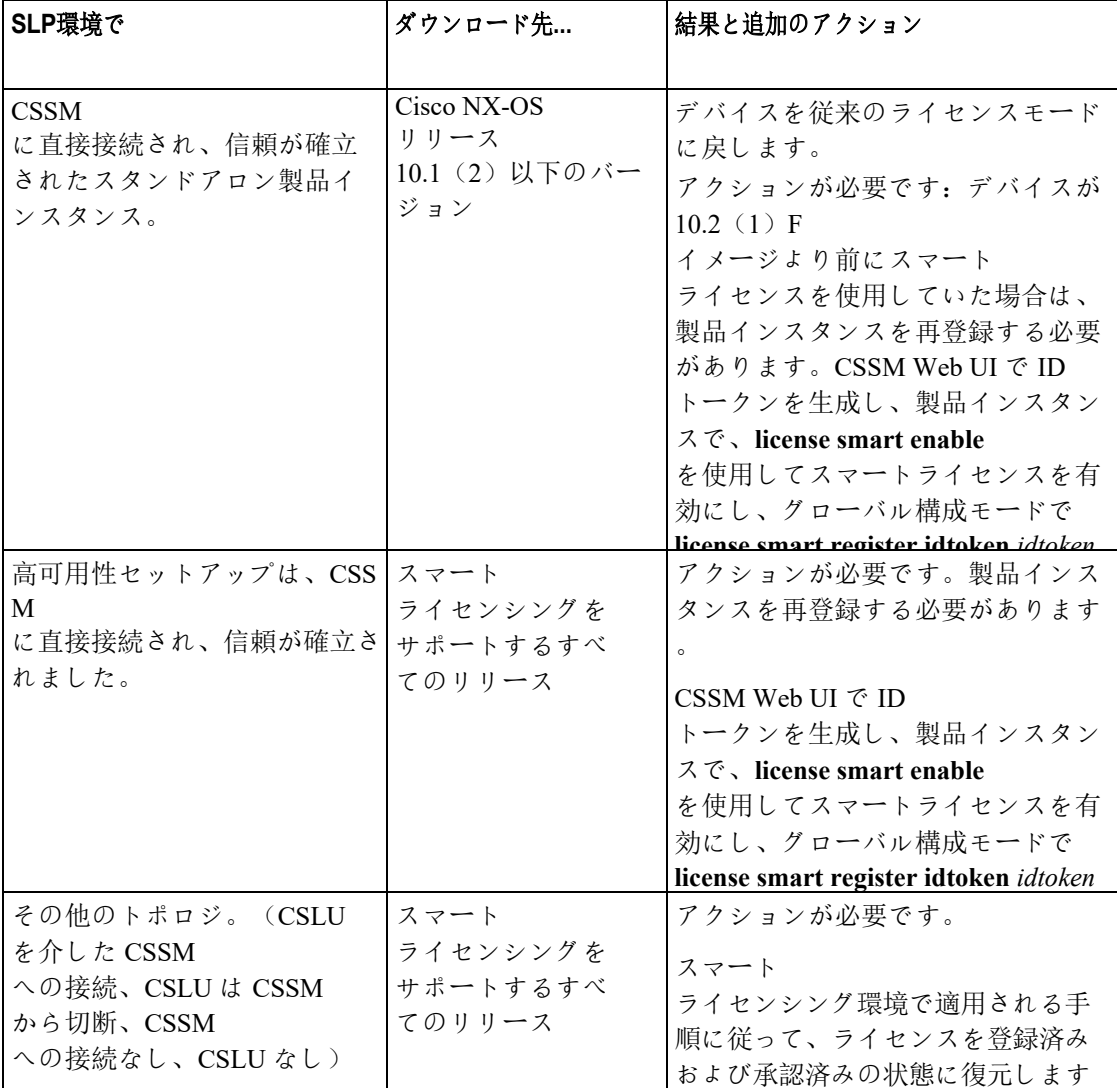

<span id="page-34-0"></span>表 *3:* スマートライセンシングへの新規展開のダウングレードの結果とアクション

#### アップグレード後のダウングレード

SLP

をサポートするソフトウェアバージョンにアップグレードした後、以前のライセンシングモデル のいずれかにダウングレードしても、ライセンスの使用は変更されず、製品インスタンスで設定 した製品機能は維持されます。SLP

で使用可能な機能のみが使用できなくなります。以前のライセンシング

モデルへの復帰の詳細については、以下の対応するセクションを参照してください。

#### **SLP** にアップロードしてからスマート ライセンシングにダウンロードする

ダウングレードの結果は、SLP

環境での操作中に信頼コードがインストールされたかどうかによって異なります。ダウングレー ド先のリリースにょっては、さらにアクションが必要になる場合があります[。表](#page-34-0) 3 [を参照してください。スマートライセンシングへの新規展開のダウングレードの結果とアクシ](#page-34-0) [ョン。](#page-34-0)

ポリシーを使用したスマート

## <span id="page-35-0"></span>ポリシーを使用したスマート ライセンシングの設定

このセクションでは、トポロジを実装する最も簡単で迅速な方法について説明します。

<span id="page-35-2"></span>

注意 これらのワークフローは、新規展開のみに該当します。既存のライセンシング モデルから移行する場合は、[「ポリシーを使用したスマート](#page-49-0) [ライセンシングの移行」](#page-49-0)を参照してください。

## <span id="page-35-1"></span>**CSLU** を介して **CSSM** に接続

コミュニケーションの製品インスタンスが開始したメソッドを実施するとき、対応する順序のタ スクを完了します。

<span id="page-35-3"></span>• [製品インスタンス開始型通信の場合のタスク](#page-35-3)

#### 製品インスタンス開始型通信の場合のタスク

#### **CSLU** のインストール→**CSLU** の環境設定→製品インスタンスの設定

*1. CSLU* のインストール

タスクが実行される場所:Windows

ホスト(ラップトップ、デスクトップ、またはばー[\[Smart Software Manager\]>](https://software.cisco.com/download/home/286285506/type) **[Smart** 

**Licensing Utility]** からファイルをダウンロードします。

インストールとセットアップの詳細については、『[Cisco Smart License Utility Quick Start Setup](https://www.cisco.com/web/software/286327971/154599/CSLU_Quick_Start.pdf)  [Guide](https://www.cisco.com/web/software/286327971/154599/CSLU_Quick_Start.pdf)』を参照セットアップください。

*2. CSLU* の環境設定

タスクの実行場所:CSLU

- **a.** [シスコへのログイン\(](#page-61-3)CSLU インターフェイス)
- **b.** スマート [アカウントとバーチャル](#page-61-4) アカウントの設定(CSLU インターフェイス)
- **c.** CSLU [での製品開始型製品インスタンスの追加\(](#page-62-0)CSLU [インターフェイス\)](#page-62-0)
#### *3.* 製品インスタンスの設定

タスクが実行される場所:製品インスタンス

- **a.** [製品インスタンス開始型通信のネットワーク到達可能性の確認。](#page-62-0)
- **b.** 転送タイプが **cslu** に設定されていることを確認します。
	- **CSLU**

がデフォルトの転送タイプです。別のオプションを設定した場合は、グローバル構成モー ドで **license smart transport cslu** 

をコマンドを入力します。構成ファイルへの変更を保存します。

Device(config)# **license smart transport cslu** Device(config)# **exit** Device# **copy running-config startup-config**

- **c.** CSLU の検出方法を指定します(*1* つ選択)。
	- オプション 1:

アクションは必要ありません。ネーム サーバは、cslu-local のゼロタッチ DNS ディスカバリ用に設定されました。

ここでは、DNS を設定してあり(ネームサーバの IP アドレスが製品インスタンスで設定されている)、ホスト名 cslu-local が CSLU IP アドレスにマッピングされているエントリが DNS サーバにある場合、それ以上のアクションは不要です。製品インスタンスは、ホスト 名 cslu-local を自動的に検出します。

• オプション 2:

アクションは必要ありません。cslu-local.<domain> のゼロタッチ DNS ディスカバリ用に設定されたネームサーバとドメイン。

ここでは、DNS を設定してあり(ネームサーバの IP アドレスとドメインが製品インスタンスで設定されている)、cslu-local.<domain> が CSLU IP アドレスにマッピングされているエントリが DNS サーバにある場合、それ以上のアクションは不要です。製品インスタンスは、ホスト 名 cslu-local を自動的に検出します。

• オプション 3:

CSLU に特定の URL を設定します。

グローバル構成モードで l**icense smart url cslu** *http://<cslu\_ip\_or\_host>:8182/cslu/v1/pi*  を入力してください。<cslu\_ip\_or\_host> には、CSLU をインストールした Windows ホストのホスト名や IP アドレスを入力します。8182 はポート番号であり、CSLU が使用する唯一のポート番号です。

Device(config)# **license smart url cslu http://192.168.0.1:8182/cslu/v1/pi** Device(config)# **exit** Device# **copy running-config startup-config**

#### 結果:

製品インスタンスは通信を開始すると、ポリシーに従って、スケジュールされた時刻に最初の RUM

レポートを自動的に送信します。製品インスタンスがこの情報をいつ送信するかを確認するには

ポリシーを使用したスマート

ポリシーを使用したスマート ライセンシングの設定<br>、特権 EXEC モードで show license all コマンドを入力し、出力で Next report push: フィールドの日付を確認します。

CSLU は、情報を CSSM に転送し、CSSM から返される ACK を製品インスタンスに転送します。

ライセンスの使用状況が変更された場合は、「[Configuring a License](#page-75-0)」 を参照しレポートへの影響を確認してください。

## **CSSM** に直接接続

**[Smart Account Set-Up]** → **[Product Instance Configuration]** → **[Trust Establishment with CSSM]**

*1.* スマート アカウントのセットアップ

タスクが実行される場所。CSSM Web UI、<https://software.cisco.com/>

スマート アカウントと必要なバーチャル アカウントへの適切なアクセス権を持つユーザ ロールがあることを確認します。

#### *2.* 製品インスタンスの設定

タスクが実行される場所:製品インスタンス

- **a.** CSSM への製品インスタンスの接続を設定します: CSSM への接続の設定
- **b.** 接続方法と転送タイプの設定(1 つ選択):
	- オプション 1:

スマート転送: 転送タイプを smart ぶ license smart transport smart を使用して設定します。構成ファイルへの変更を保存します。

Device(config)# **license smart transport smart**  Device(config)# **license smart url smart https://smartreceiver.cisco.com/licservice/license** Device(config)# **copy running-config startup-config**

• オプション 2:

HTTPS プロキシを介してスマート転送を設定します。「HTTPs プロキシ [を介したスマート転送の設定」](#page-63-0)を参照してください。

• オプション 3:

直接クラウド アクセス用に Call Home サービスを設定します。[「直接クラウド](#page-63-1) [アクセス用に](#page-63-1) [Call Home](#page-63-1) [サービスの設定」](#page-63-1)を参照してください。

• オプション 4:

HTTPS プロキシを介した直接クラウド アクセス用に Call Home サービスを設定します。「[HTTPS](#page-66-0) [プロキシサーバを介した](#page-66-0) [直接クラウド](#page-66-0) アクセス用の Call Home [サービスの設定」](#page-66-0)を参照します。

*3. CSSM* との信頼の確立

タスクが実行される場所:CSSM Web UI、次に製品インスタンス

- **a.** 所有するバーチャル アカウントごとに 1 つのトークンを生成します。1 つのバーチャル アカウントに属するすべての製品インスタンスに同じトークンを使用できます。[CSSM](#page-68-0)  [からの信頼コード用新規トークンの生成。](#page-68-0)
- **b.** トークンをダウンロードしたら、製品インスタンスに信頼コードをインストールできま す。 [信頼コードの](#page-69-0)インストール

#### 結果:

信頼を確立した後、CSSM はポリシーを返します。ポリシーは、そのバーチャル アカウントのすべての製品インスタンスに自動的にインストールされます。ポリシーは、製品 インスタンスが使用状況をレポートするかどうか、およびその頻度を指定します。

より頻繁にレポートを作成するようにレポート間隔を変更する場合は、製品インスタンスで 、グローバル構成モードで the **license smart usage interval**  コマンドを設定します。シンタックスの詳細については、対応するリリースのコマンドリフ ァレンスで *license smart (privileged EXEC)* コマンドを参照してください。

ライセンスの使用状況が変更された場合は、「[Configuring a License](#page-75-0)」 を参照しレポートへの影響を確認してください。

### **CSLU** は **CSSM** から切断

製品インスタンス

開始型通信のどちらの方法を実装するかによって異なります。以下の対応するタスク一覧を実行 します。

• 製品インスタンス開始型通信の場合のタスク

#### 製品インスタンス開始型通信の場合のタスク

CSLU のインストール**→**CSLU の環境設定**→**製品インスタンスの設定**→ Download All for Cisco and Upload From Cisco**

*1. CSLU* のインストール

タスクが実行される場所。[Smart Software Manager](https://software.cisco.com/download/home/286285506/type) > **Smart Licensing Utility**

から Windows ホスト(ラップトップ、デスクトップ、または仮想マシン

(VM) ダウンロード

インストールとセットアップの詳細については、『[Cisco Smart License Utility Quick Start Setup](https://www.cisco.com/web/software/286327971/154599/CSLU_Quick_Start.pdf)  [Guide](https://www.cisco.com/web/software/286327971/154599/CSLU_Quick_Start.pdf)』を参照セットアップください。

#### *2. CSLU* の環境設定

タスクの実行場所:CSLU

**a.** CSLU の [Preferences] タブで、**[Cisco Connectivity]** トグルスイッチをオフにします。フィールドが「Cisco Is Not

ポリシーを使用したスマート Available」に切り替わります。

- **b.** スマート [アカウントとバーチャル](#page-61-0) アカウントの設定(CSLU インターフェイス)
- **c.** CSLU [での製品開始型製品インスタンスの追加\(](#page-62-0)CSLU [インターフェイス\)](#page-62-0)

#### *3.* 製品インスタンスの設定

タスクが実行される場所:製品インスタンス

- **a.** [製品インスタンス開始型通信のネットワーク到達可能性の確認。](#page-62-0)
- **b.** 転送タイプが **cslu** に設定されていることを確認します。

CSLU がデフォルトの転送タイプです。別のオプションを設定した場合は、グローバル コンフィギュレーション モードで **license smart transport cslu**  をコマンドを入力します。構成ファイルへの変更を保存します。

```
Device(config)# license smart transport cslu
Device(config)# exit
Device# copy running-config startup-config
```
- **c.** CSLU の検出方法を指定します(1 つ選択)
	- オプション 1:

No action required. ネーム サーバは、cslu-local のゼロタッチ DNS ディスカバリ用に設定されました。

ここでは、DNS を設定してあり(ネームサーバの IP アドレスが製品インスタンスで設定されている)、ホスト名 cslu-local が CSLU IP アドレスにマッピングされているエントリが DNS サーバにある場合、それ以上のアクションは不要です。製品インスタンスは、ホスト 名 cslu-local を自動的に検出します。

• オプション 2:

No action required. cslu-local.<domain> のゼロタッチ DNS ディスカバリ用に設定された ネーム サーバとドメイン。

ここでは、DNS を設定してあり(ネームサーバの IP アドレスとドメインが製品インスタンスで設定されている)、cslu-local.<domain> が CSLU IP アドレスにマッピングされているエントリが DNS サーバにある場合、それ以上のアクションは不要です。製品インスタンスは、ホスト 名 cslu-local を自動的に検出します。

• オプション 3:

CSLU に特定の URL を設定します。

グローバル構成モードで **license smart url cslu** *http://<cslu\_ip\_or\_host>:8182/cslu/v1/pi*  コマンドを入力します。<cslu\_ip\_or\_host> には、CSLU をインストールした Windows ホストのホスト名や IP アドレスを入力します。8182 はポート番号であり、CSLU が使用する唯一のポート番号です。

```
Device(config)# license smart url cslu http://192.168.0.1:8182/cslu/v1/pi
Device(config)# exit
Device# copy running-config startup-config
```
*4. [Download All for Cisco]* と *[Upload From Cisco]*

タスクの実行場所:CSLU と CSSM

- **a.** Download All For Cisco(CSLU インターフェイス)
- **b.** CSSM [への使用状況データのアップロードと](#page-70-0) ACK [のダウンロード](#page-70-0)
- **c.** Upload From Cisco(CSLU インターフェイス)

#### $\epsilon$ 結果: ジェッシュ アイディング・システム しょうしゃ かんしゃ かんしゃ かんしゃ

### ─ ポリシーを使用したスマート ライセンシングの ─<mark>|</mark><br>\*"宀

製品インスタンスは通信を開始すると、ポリシーに従って、スケジュールされた時刻に最初の RUM レポートを自動的に送信します。製品インスタンスがこの情報をいつ送信するかを確認するには、特 権 EXEC モードで **show license all** コマンドを入力し、出力で Next report push: フィールドの日付を確認します。

CSLU は CSSM から切断されるため、CSLU

が製品インスタンスから収集した使用状況データをファイルに保存する必要があります。次 に、シスコに接続されているワークステーションからファイルを CSSM にアップロードします。この後、CSSM から ACK をダウンロードします。CSLU

がインストールされて製品インスタンスに接続されているワークステーションで、ファイル を CSLU にアップロードします。

ライセンスの使用状況が変更された場合は、「[Configuring a License](#page-75-0)」 を参照しレポートへの影響を確認してください。

### オンプレミス **CSLU** を介して **CSSM** に接続

コミュニケーションの製品インスタンスが開始したメソッドを実施するとき、対応する順序のタ スクを完了します。

• [製品インスタンス開始型通信の場合のタスク](#page-35-0)

注:デバイスが callhome 転送を使用して SLP 前のリリースでオンプレミスに登録されている場合、移行後に転送モードが CSLU に変更されます。また、CSLU URL は、OnPremCSLU テナント ID から製品インスタンスに入力されます。設定を **copy running-config startup-config** コマンドで保存することを確認してください。

#### 製品インスタンス開始型通信の場合のタスク

#### オンプレミス **CSLU** のインストール→)オンプレミス環境設定→製品インスタンスの設定

#### *1.* オンプレミス *CSLU* インストレーション

タスクが実行される場所:[Smart Software Manager](https://software.cisco.com/download/home/286285506/type) からファイルをダウンロードします。

インストールとセットアップの詳細については、『[Cisco Smart License Utility Quick Start Setup](https://www.cisco.com/web/software/286327971/154599/CSLU_Quick_Start.pdf)  [Guide](https://www.cisco.com/web/software/286327971/154599/CSLU_Quick_Start.pdf)』を参照セットアップください。

#### *2.* オンプレミス設定

タスクの実行場所:オンプレミス

[Smart Software Manager](https://www.cisco.com/web/software/286326948/157420/SSM_On-Prem_8_User_Guide.pdf) オンプレミス ユーザ [ガイド](https://www.cisco.com/web/software/286326948/157420/SSM_On-Prem_8_User_Guide.pdf) を参照してください

設定

*3.* 製品インスタンスの設定

タスクが実行される場所:製品インスタンス

- **a.** [製品インスタンス開始型通信のネットワーク到達可能性の確認](#page-62-0)
- **b.** 転送タイプが **cslu** に設定されていることを確認します。

別のオプションを設定した場合は、グローバル構成モードで **license smart transport cslu** をコマンドを入力します。構成ファイルへの変更を保存します。

Device(config)# **license smart transport cslu** Device(config)# **exit** Device# **copy running-config startup-config**

**c.** On-Prem CSLU URL は、OnPremCSLU テナント ID から製品インスタンスに入力されます。この設定は、[https://Cisco\\_SSM\\_OnPrem/cslu/v1](https://cisco_ssm_onprem/cslu/v1/pi/XYZ-ON-PREM-1) [/pi/XYZ-ON-PREM-1](https://cisco_ssm_onprem/cslu/v1/pi/XYZ-ON-PREM-1) として表示されます。 上記の URL では、**XYZ-ON-PREM-1** がテナント ID です。

**d.** オンプレミス CSLU を検出するには:

操作は不要です。Cisco SSM OnPrem のゼロタッチ DNS ディスカバリ用に設定されたネ ーム サーバ

ここでは、DNS を設定してあり(ネームサーバの IP アドレスが製品インスタンスで設定されている)、ホスト名 Cisco\_SSM\_OnPrem が オンプレミス CSLU IP アドレスにマッピングされているエントリが DNS サーバにある場合、それ以上のアクションは不要です。製品インスタンスは、ホス ト名 Cisco SSM OnPrem を自動的に検出します。

### 結果:

製品インスタンスは通信を開始すると、ポリシーに従って、スケジュールされた時刻に最初の RUM

レポートを自動的に送信します。製品インスタンスがこの情報をいつ送信するかを確認するに は、特権 EXEC モードで **show license all** コマンドを入力し、出力で Next report push: フィールドの日付を確認します。

)オンプレミス は、情報を CSSM に転送し、CSSM から返される ACK を製品インスタンスに転送します。

ライセンスの使用状況が変更された場合は、「[Configuring a License](#page-75-0)」 を参照しレポートへの影響を確認してください。

### オンプレミス **CSLU** は **CSSM** から切断

#### 製品インスタンス

開始型通信のどちらの方法を実装するかによって異なります。以下の対応するタスク一覧を 実行します。

• 製品インスタンス開始型通信の場合のタスク

注:デバイスがプレミスリリースでオンプレミスに登録されている場合、移行後に転送モー ドが CSLU に変更されます。また、CSLU url は **OnPrem CSLU tenant ID** から製品インスタンスで入力されます。設定を **copy running-config startup-config** コマンドで保存することを確認してください。

#### 製品インスタンス開始型通信の場合のタスク

#### オンプレミス **CSLU** のインストール→)オンプレミス環境設定→製品インスタンスの設定

#### *1.* オンプレミス *CSLU* インストレーション

タスクが実行される場所。[Smart Software Manager](https://software.cisco.com/download/home/286285506/type) からファイルをダウンロードします。

インストールとセットアップの詳細については、『[Cisco Smart License Utility Quick Start Setup](https://www.cisco.com/web/software/286327971/154599/CSLU_Quick_Start.pdf)  [Guide](https://www.cisco.com/web/software/286327971/154599/CSLU_Quick_Start.pdf)』を参照セットアップください。

*2.* オンプレミス設定

タスクの実行場所:オンプレミス

[Smart Software Manager](https://www.cisco.com/web/software/286326948/157420/SSM_On-Prem_8_User_Guide.pdf) オンプレミス ユーザ [ガイド](https://www.cisco.com/web/software/286326948/157420/SSM_On-Prem_8_User_Guide.pdf) を参照してください

#### *3.* 製品インスタンスの設定

タスクが実行される場所:製品インスタンス

- a. [製品インスタンス開始型通信のネットワーク到達可能性の確認](#page-62-0)
- b. 転送タイプが **cslu** に設定されていることを確認します。

別のオプションを設定した場合は、グローバル構成モードで **license smart transport cslu** をコマンドを入力します。構成ファイルへの変更を保存します。

Device(config)# **license smart transport cslu** Device(config)# **exit** Device# **copy running-config startup-config**

- c. オンプレミス CSLU url はオンプレミス CSLU テナント ID から製品インスタンスで入力されます。この設定は、ライセンス スマート url cslu [https://Cisco\\_SSM\\_OnPrem/cslu/v1/pi/XYZ-ON-PREM-1](https://cisco_ssm_onprem/cslu/v1/pi/XYZ-ON-PREM-1) として表示されます。 上記の url **XYZ-ON-PREM-1** はテナント ID です。
- d. オンプレミス CSLU を検出するには:

操作は不要です。Cisco SSM OnPrem のゼロタッチ DNS ディスカバリ用に設定されたネ ーム サーバ

ここでは、DNS を設定してあり(ネームサーバの IP アドレスが製品インスタンスで設定されている)、ホスト名 Cisco\_SSM\_OnPrem が オンプレミス CSLU IP アドレスにマッピングされているエントリが DNS サーバにある場合、それ以上のアクションは不要です。製品インスタンスは、ホス

#### ポリシーを使用したスマート ライセンシングの

設定

ト名 Cisco\_SSM\_OnPrem を自動的に検出します。

#### *4. [Download All for Cisco]* と *[Upload From Cisco]*

タスクの実行場所:オンプレミスと CSSM

- a. SSM オンプレミス ライセンシング ワークスペース GUI にログインします。
	- 1. **[**ポリシーを使用した **SL]** タブをクリックします。
	- 2. **[**すべてをエクスポート**/**インポート**]** ドロップダウンをクリックします。
	- 3. **[Export Usage Cisco]**を選択して、ファイルをアップロードおよび保存します。
- b. CSSM [への使用状況データのアップロードと](#page-70-0) ACK [のダウンロード](#page-70-0)
- c. SSM オンプレミス ライセンシング ワークスペース GUI にログインします。
	- 1. **[**ポリシーを使用した**SL]** タブをクリックします。
	- 2. **[**すべてをエクスポート**/**インポート**]** ドロップダウンをクリックします。
	- 3. CSSM からダウンロードされた ACK をアップロードするには、**[Import FromCisco]** を選択します。

#### 結果:

製品インスタンスは通信を開始すると、ポリシーに従って、スケジュールされた時刻に最初の RUM

レポートを自動的に送信します。製品インスタンスがこの情報をいつ送信するかを確認するには 、特権 EXEC モードで **show license all** コマンドを入力し、出力で Next report push: フィールドの日付を確認します。

オンプレミスは CSSM から切断されるため、オンプレミス が製品インスタンスから収集した使用状況データをファイルに保存する必要があります。次に 、シスコに接続されているワークステーションからファイルを CSSM にアップロードします。この後、CSSM から ACK

をダウンロードします。オンプレミスがインストールされて製品インスタンスに接続されてい るワークステーションで、ファイルをオンプレミスにアップロードします。

ライセンスの使用状況が変更された場合は、「[Configuring a License](#page-75-0)」 を参照しレポートへの影響を確認してください。

# **CSSM** への接続なし、**CSLU** なし

他のコンポーネントへの接続を設定する必要がないため、トポロジの設定に必要なタスクのリス トは短くなります。このトポロジを実装した後に必要な使用状況レポートを作成する方法につい ては、ワークフローの最後にある「*結果*」セクションを参照してください。

移行

#### 製品インスタンスの設定

タスクが実行される場所。製品インスタンスの設定転送タイプを **off** にします。

グローバル構成モードで **license smart transport off**  コマンドを入力します。構成ファイルへの変更を保存します。

Device(config)# **license smart transport off** Device(config)# **exit** Device# **copy running-config startup-config**

#### 結果:

製品インスタンスからのすべての通信を無効にします。ライセンスの使用状況をレポートするに は、RUM レポートを(製品インスタンスの)ファイルに保存してから、CSSM にアップロード、する必要があります(インターネットとシスコに接続されているワークステー ションからアップロード)。

**1.** RUM レポートの生成と保存

特権 EXEC モードで **license smart save usage** コマンドを入力します。次の例では、すべての RUMレポートが all\_rum.txt ファイルで製品インスタンスのフラッシュ メモリに保存されます。この例では、ファイルはまずブートフラッシュに保存され、次に TFTP の場所にコピーされます。

Device# **license smart save usage all bootflash:all\_rum.txt** Device# **copy bootflash:all\_rum.txt tftp://10.8.0.6/all\_rum.txt**

- **2.** 使用状況データを CSSM にアップロードします。[CSSM](#page-70-0)  [への使用状況データのアップロードと](#page-70-0) ACK のダウンロード
- **3.** 製品インスタンスに ACK をインストールします[。製品インスタンスにファイルをインストールします](#page-72-0)

ライセンスの使用状況が変更された場合は、「[Configuring a License](#page-75-0)」 を参照しレポートへの影響を確認してください。

# ポリシーを使用したスマート ライセンシングへの移行

#### SLP

にアップグレードするには、製品インスタンスのソフトウェアバージョン(イメージ)をサ ポートされているバージョンにアップグレードする必要があります。

#### はじめる前に

「アップグレード」の項を必ず読み、SLP によって以前のすべてのライセンス モデルのさまざまな面がどのように処理するかを理解してください。

従来のライセンス モデルから SLP に移行すると、ライセンスの変換が自動的に行われます。

#### スイッチ ソフトウェアのアップグレード

アップグレードの手順については、対応するリリースノートを参照してください。一般的な リリース固有の考慮事項がある場合は、対応するリリースノートに記載されています。

移行シナリオの **show**

コマンドの出力例も以下で参照してください。比較のために、移行前と移行後の出力例を示 します。

# スマート ライセンシングからポリシーを使用したスマート ライセンシン グへ

次に、スマート ライセンシングから SLP に移行する Cisco Nexus 9000switch の例を示します。これはアクティブとスタンバイを含む高可用性セットアップの例です。

- 表 5: [スマートライセンシングからポリシーを使用したスマートライセンシングへ:](#page-50-0) show [コマンド](#page-50-0)
- [移行後の](#page-53-0) [CSSM Web UI](#page-53-0)
- [移行後のレポート](#page-55-0)

**show** コマンドは、移行の前後に確認すべき以下の重要なフィールドを抽出して出力します。

<span id="page-50-0"></span>表 *5:* スマートライセンシングからポリシーを使用したスマートライセンシングへ:*show* コマンド

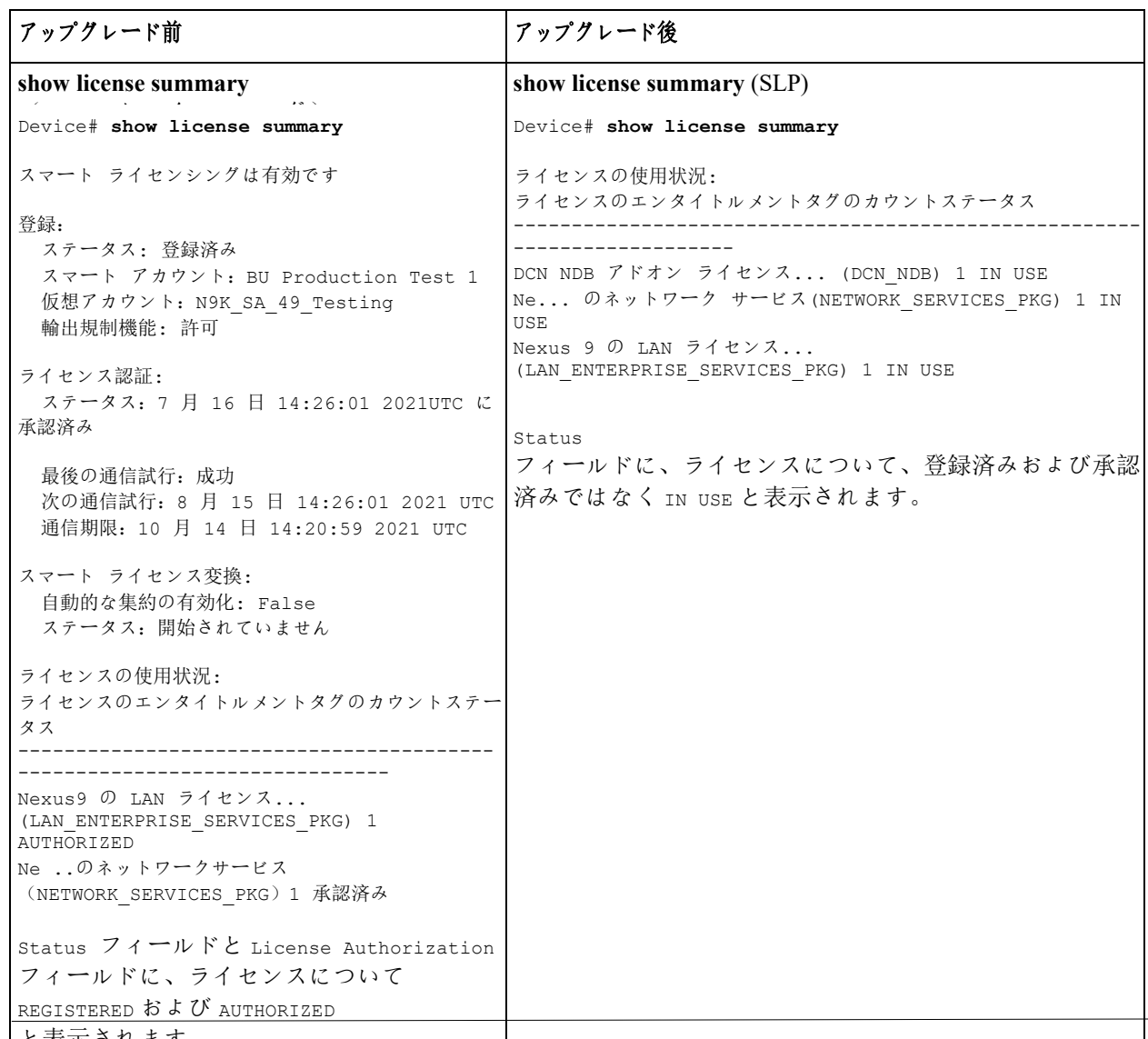

レ表示され ‡ †

1

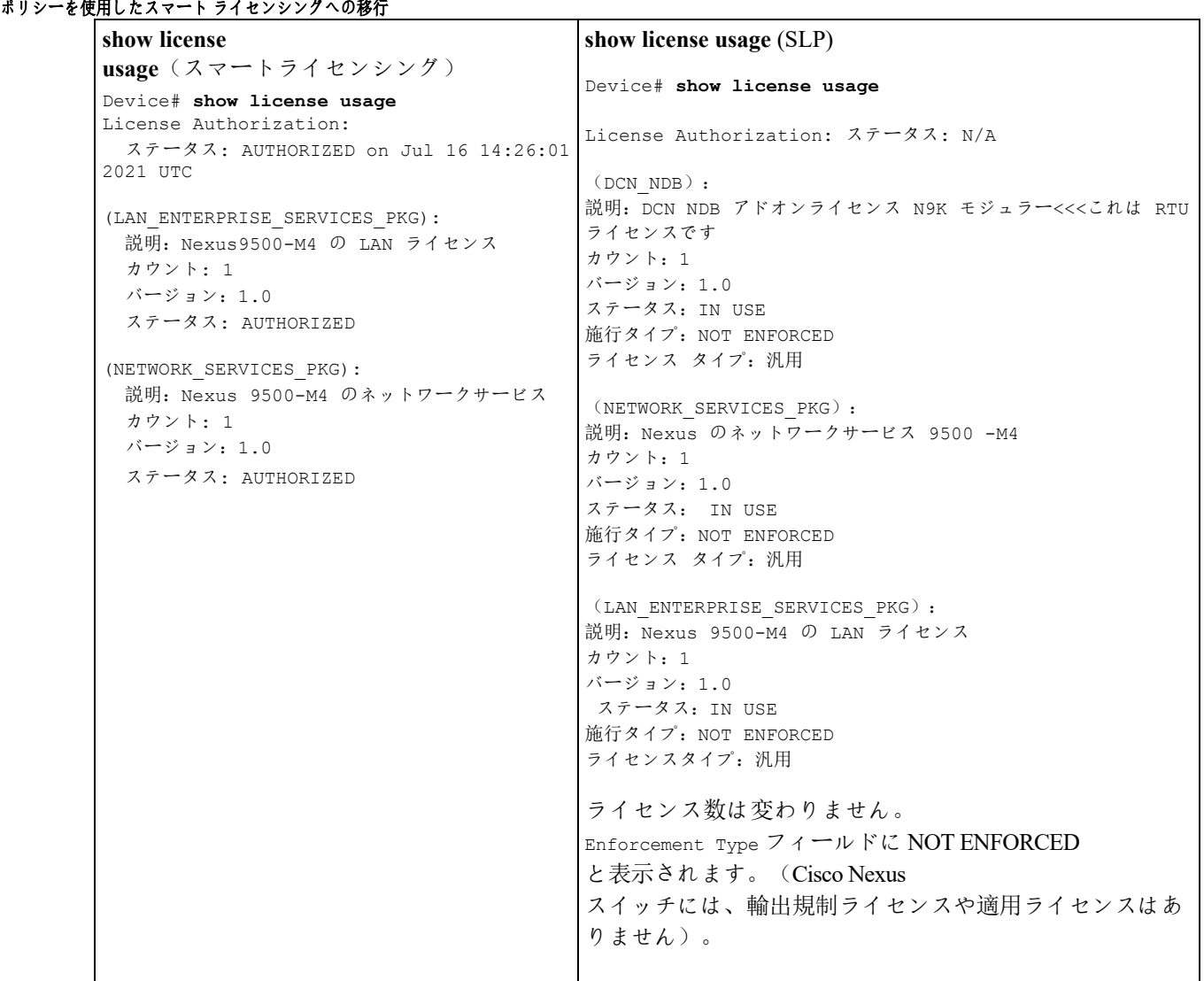

I

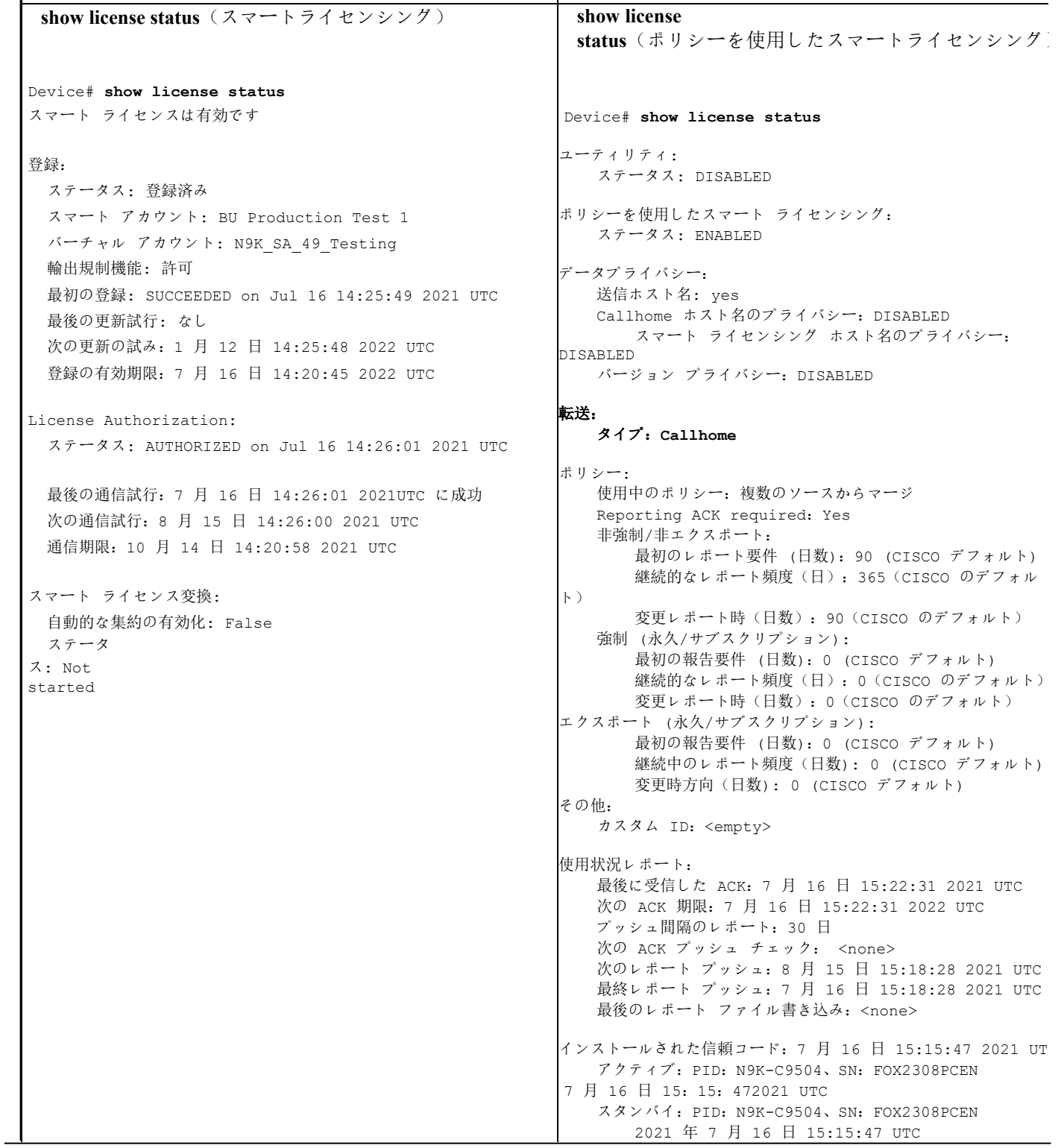

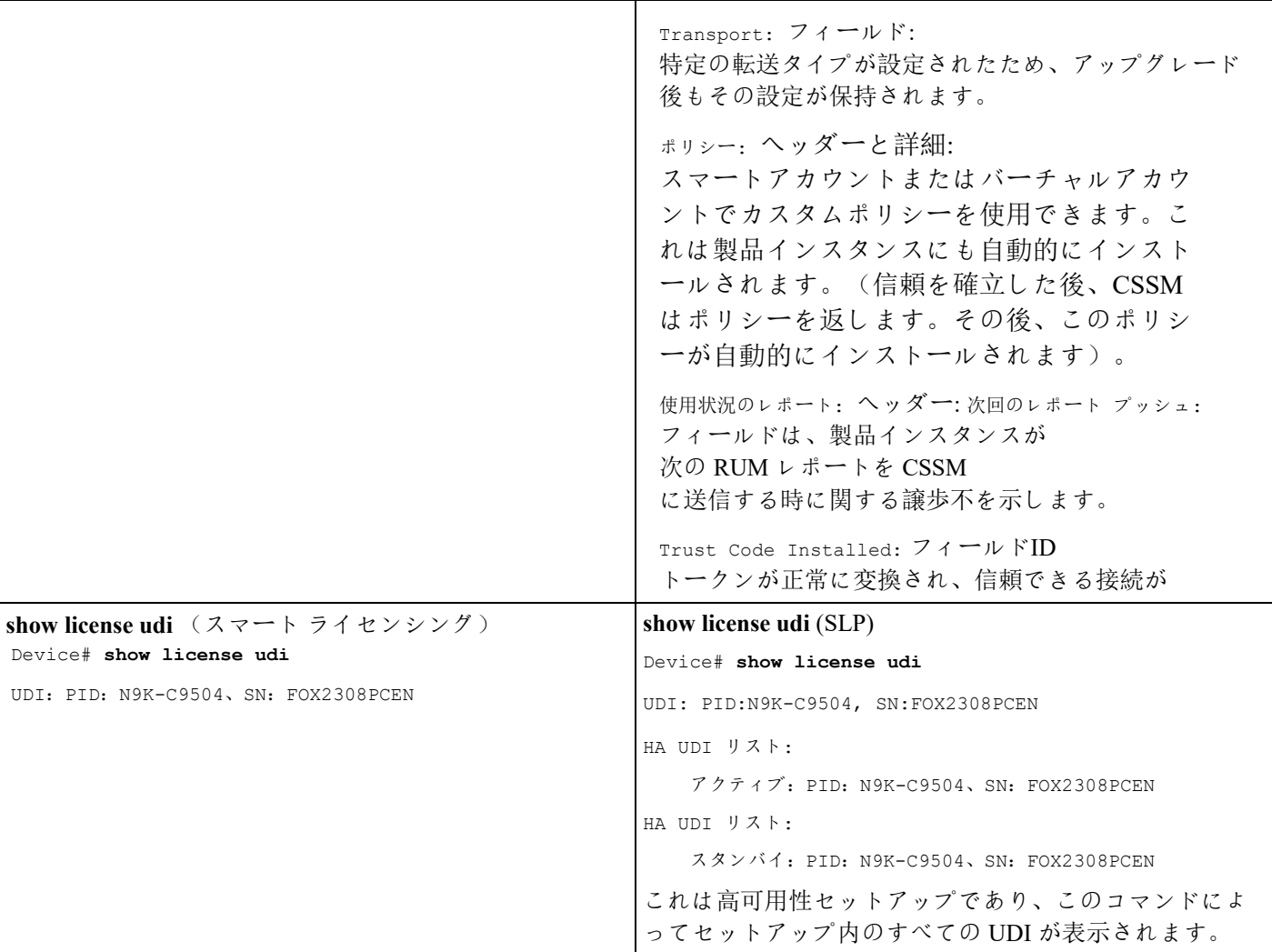

#### <span id="page-53-0"></span>移行後の **CSSM Web UI**

[https://software.cisco.com](https://software.cisco.com/) で CSSM Web UI にログインし、[Smart Software Licensing] をクリックします。**[Inventory]** > **[Product Instances]** の順に選択します。

スマート ライセンシング環境で登録されたライセンスは、製品インスタンスのホスト名と共に [Name] 列に表示されていました。SLP にアップグレードすると、製品インスタンスの UDI と共に表示されるようになります。移行したすべての UDI が表示されます。この例では、 PID:C9500-16X、SN:FCW2233A5ZV および PID:C9500-16X、SN:FCW2233A5ZY。

アクティブな製品インスタンスの使用状況のみがレポートされるため、PID:C9500- 16X,SN:FCW2233A5ZV の [License Usage] にはライセンス使用情報が表示されます。 図 *7:* スマート ライセンシングからポリシーを使用したスマート ライセンシング*:* 移行後のアクティブ製品インスタンスとスタンバイ製品インスタンス

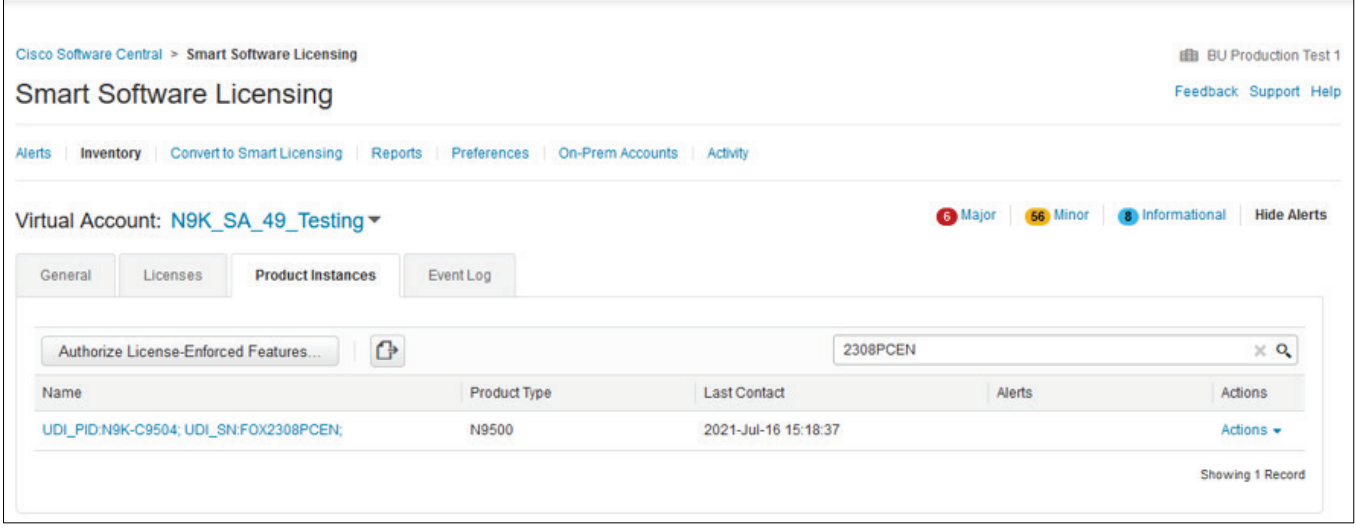

#### 図 *8:* スマート ライセンシングからポリシーを使用したスマート ライセンシング*:* アクティブな製品インスタンスでの *UDI* とライセンスの使用

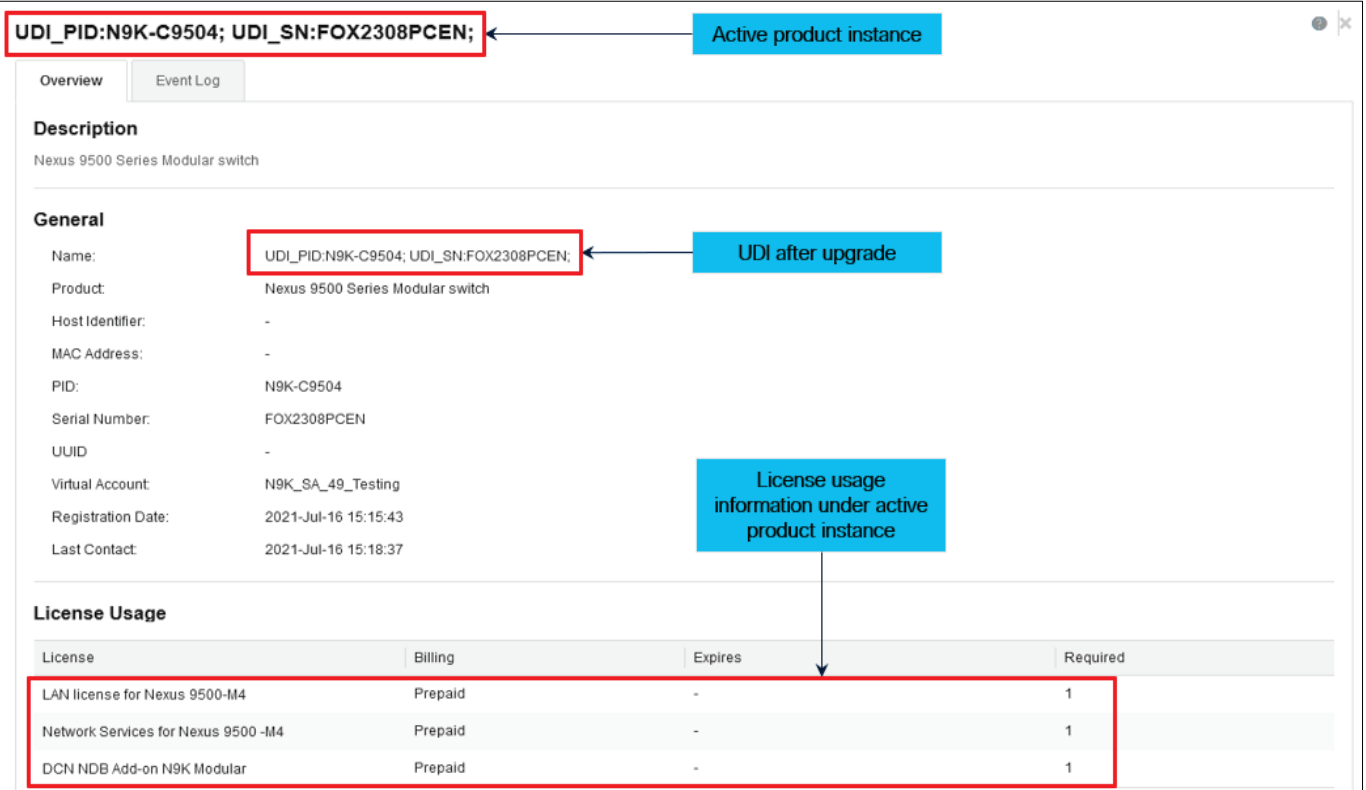

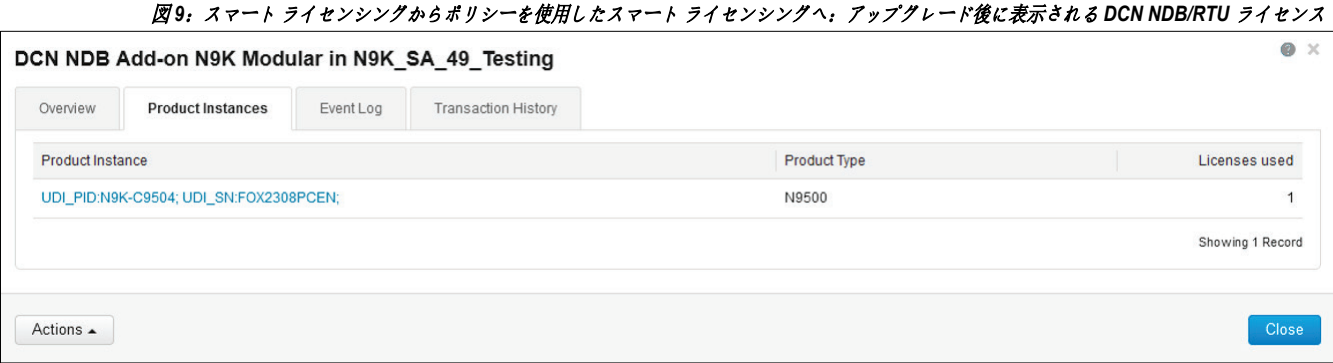

#### <span id="page-55-0"></span>移行後のレポート

製品インスタンスは、ポリシーに基づいて次の RUM レポートを CSSM に送信します。

より頻繁にレポートを作成するようにレポート間隔を変更する場合は、製品インスタンスィギュ レーション モードで **license smart usage interval** 

コマンドを設定します。シンタックスの詳細については、対応するリリースのコマンド リファレンスで *license smart (global config)* コマンドを参照してください。

### **RTU** ライセンシングからポリシーを使用したスマート ライセンシングへ

次に、使用権 (RTU) ライセンシングから SLP に移行する Cisco Nexus 9000 シリーズ スイッチの例を示します。

RTU ライセンスは、Cisco NX-OS リリース 10.1(2)までの Cisco Nexus9000 シリーズスイッチで利用できます。

SLP は、Cisco NX-OS リリース 10.2(1)F から導入されました。

ソフトウェアバージョンを、SLP

をサポートするバージョンにアップグレードすると、すべてのライセンスが IN USE として表示され、Cisco default

ポリシーが製品インスタンスに適用されます。アドオンライセンスが使用されている場合、<sup>C</sup> isco default ポリシーでは 90 日間の使用状況レポートが必要です。Cisco Nexus スイッチのすべてのライセンスが適用されていないため、機能が失われることはありません 。

- RTU ライセンシングからポリシーを使用したスマート ライセンシングへ: コマンドの表示
- [移行後の](#page-56-0) [CSSM Web UI](#page-56-0)
- [移行後のレポート](#page-56-0)

#### **RTU** ライセンシングからポリシーを使用したスマート ライセンシングへ**:** コマンドの表示

SLP へのアップグレード前またはアップグレード後の RTU ライセンスの show コマンド出力は次のとおりです。

- アップグレード前の **RTU** 構成
	- o **ip access-list iptest**
	- o **permit ip any any redirect Ethernet1/1**
	- o **sh ip access-lists iptest**

```
IP access list iptest
```
10 permit ip any any redirect Ethernet1/1

#### • アップグレード後の **RTU** 検証

#### o **show license usage**

Device# **show license usage**

```
License Authorization: 
  ステータス: 該当なし
```

```
(DCN_NDB):
説明: DCNNDB アドオンライセンス N9K モジュラー
  カウント: 1
 バージョン:1.0
 ステータス: 使用中
  施行タイプ:施行されていません
  ライセンスタイプ:ジェネリック
```
o **show feature sh** 機能**|**株式会社タップ

タップ集約1 が有効

#### 移行後の **CSSM Web UI**

CSSM Web UI に変更はありません。

#### 移行後のレポート

<span id="page-56-0"></span>サポートされているトポロジのいずれかを実装し、レポート要件に適合するようにします。サポ ートされているトポロジとポリシーを使用しているスマート ライセンシングの構成方法: トポロジごとのワークフローを参照してください。使用可能なレポートメソッドは、実装する トポロジによって異なります。

# 評価ライセンスまたは期限切れライセンスからポリシーを使用したスマートライセ ンシングへ

以下は、評価ライセンス(スマート ライセンシング)を SLP に移行した Cisco Nexus 9000 スイッチの例です。

評価ライセンスの概念は、SLP には適用されません。ソフトウェアバージョンを、SLP をサポートするバージョンにアップグレードすると、すべてのライセンスが IN USE として表示され、Cisco デフォルト ポリシーが製品インスタンスに適用されます。Cisco Nexus スイッチのすべてのライセンスが適用されていないため、機能が失われることはありません。

• [表](#page-57-0) 6: [評価ライセンスまたは期限切れライセンスからポリシーを使用したスマートライセンシングへ:](#page-57-0)s [how](#page-57-0) [コマンド](#page-57-0)

- 移行後の CSSM Web UI
- <span id="page-57-0"></span>• [移行後のレポート](#page-61-1)

次の表に、SLP へのアップグレード後に、**show**  コマンドの出力でチェックすべき主な変更点または新しいフィールドを示します。

#### 表 *6:* 評価ライセンスまたは期限切れライセンスからポリシーを使用したスマートライセンシングへ:*show* コマンド

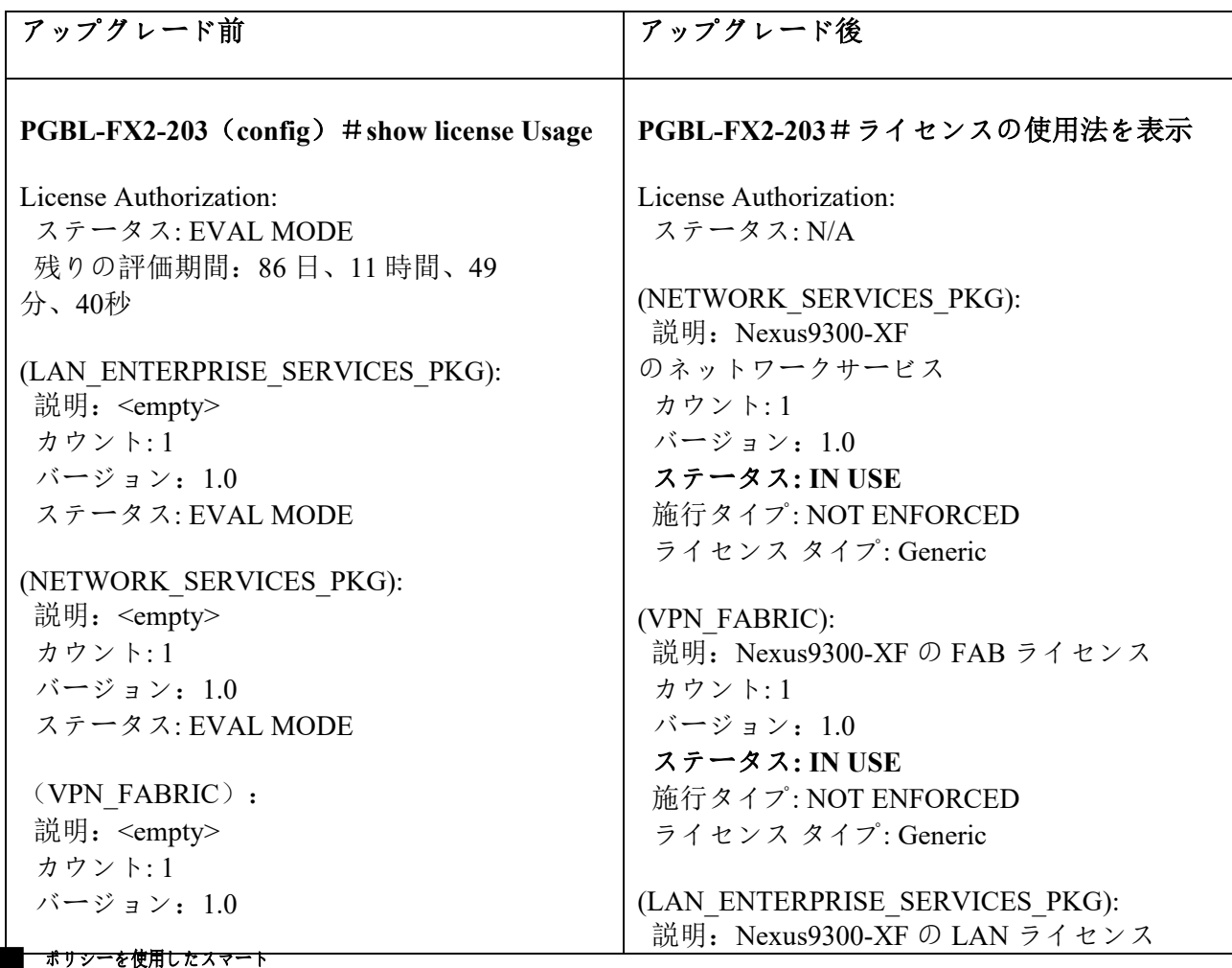

ı

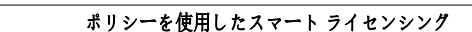

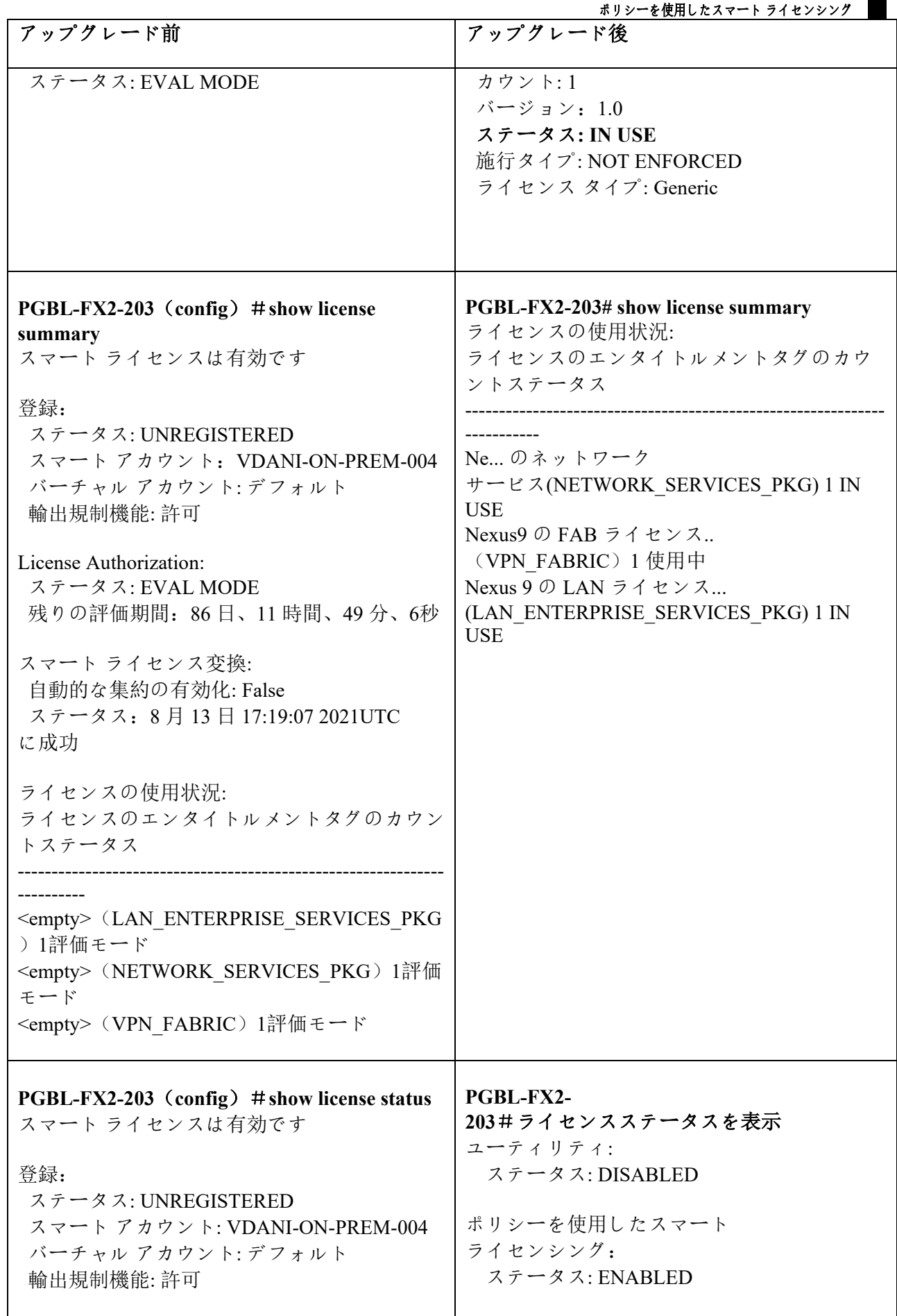

I

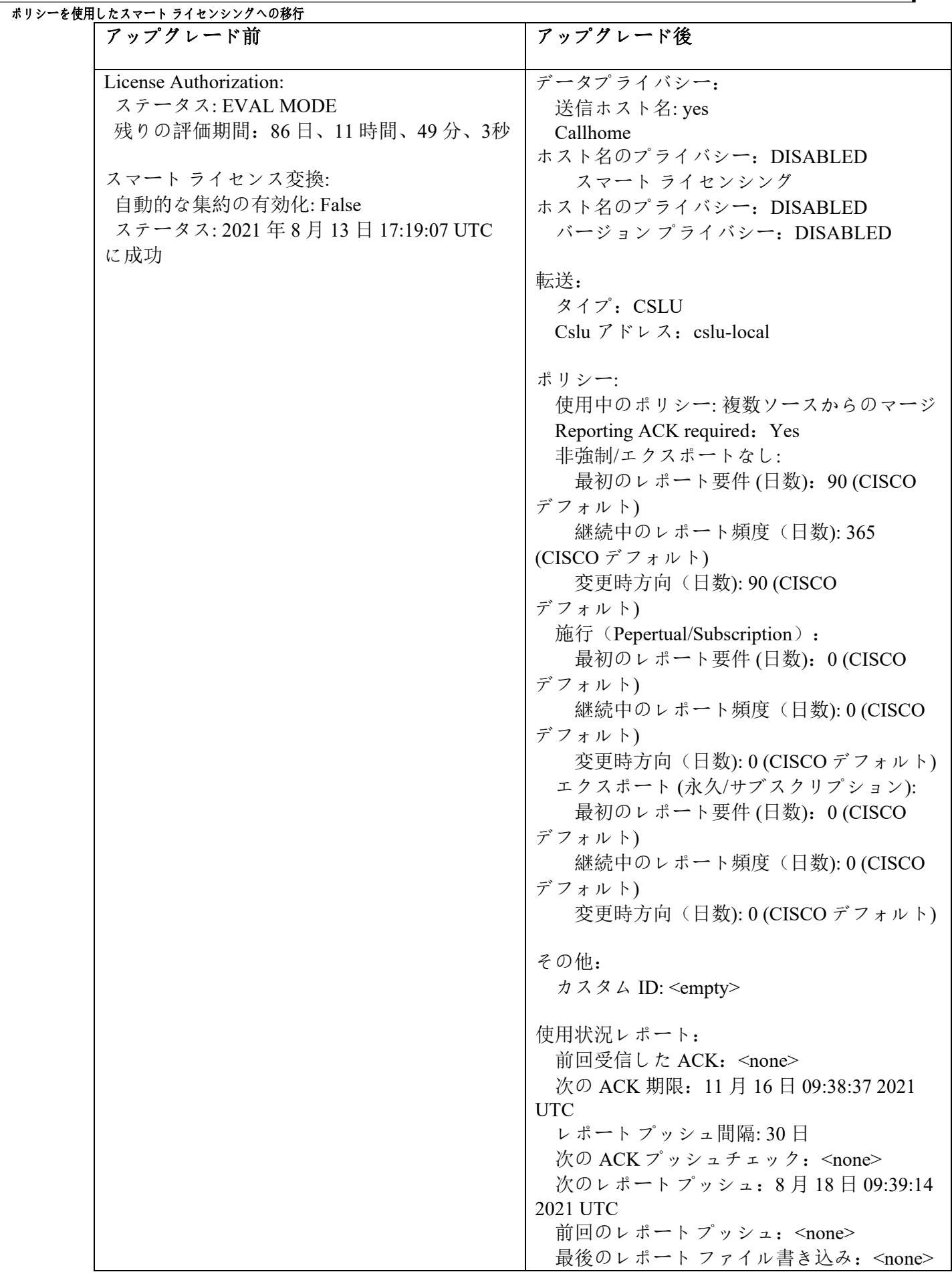

I

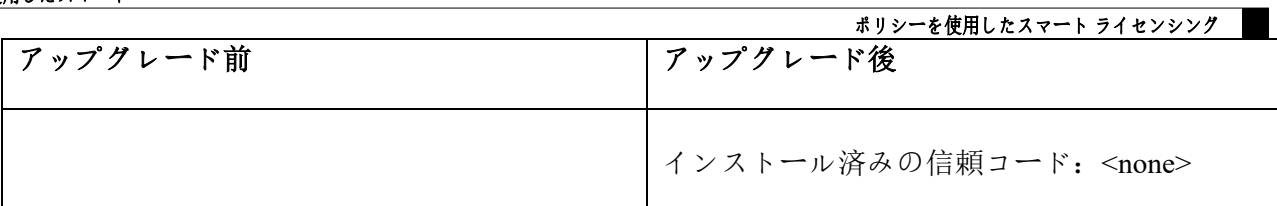

a s

#### <span id="page-61-1"></span>移行後の **CSSM Web UI**

CSSM Web UI に変更はありません。

#### 移行後のレポート

サポートされているトポロジのいずれかを実装し、レポート要件に適合するようにします。サポー トされているトポロジとポリシーを使用しているスマート ライセンシングの構成方法: トポロジごとのワークフローを参照してください。使用可能なレポートメソッドは、実装するト ポロジによって異なります。

# タスク**:** ポリシーを使用したスマート ライセンシング

このセクションでは、SLP

に適用されるタスクのグループ化について説明します。製品インスタンス、CSLU インターフェイス、および CSSM Web UI で実行されるタスクが含まれます。

特定のトポロジを実装するには、対応するワークフローを参照して、適用されるタスクの順序を 確認します。「ポリシーを使用しているスマート ファンのファングの構成方法: トポロジごとのワークフロー」を参照してください。

追加の設定タスクを実行する場合(たとえば別のライセンスの設定、アドオンライセンスの使 用、またはより短いレポート間隔の設定)は、対応するタスクを参照してください。続行する 前に、「サポートされるトポロジ」を確認してください。

### シスコへのログイン(**CSLU** インターフェイス)

必要に応じて、CSLU で作業するときに接続モードまたは切断モードのいずれかにすることができます。接続モードで 作業するには、次の手順を実行してシスコに接続します。

#### 手順

ステップ **1** CSLU のメイン画面で、**[Login to Cisco]**(画面の右上隅)をクリックします。

ステップ **2 CCO** ユーザ名と C**CO** パスワードを入力します。

<span id="page-61-0"></span>ステップ **3** CSLU の **[**環境設定(**Preference**)**]** タブで、シスコ接続トグルに「Cisco Is Available」と表示されていることを確認します。

## スマート アカウントとバーチャル アカウントの設定(**CSLU** インターフェイ ス)

スマート アカウントとバーチャル アカウントはどちらも **[**環境設定(**Preference**)**]** タブで設定します。シスコに接続するためのスマートアカウントとバーチャル アカウントの両方を設定するには、次の手順を実行します。

#### 手順

#### ポリシーを使用したスマート

ステップ **1** CSLU のホーム画面から **[**環境設定(**Preference**)**]** タブを選択します。 ステップ **2** スマート アカウントとバーチャル アカウントの両方を追加するには、次の手順を実行します。

- a) **[**環境設定(**Preference**)**]** 画面で、**[**スマート アカウント(**Smart Account**)**]** フィールドに移動し、**[**スマート アカウント名(**Smart Account Name**)**]** を追加します。 b) 次に、**[**仮想アカウント(**Virtual Account**)**]**
	- フィールドに移動し、**[**仮想アカウント名(**Virtual Account Name**)**]** を追加します。

CSSM に接続している場合(**[**基本設定(**Preferences**)**]** タブに「**Cisco is Available**」)、使用可能なスマート アカウント(SA)/仮想アカウント(VA) のリストから選択できます。

CSSM に接続していない場合(**[Preferences]** タブに「**Cisco Is Not Available**」)、SA/VA を手動で入力します。

注:SA/VA 名では大文字と小文字が区別されます。

ステップ **3 [**保存(**Save**)**]** をクリックします。SA/VA アカウントがシステムに保存されます。。

一度に 1 つの SA/VA ペアのみが CSLU に存在できます。複数のアカウントを追加することはできません。別の SA/VA ペアに変更するには、ステップ 2a および 2b を繰り返してから [Save] をクリックします。新しい SA/VA アカウントペアは、以前に保存されたペアを置き換えます。

### <span id="page-62-0"></span>製品インスタンス開始型通信のネットワーク到達可能性の確認

このタスクでは、製品インスタンス開始型通信のネットワーク到達可能性を確認するために必要 になる可能性のある設定を提供します。「(必須)」と付いている手順は、すべての製品インス タンスで必須です。他のすべての手順は、製品インスタンスの種類とネットワーク要件に応じて 、必須の場合も任意の場合もありオンます。該当するコマンドを設定します。

#### はじめる前に

サポートされるトポロジ:CSLU を介して CSSM に接続(製品インスタンス開始型通信)。

#### 手順

CSLU が Product

インスタンスから到達可能であることを確認してください。詳細については、「CSLU [を介して](#page-35-1) [CSSM](#page-35-1) [に接続する」](#page-35-1)を参照してください。

### **CSSM** への接続の設定

製品インスタンスが CSSM に到達可能であることを確認します。DNS 構成の詳細については、「 [ダイレクトクラウドアクセス用の](#page-63-2) Call Home サービスの構成」を参照してください。

# <span id="page-63-0"></span>**HTTPS** プロキシを介したスマート転送の設定

スマート転送モードを使用している場合にプロキシサーバを使用して CSSM と通信するには、次の手順を実行します。

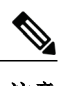

注意 認証された HTTPS プロキシ設定はサポートされていません。

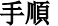

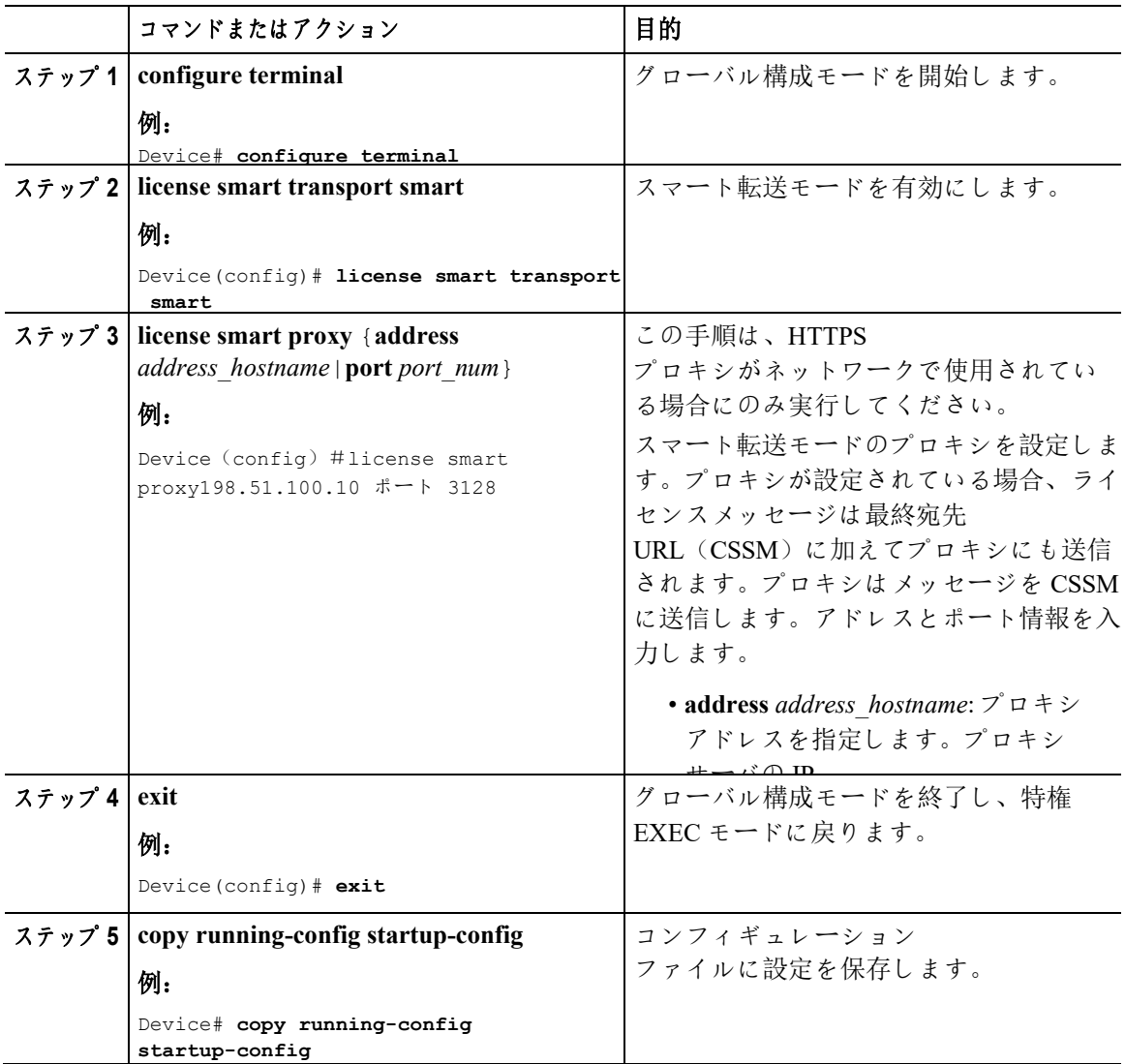

# <span id="page-63-2"></span>ダイレクトクラウドアクセス用の **Call Home** サービスの設定

<span id="page-63-1"></span>スマート ソフトウェア ライセンシングを設定する前に、スイッチで Smart Call Home が有効になっていることを確認します。

#### ■ ポリシーを使用したスマート

## **DNS** クライアントの設定

ı

#### はじめる前に

DNS クライアントを設定する前に、ネーム サーバが到達可能であることを確認してください。

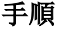

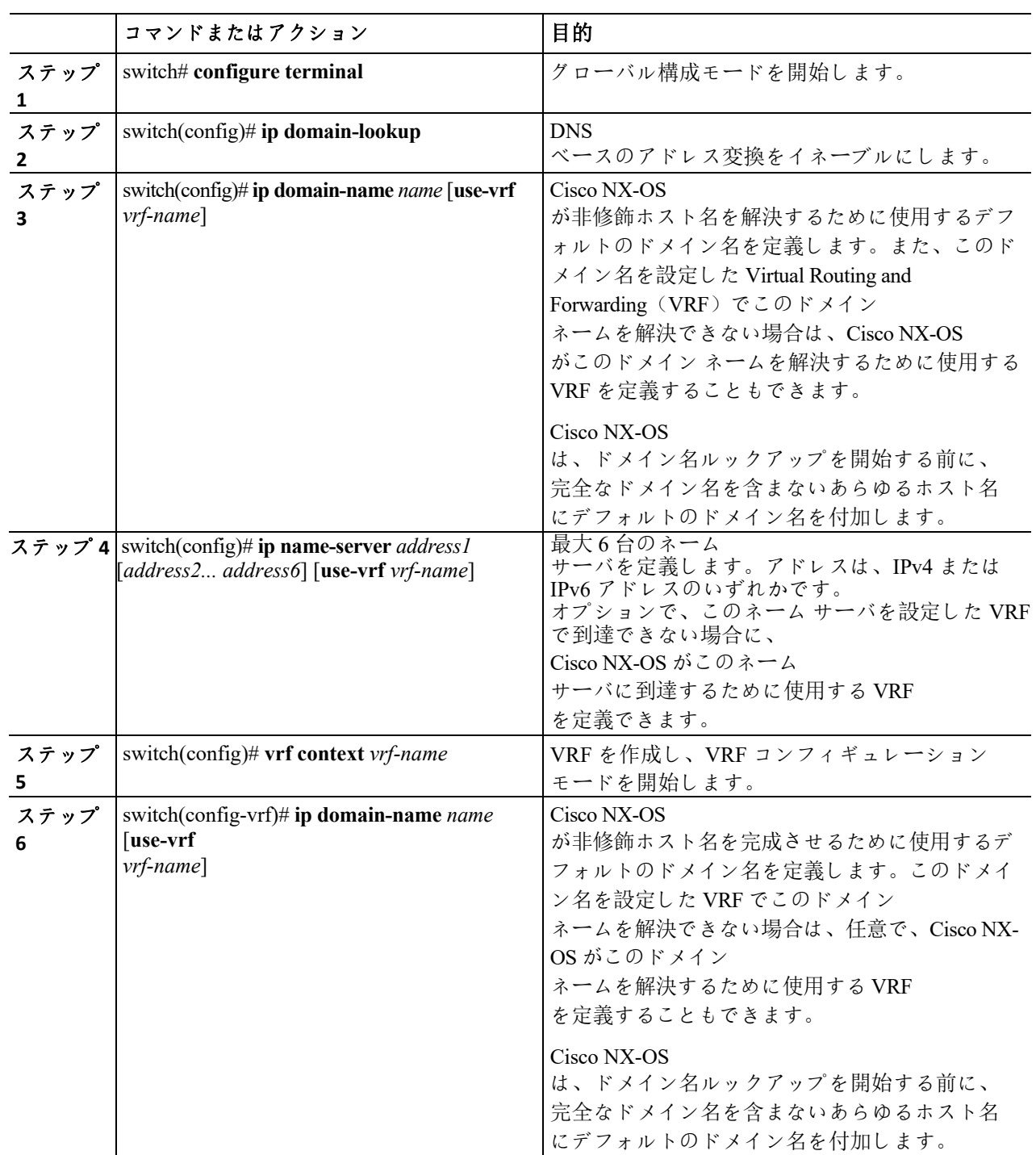

1

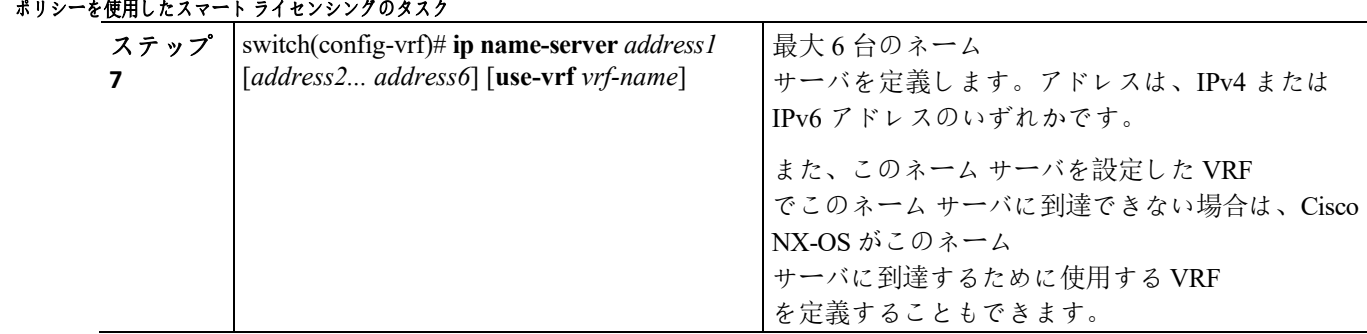

### メッセージ送信のための **VRF** の設定

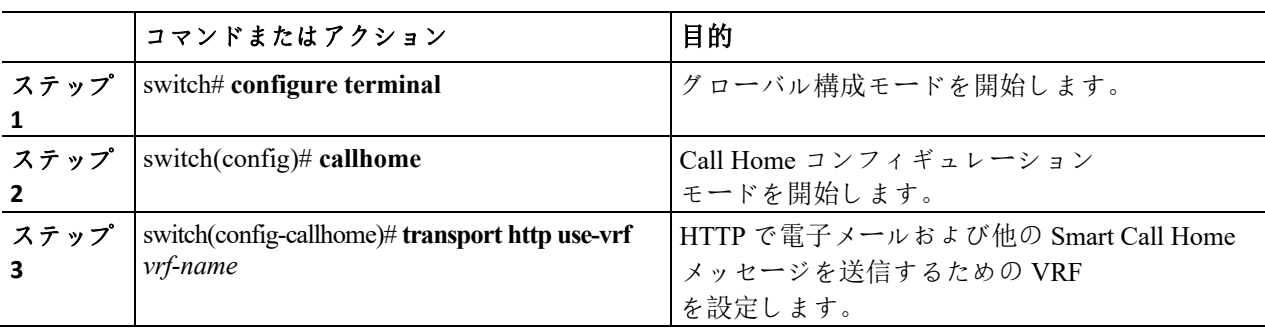

#### 手順

### **Smart Call Home** プロファイルの表示

手順

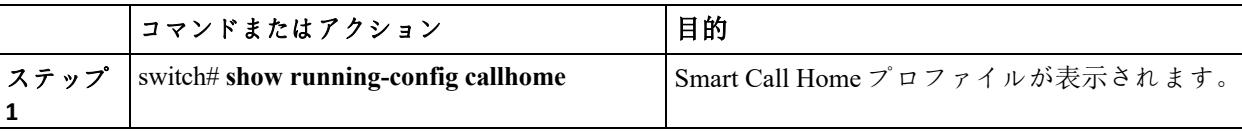

## <span id="page-66-0"></span>**CSSM** からの製品インスタンスの削除

製品インスタンスを削除し、すべてのライセンスをライセンスプールに戻すには、次のタスクを実行 します。

#### はじめる前に

サポートされるトポロジ:すべて

#### 手順

ステップ **1** [https://software.cisco.com](https://software.cisco.com/) の CSSM Web UI にログインし、**[Smart Software** ライセンシング**]** をクリックします。

シスコから提供されたユーザ名とパスワードを使用してログインします。

ステップ **2 [**インベントリ(**Inventory**)**]** タブをクリックします。

ステップ **3 [**仮想アカウント(**Virtual Account**)**]** ドロップダウン リストから、バーチャル アカウントを選択します。

ステップ **4 [**製品インスタンス(**Product Instances**)**]**タブをクリックします。

使用可能な製品インスタンスのリストが表示されます。

#### ステップ **5** 製品インスタンス

リストから必要な製品インスタンスを見つけます。オプションで、検索タブに名前または製品 タイプの文字列を入力して、製品インスタンスを検索できます。

ポリシーを使用したスマート

#### ポリシーを使用したスマート ライセンシングのタスク

ステップ **6** 削除する製品インスタンスの **[**アクション(**Actions**)**]** 列で、**[**削除(**Remove**)**]** リンクをクリックします。

ステップ **7 [**製品インスタンスの削除(**Remove Product Instance**)**]** をクリックします。

ライセンスがライセンスプールに返され、製品インスタンスが削除されます。

### <span id="page-68-0"></span>**CSSM** からの信頼コード用新規トークンの生成

信頼コードを要求するトークンを生成するには、次の手順を実行します。

所有するバーチャル アカウントごとに 1 つのトークンを生成します。1 つのバーチャル アカウントに属するすべての製品インスタンスに同じトークンを使用できます。

#### はじめる前に

サポートされるトポロジ:CSSM に直接接続

#### 手順

ステップ **1** [https://software.cisco.com](https://software.cisco.com/) の CSSM Web UI にログインし、**[Smart Software** ライセンシング**]** をクリックします。

シスコから提供されたユーザ名とパスワードを使用してログインします。

ステップ **2 [**インベントリ(**Inventory**)**]** タブをクリックします。

ステップ **3 [**バーチャル アカウント(**Virtual Account**)**]** ドロップダウンリストから、必要なバーチャル アカウントを選択します。

ステップ **4 [**一般(**General**)**]** タブをクリックします。

ステップ **5 [**新規トークン(**New Token**)**]** をクリックします。**[**登録トークンの作成(**Create Registration Token**)**]** ウィンドウが表示されます。

ステップ **6 [**説明(**Description**)**]** フィールドに、トークンの説明を入力します。

ステップ **7** [Expire After] フィールドに、トークンをアクティブにする必要がある日数を入力します。

ステップ **8** (オプション)**[Max. Number of Uses**(最大使用回数)**]** フィールドに、トークンの有効期限が切れるまでの最大使用回数を入力します。

ステップ **9 [Create Token**(トークンの作成)**]** をクリックします。

ステップ **10** リストに新しいトークンが表示されます。**[**アクション(**Actions**)**]** をクリックし、トークンを .txt ファイルとしてダウンロードします。

# <span id="page-69-0"></span>信頼コードのインストール

信頼コードを手動でインストールするには、次の手順を実行します。

#### はじめる前に

サポートされるトポロジ:

• CSSM に直接接続

#### 手順

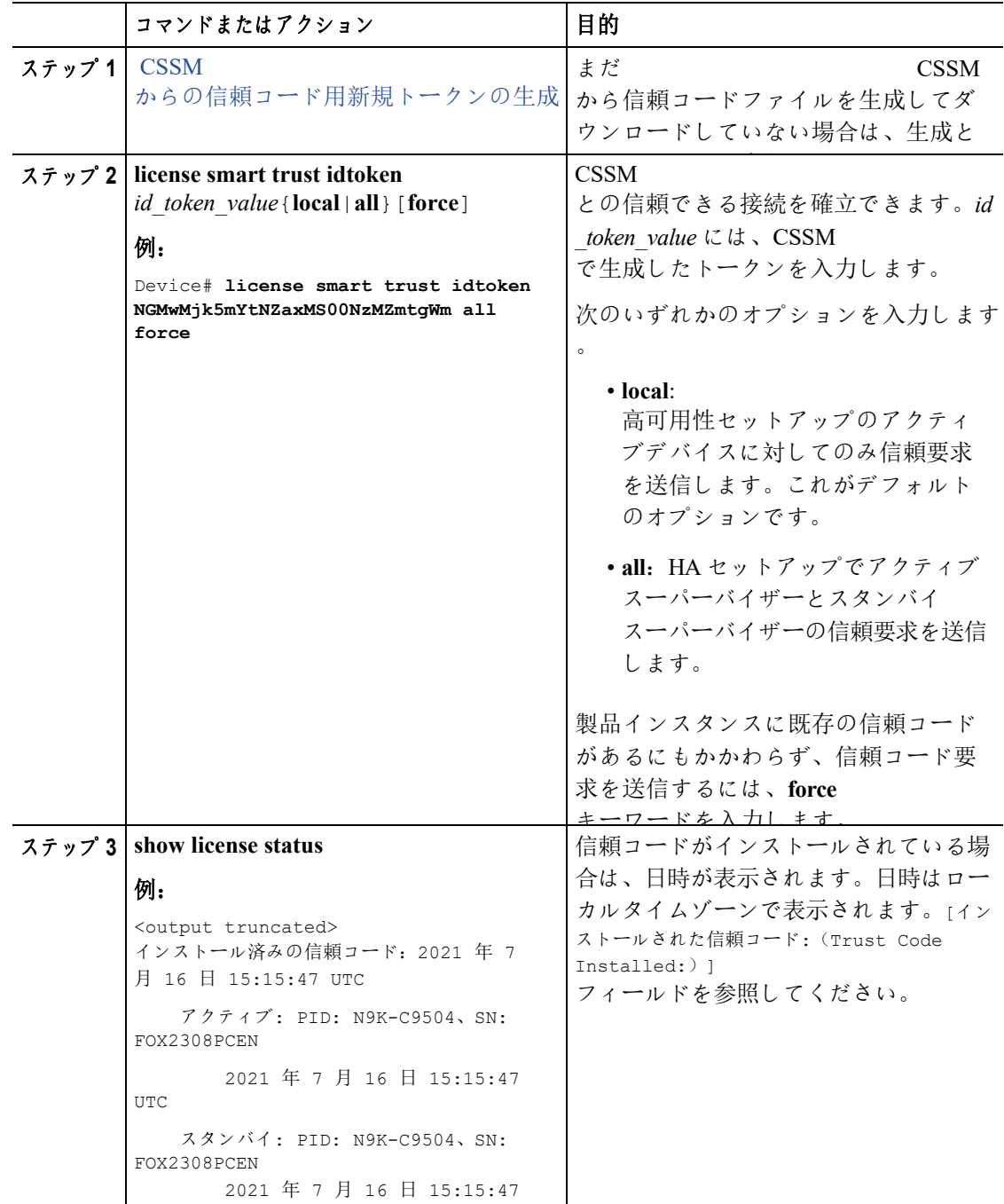

<u>ume</u>

## **CSSM** からのポリシーファイルのダウ

### ンロード

カスタムポリシーを要求した場合、または製品インスタンスに適用されるデフォルトとは異なる ポリシーを適用する場合は、次のタスクを実行します。

#### はじめる前に

- サポートされるトポロジ:
	- CSSM への接続なし、CSLU なし
	- CSLU は CSSM から切断
	- オンプレミス CSLU は CSSM から切断

#### 手順

ステップ **1** [https://software.cisco.com](https://software.cisco.com/) の CSSM Web UI にログインし、**[Smart Software** ライセンシング**]** をクリックします。

シスコから提供されたユーザ名とパスワードを使用してログインします。

ステップ **2** 次のディレクトリ パスに従います。**[**レポート(**Reports**)**]**> **[**レポートポリシー**(Reporting Policy**) **]**

ステップ **3 [**ダウンロード(**Download**)**]** をクリックして、.xml ポリシー ファイルを保存します。

<span id="page-70-0"></span>これで、ファイルを製品インスタンスにインストールできます。[「製品インスタンスへのファイ](#page-72-0) [ルのインストール」](#page-72-0)を参照してください。

## **CSSM** への使用状況データのアップロードと **ACK** のダウンロード

製品インスタンスが *CSSM* <sup>や</sup> *CSLU* に接続されていない場合に、RUM レポートを CSSM にアップロードして ACK をダウンロードするには、次のタスクを実行します。

#### はじめる前に

サポートされるトポロジ:CSSM への接続なし、CSLU なし

#### 手順

ステップ **1** [https://software.cisco.com](https://software.cisco.com/) で、CSSM Web UI

にログインします。シスコから提供されたユーザ名と

パスワードを使用してログインします。

ステップ **2** レポートを受信するスマートアカウント(画面の左上隅)を選択します。

ステップ **3** [スマート ソフトウェア ライセンシング(Smart Software Licensing)] →

ポリシーを使用したスマート

#### ポリシーを使用したスマート ライセンシングのタス

[レポート(Reports)] → [使用状況データ ファイル(Usage Data Files)] を選択します。

ステップ **4 [**使用状況データ ファイル(**Usage Data Files**)**]** をクリックします。ファイルの場所(tar 形式の RUM レポート)を参照して選択し、**[Upload Data]** をクリックします。

使用状況レポートは、アップロード後に CSSM で削除できません。
ステップ **5** [バーチャル アカウントの選択(Select Virtual Accounts)]

ポップアップから、アップロードされたファイルを受信するバーチャルアカウント を選択します。ファイルがシスコにアップロードされ、[Reports] 画面の [Usage Data Files] テーブルにファイル名、レポートの時刻、アップロード先のバーチャルアカウント、レポート ステータス、レポートされた製品インスタンス数、確認ステータスが表示されます。

ステップ **6** [Acknowledgment] 列で **[Download]** をクリックして、アップロードしたレポートの .txt ACK ファイルを保存します。

[Acknowledgment] 列に「ACK」が表示されるまで待ちます。処理する RUM レポートが多数ある場合、CSSM では数分かかることがあります。

これで、ファイルを製品インスタンスにインストールすることも、CSLU またはオンプレミス CSLU に転送することもできます。

## <span id="page-72-0"></span>製品インスタンスへのファイルのインストール

製品インスタンスが CSSM、CSLU またはオンプレミス CSLU に接続されていない場合に、製品インスタンスにポリシーまたは ACK をインストールするには、次のタスクを実行します。

#### はじめる前に

サポートされるトポロジ:CSSM への接続なし、CSLU なし

製品インスタンスにアクセスできる場所に、対応するファイルを保存しておく必要があります  $\bullet$ 

- ポリシーの場合、「CSSM [からのポリシー](#page-70-0) [ファイルのダウンロード」](#page-70-0)を参照してください
- ACK の場合、「CSSM [への使用状況データのアップロードと](#page-70-1) ACK [のダウンロード」](#page-70-1)を参照してください。

#### 手順

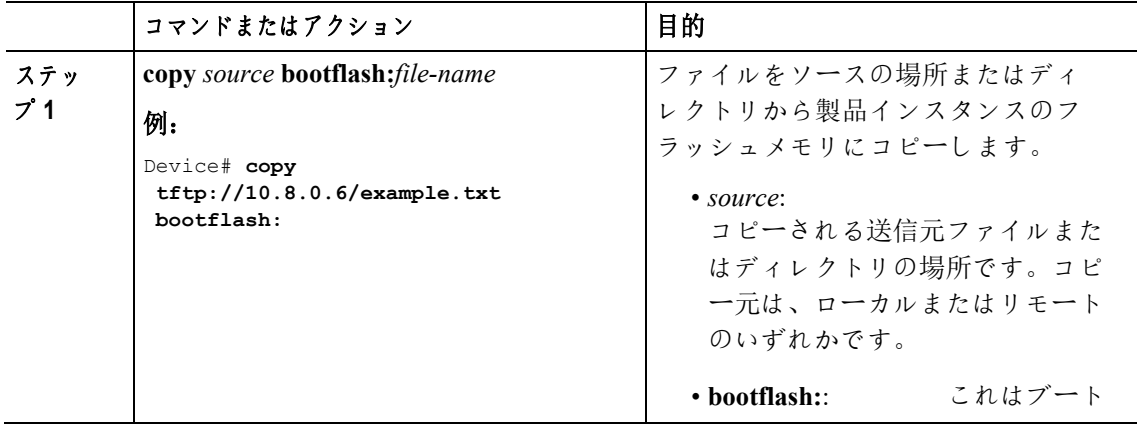

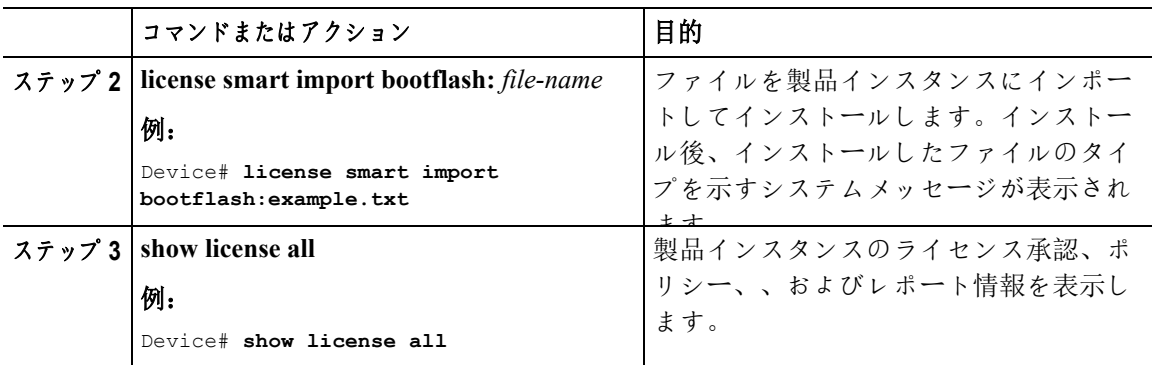

## 転送タイプ、**URL**、およびレポート間隔の設定

製品インスタンスの転送モードを設定するには、次のタスクを実行します。

#### はじめる前に

サポートされるトポロジ:すべて

#### 手順

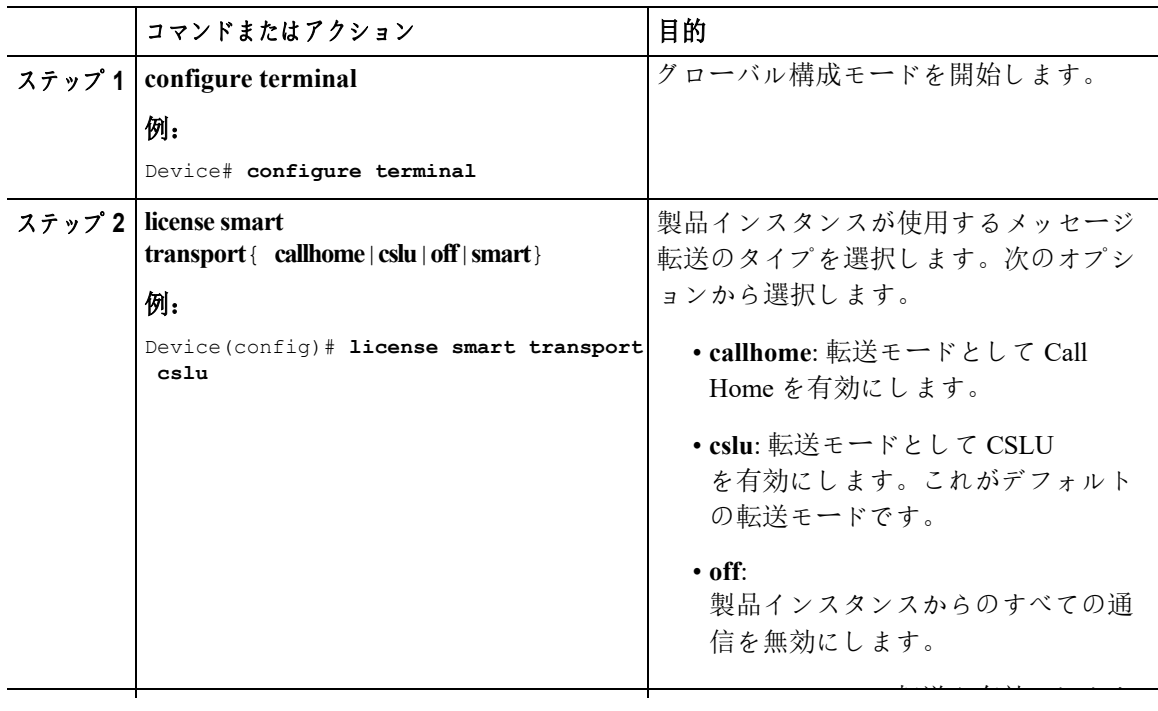

I

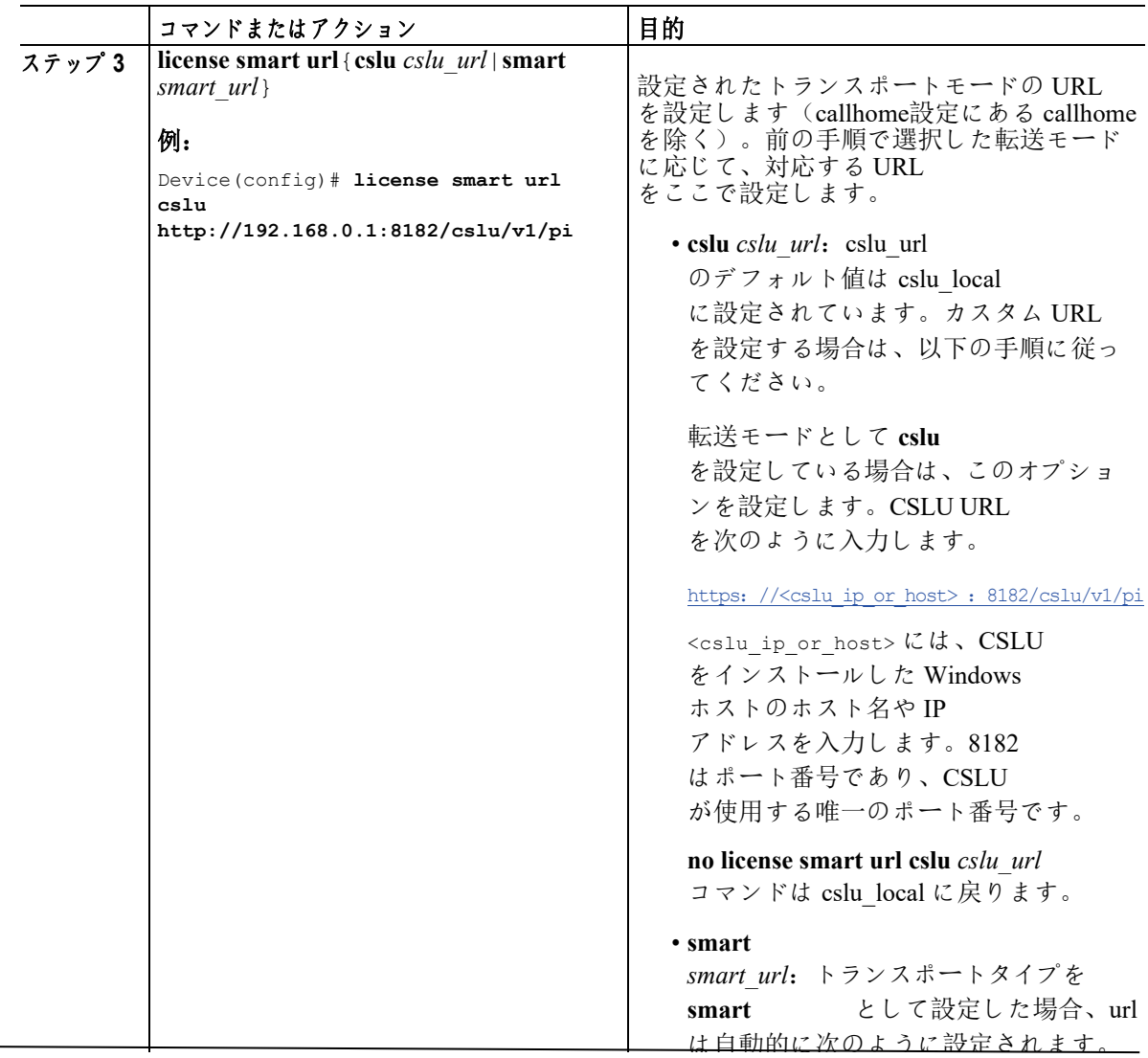

I

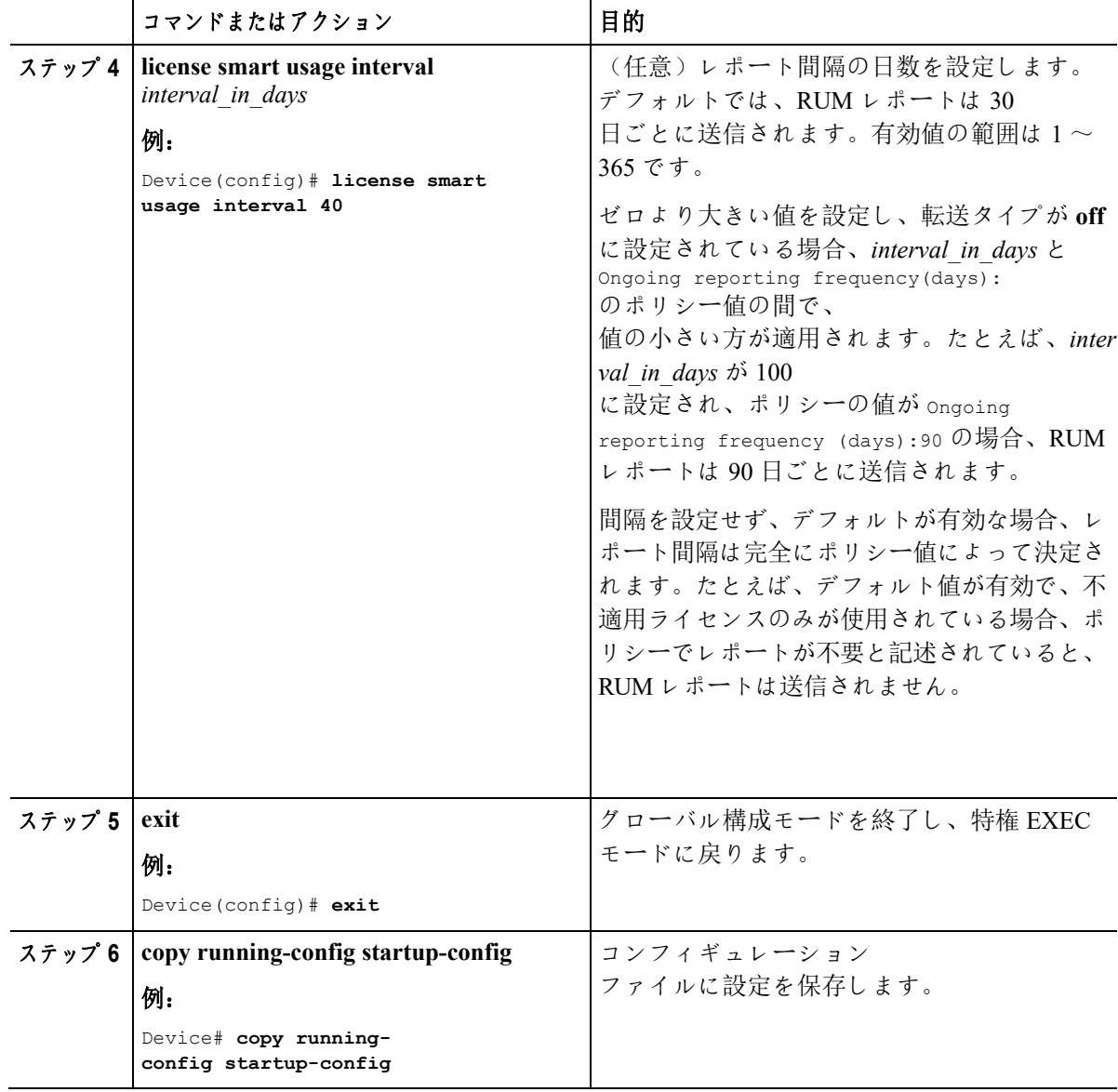

# ポリシーを使用したスマート ライセンシングのトラブルシューティ ング

このセクションでは、発生する可能性のある SLP に関連するシステムメッセージ、考えられる失敗の理由、および推奨するアクションを示します。

## システム メッセージの概要

システムメッセージは、システムソフトウェアからコンソール(および任意で別のシステムのロギン グサーバ)に送信されます。すべてのシステム

メッセージがシステムの問題を示すわけではありません。通知目的のメッセージもあれば、通信回線 、内蔵ハードウェア、またはシステム

ソフトウェアの問題を診断するうえで役立つメッセージもあります。

#### システム メッセージの読み方

システムログメッセージには最大 80 文字を含めることができます。各システム メッセージはパーセント記号(%)から始まります。構成は次のとおりです。

%FACILITY-SEVERITY-MNEMONIC: Message-text

#### **%FACILITY**

メッセージが参照するファシリティを示す 2 文字以上の大文字です。ファシリティは、ハードウェアデバイス、プロトコル、またはシステムソフ トウェアのモジュールなどです。

#### **SEVERITY**

 $0 \sim 701$ 

桁のコードで、状態の重大度を表します。この値が小さいほど、重大な状況を意味します。

#### 表*7*:メッセージの重大度レベル

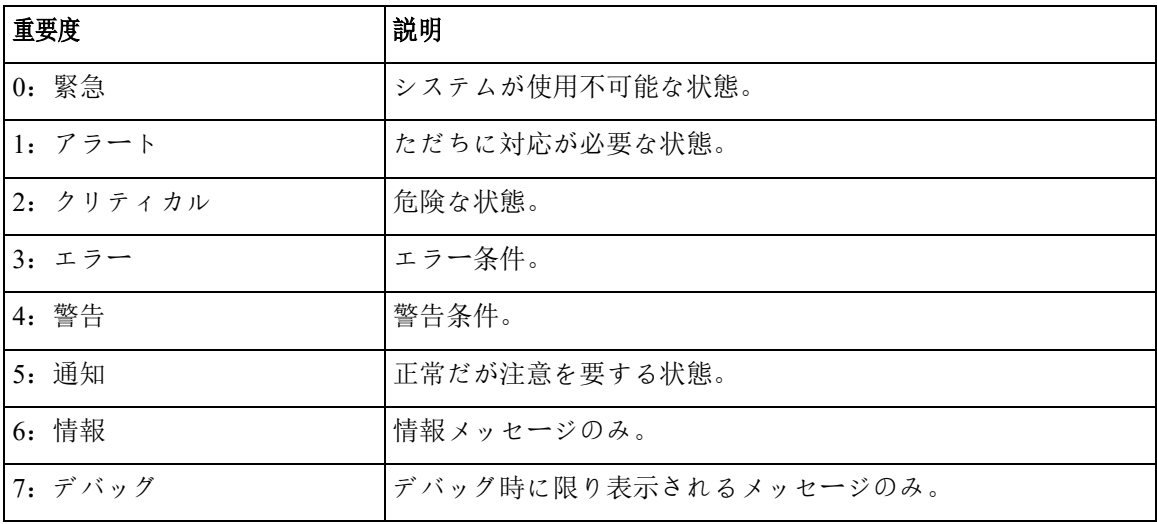

ポリシーを使用したスマート

I

#### **MNEMONIC**

メッセージを一意に識別するコード。

#### メッセージ テキスト

メッセージテキストは、状態を説明したテキスト文字列です。メッセージのこの部分には、端末 ポート番号、ネットワーク アドレス、またはシステム メモリ

アドレス空間の位置に対応するアドレスなど、イベントの詳細情報が含まれることがあります。 この可変フィールドの情報はメッセージごとに異なるので、ここでは角カッコ([])で囲んだ短 い文字列で示します。たとえば 10 進数は [dec] で表します。

#### 表 *8:* メッセージの変数フィールド

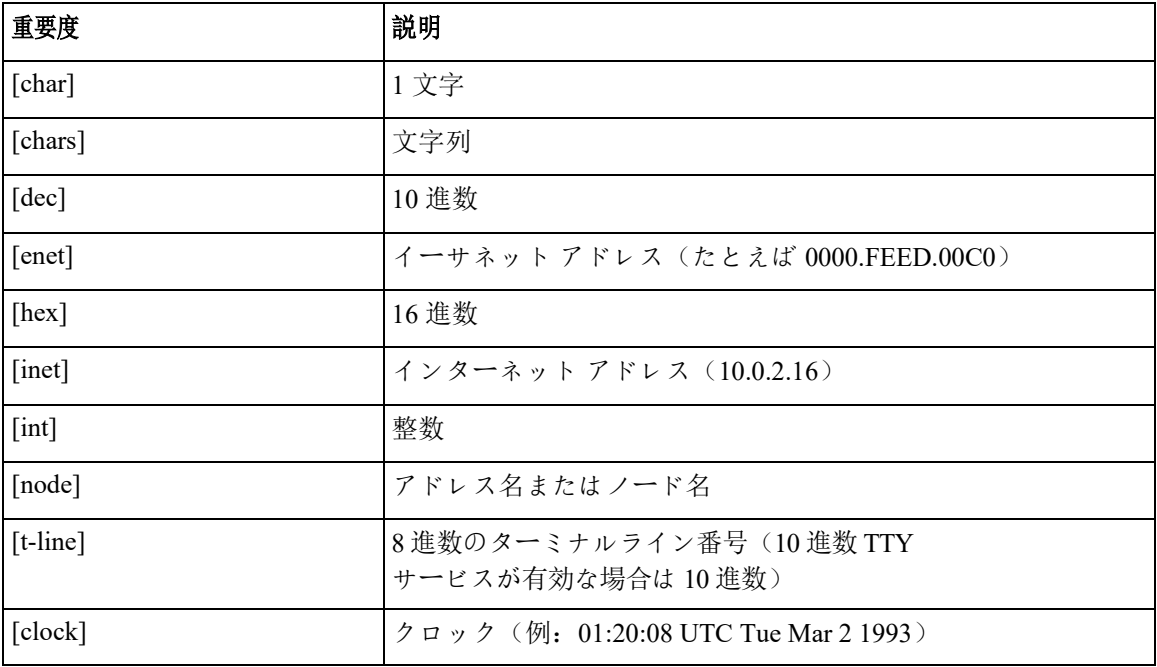

### システムメッセージ

このセクションでは、発生する可能性のある SLP

関連のシステムメッセージ、考えられる理由失敗の(失敗メッセージの場合)、および推奨する アクション(アクションが必要な場合)を示します。

すべてのエラーメッセージについて、問題を解決できない場合は、シスコのテクニカルサポート担当 者に次の情報をお知らせください。

コンソールまたはシステムログに出力されたとおりのメッセージ。

**show license tech support** および **show license history message** コマンドからの出力。

SLP 関連のシステム メッセージ:

- [%SMART\\_LIC-3-POLICY\\_INSTALL\\_FAILED](#page-79-0)
- [%SMART\\_LIC-3-COMM\\_FAILED](#page-80-0)
- [%SMART\\_LIC-3-COMM\\_RESTORED](#page-84-0)
- [%SMART\\_LIC-3-POLICY\\_REMOVED](#page-84-1)
- [%SMART\\_LIC-3-TRUST\\_CODE\\_INSTALL\\_FAILED](#page-86-0)
- [%SMART\\_LIC-4-REPORTING\\_NOT\\_SUPPORTED](#page-87-0)
- [%SMART\\_LIC-6-POLICY\\_INSTALL\\_SUCCESS](#page-87-1)
- <span id="page-79-0"></span>• [%SMART\\_LIC-6-REPORTING\\_REQUIRED](#page-88-0)
- [%SMART\\_LIC-6-TRUST\\_CODE\\_INSTALL\\_SUCCESS](#page-90-0)

エラーメッセージ%SMART\_LIC-3-POLICY\_INSTALL\_FAILED: 新しいライセンス ポリシーのインス トールに失敗しました:[chars]。

#### 説明**:**

ポリシーがインストールされましたが、ポリシーコードの解析中にエラーが検出され、インストール に失敗しました。[chars] はエラーの詳細を示すエラー文字列です。

失敗の理由として次が考えられます。

- 署名の不一致:これは、システムクロックが正確でないことを意味します。
- •タイムスタンプの不一致: 製品インスタンスのシステムクロックが CSSM と同期していないことを意味します。

#### 推奨処置:

考えられる両方の失敗の理由に関しては、システムクロックが正確で、CSSM と同期していることを確認します。グローバル構成モードで **ntp server**  を設定します。次に例を示します。

Device(config)# **ntp server 198.51.100.100 version 2 prefer**

前述の手順を実行しても、ポリシーのインストールが失敗する場合は、シスコのテクニカルサポート 担当者にお問い合わせください。

---------------------------------------------------------------------------------------------------- ----------------------------------------------------------------------------------------------------

エラーメッセージ %SMART\_LIC-3-AUTHORIZATION\_INSTALL\_FAILED: install of a new licenseing Authorization code has failed on [chars]: [chars].

このメッセージは、Cisco Nexus スイッチには該当しません。これらの製品インスタンスには輸出規制ライセンスや適用ライセン スがないためです。

<span id="page-80-0"></span>---------------------------------------------------------------------------------------------------- ----------------------------------------------------------------------------------------------------

エラーメッセージ%SMART\_LIC-3-COMM\_FAILED:Communications failed with the [chars]: [chars]

説明**:** CSSM または CSLU とのスマート ライセンシング通信が失敗しました。最初の [chars] は現在設定されている転送タイプで、2 番めの [chars] はエラーの詳細を示すエラー文字列です。このメッセージは、失敗した通信の試行ごとに表示さ れます。

失敗の理由として次が考えられます。

• CSSM または CSLU に到達できない:これは、ネットワーク到達可能性の問題があることを意味します。

• 404 ホストが見つからない:これは CSSM サーバがダウンしていることを意味します。

製品インスタンスが RUM レポートの送信を開始するトポロジの場合(CSLU を介して CSSM に接続:製品インスタンスによって開始される通信、CSSM に直接接続され、CSLU が CSSM から切断されました。製品インスタンスが開始する通信)この通信失敗メッセージがスケジュール されたレポート(**license smart usage interval** *interval\_in\_days*  グローバル構成コマンド)と一致する場合、製品インスタンスは、スケジュールされた時間が経過 した後、最大 4 時間 RUM レポートを送信しようとします。(通信障害が続くために)それでもレポートを送信できない場合 、システムは間隔を 15 分にリセットします。通信障害が解消されると、レポート間隔はユーザが最後に設定した値に戻り ます。

#### 推奨処置:

CSSM に到達できない場合、および CSLU

に到達できない場合のトラブルシューティング手順を説明します。CSSM

が到達不能で、設定されている転送タイプが **smart** の場合:

ポリシーを使用したスマート

**1.** スマート URL が正しく設定されているかどうかを確認します。特権 EXEC モードで **show license status** コマンドを使用して、URL が次のとおりであるかどうかを確認します:<https://smartreceiver.cisco.com/licservice/license> そうでない場合は、グローバル構成モードで **license smart url smart** *smart\_URL*  コマンドを再設定します。

**2.** DNS 解決を確認します。製品インスタンスが smartreceiver.cisco.com または nslookup で変換された IP に対して ping を実行できることを確認します。次の例は、変換された IP に対して ping を実行する方法を示しています。

```
Device#ping171.70.168.183中止
するエスケープシーケンスを入力しま
す。
Sending 5, 100-byte ICMP Echos to 171.70.168.183, timeout is 2 seconds:
!!!!!
Success rate is 100 percent (5/5), round-trip min/avg/max = 1/1/2 ms
```
■ ポリシーを使用したスマート

CSSM が到達不能で、設定されている転送タイプが **callhome** の場合:

- **1.** URL が正しく入力されているかどうかを確認します。特権 EXEC モードで **show license status**  コマンドを使用して、URL が [https://tools.cisco.com/its/service/oddce/services/DDCEService](https://software.cisco.com/#module/SmartLicensing) のとおりであるかどうかを確認します。
- **2.** Call Home プロファイル CiscoTAC-1 がアクティブで、宛先 URL が正しいことを確認します。特権 EXEC モードで **show call-home profile all**  コマンドを使用します。 現在のスマート ライセンシング転送設定:スマート ライセ

```
ンスメッセージ: enabled
プロファイル: CiscoTAC-1 (ステータス: ACTIVE)
宛先 URL: https://tools.cisco.com/its/service/oddce/services/DDCEService
```
**3.** DNS 解決を確認します。製品インスタンスが tools.cisco.com または nslookup で変換された IP に対して ping を実行できることを確認します。

```
Device#pingtools.cisco.com中止する
エスケープシーケンスを入力します。
Sending 5, 100-byte ICMP Echos to 173.37.145.8, timeout is 2 seconds:
!!!!!
Success rate is 100 percent (5/5), round-trip min/avg/max = 41/41/42 ms
上記の方法で解決しない場合は、製品インスタンスが設定されているかどうか、製品インスタン
スの IP 
ネットワークが稼働しているかどうかを確認します。ネットワークが稼働していることを確認す
るには、インターフェイス コンフィギュレーション モードで no shutdown 
コマンドを設定します。
デバイスがサブネット IP でサブネットマスクされているかどうか、および DNS IP 
が設定されているかどうかを確認します。
```
**4.** HTTPS クライアントの送信元インターフェイスが正しいことを確認します。

現在の構成を表示するには、特権 EXEC モードで **show ip http client**  コマンドを使用します。グローバル構成モードで **ip http client source-interface**  コマンドを使用して、それを再構成します。

上記の方法で解決しない場合は、ルーティングルール、およびファイアウォール設定を再確認し ます。

CSLU に到達できない場合:

- CSLU 検出が機能するかどうかを確認します。
	- ■cslu-local のゼロタッチ DNS 検出またはドメインの DNS 検出。

**show license all** コマンドの出力で、Last ACK received: フィールドを確認します。このフィールドに最新のタイムスタンプがある場合は、製品イン スタンスが CSLU

と接続されていることを意味します。ない場合は、次のチェックに進みます。

製品インスタンスが cslu-local に対して ping を実行できるかどうかを確認します。ping が成功すると、製品インスタンスが到達可能であることが確認されます。

上記の方法で解決しない場合は、ホスト名 cslu-local が CSLU の IP アドレス(CSLU をインストールした Windows ホスト)にマッピングされているエントリを使用してネーム サーバを構成します。**ip domain name** *domain-name* と **ip name-server** *server-address*  コマンドをグローバル 構成モードで構成します。この例では、CSLU IP は 192.168.0.1

ポリシーを使用したスマート

システム メッセー

で、name-server によってエントリ cslu-local.example.com: が作成されます。

Device(config)# **ip domain name example.com** Device(config)# **ip name-server 192.168.0.1**

■CSLU URL が設定されています。

show license all コマンド出力では、Transport:

ヘッダーの下で、以下をチェックしてください。Type: は cslu でなければならず、Cslu アド レス: は CSLU をインストールしたホスト名または Windows ホストの IP

アドレスでなければなりません。残りのアドレスが下記のように設定されているかどうかを 確認するとともに、ポート番号が 8182 であるかどうかを確認します。

転送:

タイプ:cslu Cslu アドレス: http://192.168.0.1:8182/cslu/v1/pi

そうでない場合は、**license smart transport cslu** と **license smart url cslu** を

*グローバル構成モードの http://<cslu\_ip\_or\_host>:8182/cslu/v1/pi コマンドで*構成します。

前述の手順を実行しても、ポリシーのインストールが失敗する場合は、シスコのテクニカルサポート 担当者にお問い合わせください。

<span id="page-84-0"></span>---------------------------------------------------------------------------------------------------- ----------------------------------------------------------------------------------------------------

エラーメッセージ%SMART\_LIC-3-COMM\_RESTORED:Communications with the [chars] restored。 [chars]-転送タイプによって異なります

- Cisco Smart Software Manager (CSSM)

- Cisco Smart License ユーティリティ (CSLU)

Cisco Smart Software Manager(CSSM)または Cisco SmartLicense とのスマートエージェント通信 ユーティリティ(CSLU)が復元されました。操作は不要です。

#### 説明**:** CSSM または CSLU

との製品インスタンス通信が復元されます。**推奨処置:** アクションは必要ありません。

<span id="page-84-1"></span>---------------------------------------------------------------------------------------------------- ----------------------------------------------------------------------------------------------------

エラーメッセージ%SMART LIC-3-POLICY REMOVED: ライセンスポリシーが削除されました。

説明**:** 以前にインストールされたライセンシング ポリシーが削除されました。Cisco default ポリシーが自動的に有効になります。これにより、スマート ライセンシングの動作が変更される可能性があります。

失敗の理由として次が考えられます。

特権 EXEC モードで **license smart factory reset** 

コマンドを入力すると、ポリシーを含むすべてのライセンス情報が削除されます。

#### 推奨処置:

ポリシーが意図的に削除された場合、それ以上のアクションは不要です。

ポリシーが誤って削除された場合は、ポリシーを再適用できます。実装したトポロジに応じて、 該当するメソッドに従ってポリシーを取得します。

■CSSM に直接接続:

show license status を入力し、Trust Code Installed: フィールドを確認します。信頼が確立されると、CSSM は再度ポリシーを自動的に返します。ポリシーは、対応するバーチャル

ポリシーを使用したスマート

#### システム メッセー

アカウントのすべての製品インスタンスに自動的に再インストールされます。

信頼が確立されていない場合は、次のタスクを実行します。 [CSSM](#page-68-0)  [からの信頼コードの新しいトークンの生成と](#page-68-0)[信頼コードのインストール。](#page-69-0)これらのタスクを 完了すると、CSSM は再度ポリシーを自動的に返します。その後、バーチャル アカウントのすべての製品インスタンスにポリシーが自動的にインストールされます。

■CSLU を介して CSSM に接続:

• 製品インスタンス開始型通信の場合は、特権 EXEC モードで **license smart sync**  コマンドを入力します。同期要求により、CSLU は欠落している情報(ポリシーまたは承認コード)を製品インスタンスにプッシュしま す。

- ■CSLU は CSSM から切断:
	- 製品インスタンス開始型通信の場合は、特権 EXEC モードで **license smart sync**  コマンドを入力します。同期要求により、CSLU は欠落している情報(ポリシーまたは承認コード)を製品インスタンスにプッシュしま す。次に、次のタスクを指定された順序で完了します。Cisco のすべてをダウンロード(CSLU インターフェイス) > [使用状況データを](#page-70-1) [CSSM](#page-70-1)  [にアップロードして](#page-70-1) [ACK](#page-70-1) [をダ](#page-70-1)ウンロード> Cisco からアップロード(CSLU インターフェイス)。
- ■CSSMへの接続なし、CSLU なし

完全に外部との接続性がないネットワークにいる場合は、インターネットと CSSM に接続できるワークステーションから次のタスクを実行します。 CSSM [からのポリシー](#page-70-0) [ファイルのダウンロード。](#page-70-0)

次に、製品インスタンスで次のタスクを完了します[。製品インスタンスへのファイルのイン](#page-72-0) [ストール。](#page-72-0)

<span id="page-86-0"></span>---------------------------------------------------------------------------------------------------- ----------------------------------------------------------------------------------------------------

エラーメッセージ%SMART LIC-3-TRUST\_CODE\_INSTALL\_FAILED: install of a new licenseing trust code has failed on [chars]:[chars]。

説明**:** 信頼コードのインストールに失敗しました。最初の [chars] は、信頼コードのインストールが試行された UDI です。2 番目の [chars] は、エラーの詳細を示すエラー文字列です。

失敗の理由として次が考えられます。

- ■信頼コードがすでにインストールされています。信頼コードは製品インスタンスの UDI にノードロックされています。UDI がすでに登録されている場合に別の UDI をインストールしようとすると、インストールは失敗します。
- ■スマート アカウントとバーチャル アカウントの不一致: これは、(トークン ID が生成された)スマート アカウントまたはバーチャル アカウントに、信頼コードをインストールした製品インスタンスが含まれていないことを意味 します。CSSM で生成されたトークンは、スマート アカウントまたはバーチャル アカウントレベル、で適用され、そのアカウントのすべての製品インスタンスにのみ適用され ます。
- ■署名の不一致: これは、システムクロックが正確でないことを意味します。
- ■タイムスタンプの不一致:このことは、タイム製品インスタンスの時刻が CSSM と同期していないため、インストールが失敗する可能性があることを示します。

#### 推奨処置:

- ■信頼コードがすでにインストールされています。製品インスタンスのインストール信頼コ ードが存在しても信頼コードをインストールしたい場合はあ、特権 EXEC モードで、**license smart trust idtoken** *id\_token\_value*{**local**|**all**}[**force**] コマンドを再構築して、今回、**force** キーワードを含めるようにしてください。**force**  キーワードを入力すると、CSSM に送信されるメッセージに強制フラグが設定され、すでに存在する場合でも新しい信頼 コードが作成されます。
- ■スマート アカウント-バーチャル アカウントの不一致[: https://software.cisco.com](https://software.cisco.com/) で CSSM

Web UI にログインし、**[Smart Software Licensing]** >**[Inventory] > [Product Instances]** 

#### をクリックします。

トークンを生成する製品インスタンスが、選択したバーチャル アカウントにリストされているかどうかを確認します。リストされている場合は、次のス テップに進みます。リストされていない場合は、正しいスマート アカウントとバーチャル アカウントを確認して選択します。次に、次のタスクを再度実行します。[CSSM](#page-68-0)  [からの信頼コードの新しいトークンの生成と](#page-68-0)[信頼コードのインストール。](#page-69-0)

■タイムスタンプと署名の不一致: グローバル構成モードで、ntp server コマンドを構成します。例:

Device(config)# **ntp server 198.51.100.100 version 2 prefer**

<span id="page-87-0"></span>------------------------------------------------------------------------------------------------ ------------------------------------------------------------------------------------------------

エラーメッセージ%SMART\_LIC-4-REPORTING\_NOT\_SUPPORTED: CSSM\_OnPrem\_that\_this 接続されている製品インスタンスはダウン rev であり、拡張されたポリシーと使用状況 レポーティング モードをサポートしていません

説明**:** Cisco Smart Software Manager On-Prem(旧称 Cisco Smart Software Manager サテライト)は、SLP

環境でサポートされていません。製品インスタンスは次のように動作します。

- 登録の更新と承認の更新の送信を停止します。
- <span id="page-87-1"></span>■使用状況の記録を開始し、RUM レポートをローカルに保存します。

推奨処置:代わりに、サポートされているトポロジを参照し、いずれかを実装します。以下 を参照してください。サポートされている トポロジ.

---------------------------------------------------------------------------------------------------- ----------------------------------------------------------------------------------------------------

エラーメッセージ%SMART\_LIC-6-POLICY\_INSTALL\_SUCCESS: 新しいライセンスポリシ ーが正常にインストールされました。

説明**:** 次の方法でポリシーがインストールされました。

■ACK 応答の一部として

**推奨処置:** アクションは不要です。適用されているポリシー(使用中のポリシー)とそのレポー ト要件を確認するには、特権 EXEC モードで **show license all** コマンドを入力します。

---------------------------------------------------------------------------------------------------- ----------------------------------------------------------------------------------------------------

エラーメッセージ%SMART\_LIC-6-AUTHORIZATION\_INSTALL\_SUCCESS: 新しいライセンス認 証コードが[chars]に正常にインストールされました。

このメッセージは、Cisco Nexus

スイッチには該当しません。これらの製品インスタンスには輸出規制ライセンスや適用ライセン スがないためです。

---------------------------------------------------------------------------------------------------- ----------------------------------------------------------------------------------------------------

エラーメッセージ%SMART\_LIC-6-AUTHORIZATION\_REMOVED: ライセンス認証コードが[chars]から削除さ れました

説明**:** [chars] は、承認コードがインストールされた UDI

です。承認コードが削除されました。これにより、製品インスタンスからライセンスが削除され 、スマート ライセンシングとライセンスを使用する機能の動作が変更される可能性があります。

推奨処置:アクションは不要です。ライセンスの現在の状態を確認するには、特権 EXEC モードで

**show license all** コマンドを入力します。

<span id="page-88-0"></span>---------------------------------------------------------------------------------------------------- ----------------------------------------------------------------------------------------------------

エラーメッセージ%SMART\_LIC-6-REPORTING\_REQUIRED: 使用状況レポートの確認は[dec]日以内 に必要になります。

説明**:** これは、シスコへの RUM レポートが必要であることを意味するアラートです。[dec] は、このレポート要件を満たすために残された時間(日数)です。

推奨処置:要求された時間内に RUM レポートが送信されるようにします。

■製品インスタンスが CSSM または CSLU に直接接続され、通信を開始し製品インスタンスでこのステップを完了するよう製品インスタ ンスが設定されている場合、製品インスタンスはスケジュールされた時間に使用状況情報を自 動的に送信します。

技術的な問題により、スケジュールされた時間に送信されない場合は、特権 EXEC モードで **license smart sync** 

コマンドを実行できます。シンタックスの詳細については、コマンドリファレンスで license smart(特権 EXEC)コマンドを参照してください。

- ■製品インスタンスが CSLU に接続されているが、CSLU が CSSM から切断されている場合は、次のタスクを実行します。Cisco のすべてをダウンロード (CSLU インターフェイス)、[CSSM](#page-70-1) [への使用状況データのアップロードと](#page-70-1) [ACK](#page-70-1)  [のダウンロード、](#page-70-1)および Cisco からのアップロード (CSLU インターフェイス)。
- 製品インスタンスが CSSM から切断され、CSLU も使用していない場合は、特権 EXEC モードで **license smart save usage**  コマンドを入力して、必要な使用状況情報をファイルに保存します。次に、CSSM に接続できるワークステーションから、次のタスクを実行します[。使用状況データの](#page-70-1) [CSSM](#page-70-1)  [へのアップロード](#page-70-1) と [ACK](#page-70-1) [のダウンロード](#page-70-1) >

ポリシーを使用したスマート

I

[製品インスタンスのファイルのインストール。](#page-72-0)

---------------------------------------------------------------------------------------------------- ----------------------------------------------------------------------------------------------------

---------------------------------------------------------------------------------------------------- ----------------------------------------------------------------------------------------------------

<span id="page-90-0"></span>エラーメッセージ%SMART\_LIC-6-TRUST\_CODE\_INSTALL\_SUCCESS:新しいライセンス信頼コードが[chars]に正常にイ ンストールされました。

説明:**[chars]** は、信頼コードが正常にインストールされた **UDI** です。

推奨するアクション:アクションは必要ありません。信頼コードがインストールされていることを確認するに は、特権 EXEC モードで **show license status** コマンドを入力します。出力のヘッダー Trust Code Installed: で更新されたタイムスタンプを探します。

ポリシーを使用したスマート ライセンシングのその他の参考資料

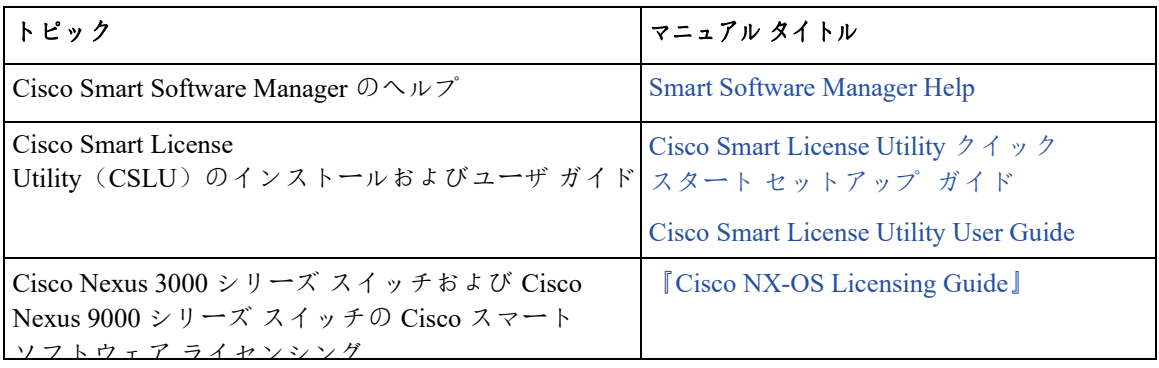

## ポリシーを使用したスマート ライセンシングの機能の履歴

次の表に、このモジュールで説明する機能のリリースおよび関連情報を示します。

これらの機能は、特に明記されていない限り、導入されたリリース以降のすべてのリリースで使用できます。

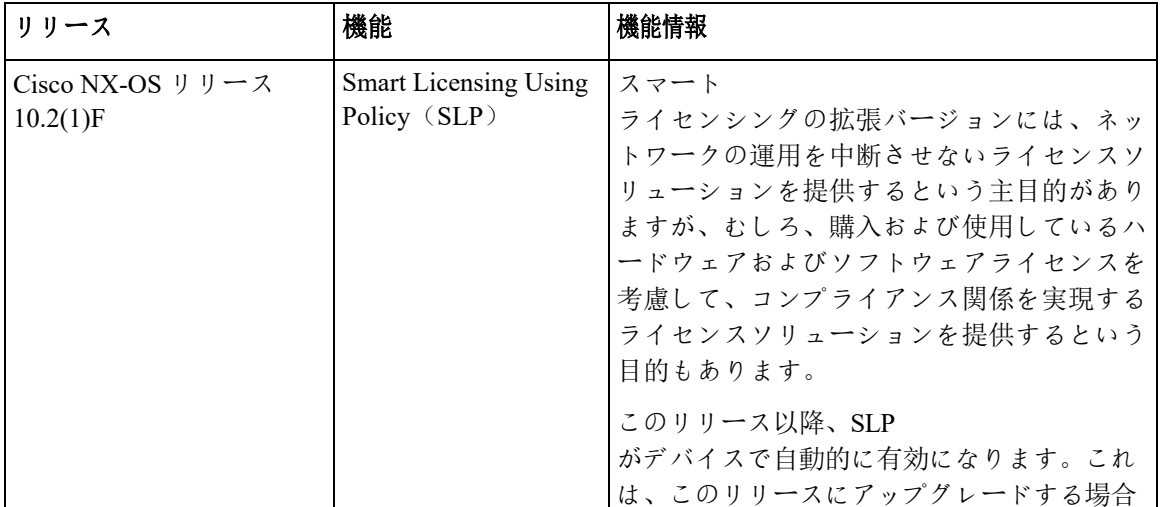

ポリシーを使用したスマート ライセンシングの概要

Cisco Feature Navigator

を使用すると、プラットフォームおよびソフトウェアイメージのサポート情報を検索できます。Cisco Feature Navigator には、<http://www.cisco.com/go/cfn> からアクセスします。

# 新規展開の方法**:** ポリシーを使用したスマート ライセンシ ング **FAQ**

## ポリシーを使用したスマート ライセンシング

1. ポリシーを使用したスマート ライセンシングとは? ポリシーを使用したスマート ライセンシングは、スマート ライセンシングの進化版です。

ポリシーを使用したスマート

ライセンシングにより、お客様のデイゼロ運用が簡素化されます。製品は評価モードで起動せず 、製品ソフトウェアごとの登録は不要で、30 日ごとに Cisco Cloud と継続的に通信する必要はありません。ただし、ライセンス使用の遵守にはソフトウェアレポー トが必要です。次の方法でレポートを実行できます。

- シスコの工場から。すべての新規購入が注文のスマート アカウントを含む場合
- Smart Software Manager (SSM) オンプレミス (バージョン XXXX)
- Cisco Smart License Utility (CSLU) Lite Windows  $77^\circ$  J  $5 \frac{1}{2}$
- サードパーティシステム用の API/CLI 経由
- スマート アカウントに直接

2. Smart Licensing Using Policy は、どのプラットフォームとソフトウェアリリースでサポートされますか。 ポリシー リリース 10.2(1)F を使用したスマート ライセンシングは、Cisco Nexus 9000 および **3000 フラットフォーム** スイッチをサポートします。強制ライセンスとエクスポートライセンスは、Cisco Nexus9000 プラットフォームスイッチではサポートされていません

3. スマート ファンジングとポリシーを使用したスマート

ライセンシングの主な違いは何ですか。

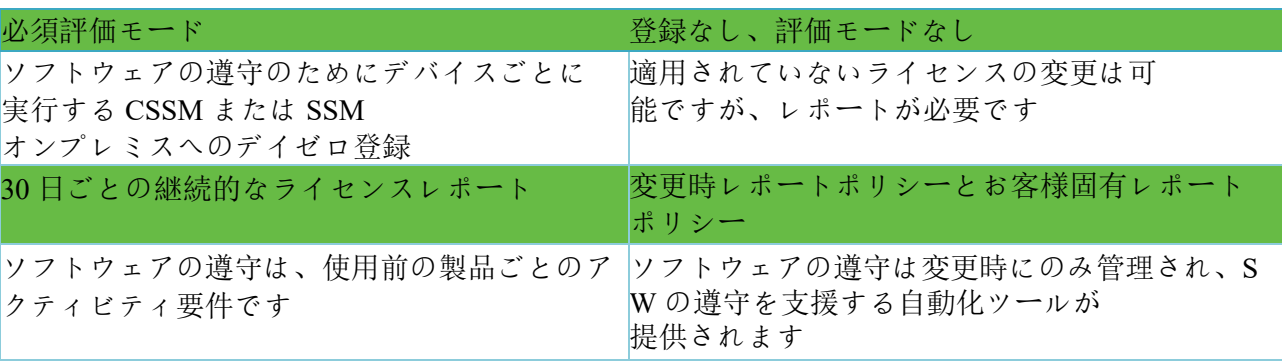

4. Cisco NX-OS リリース 10.1(2)と Cisco Nexus リリース 10.2(1)F の CSSM の違いは何ですか。

#### CSSM

では、ユーザは使用前にデバイスを登録する必要がなくなります。ただし、自動レポートを設 定するには、シスコツール、API レポート、または CSSM への信頼できる接続を使用する製品からの直接接続を使用できます。または、[レポート(Repo rting)] タブと [使用状況データファイル(Usage Data Files)] タブの [使用状況データのアップロード(Upload Usage Usage Data)] ボタンを使用して、ソフトウェア使用記録(RUM レポート)を CSSM に直接手動でアップロードできます。ソフトウェア使用 アンスコン RUM レポートを送信するには、アクティブなスマート アカウントが必要です。

- 5. レポートはどれほどの頻度で必要ですか。
	- レポートは、ソフトウェアの使用に変更があった場合にのみ、90 日以内に必要となります。
	- 継続的なレポート頻度:365 日
	- 非強制/非輸出、最初のレポートは 90 日以内に必要です。
- 6. Cisco Smart Smart Software Manager(CSSM)に接続するためにサポートされているトポロジは何ですか。 サポートされているトポロジは次のとおりです。

トポロジ 1: CSLU を介して CSSM に接続

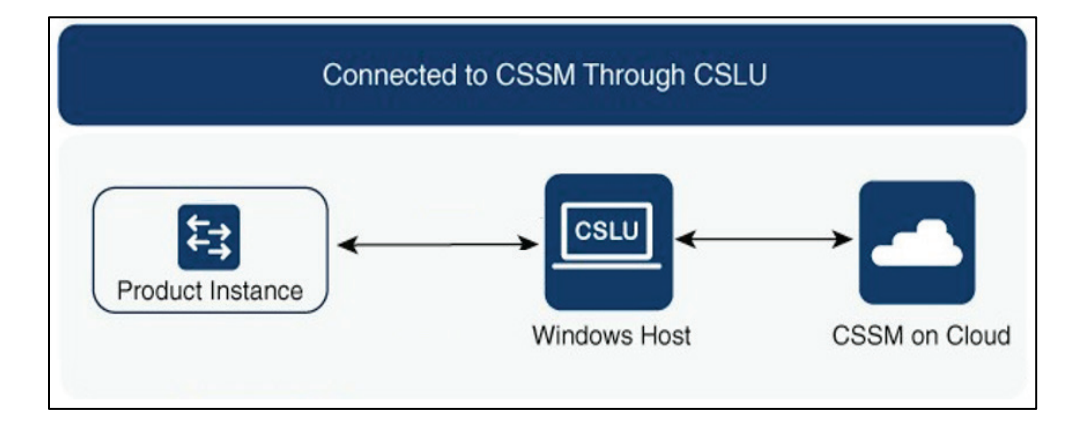

トポロジ 2: CSSM に直接接続

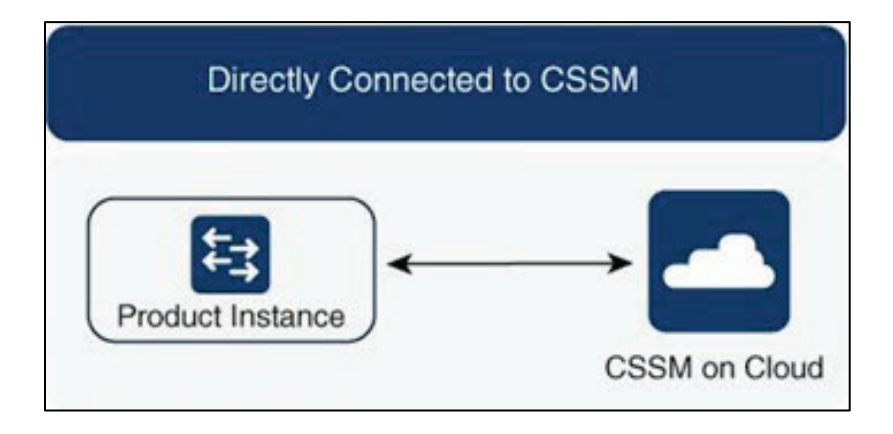

トポロジ 3: オンプレミス CSLU を介して CSSM に接続

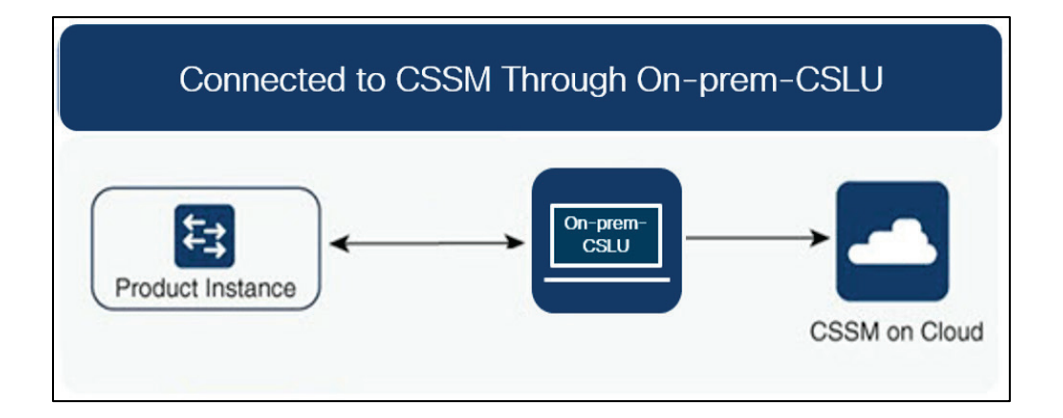

トポロジ 4: CSLU は CSSM から切断

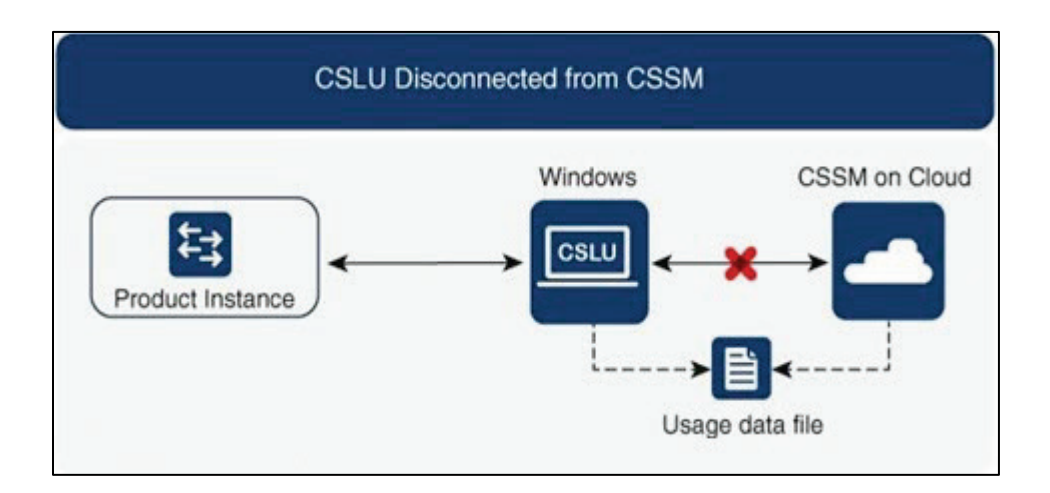

トポロジ 5: CSSM への接続なし、CSLU なし

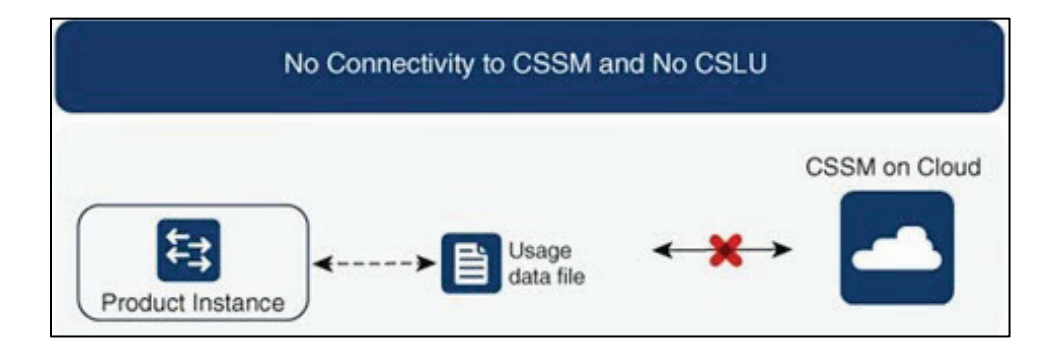

トポロジ 6: オンプレミス CSLU は CSSM から切断

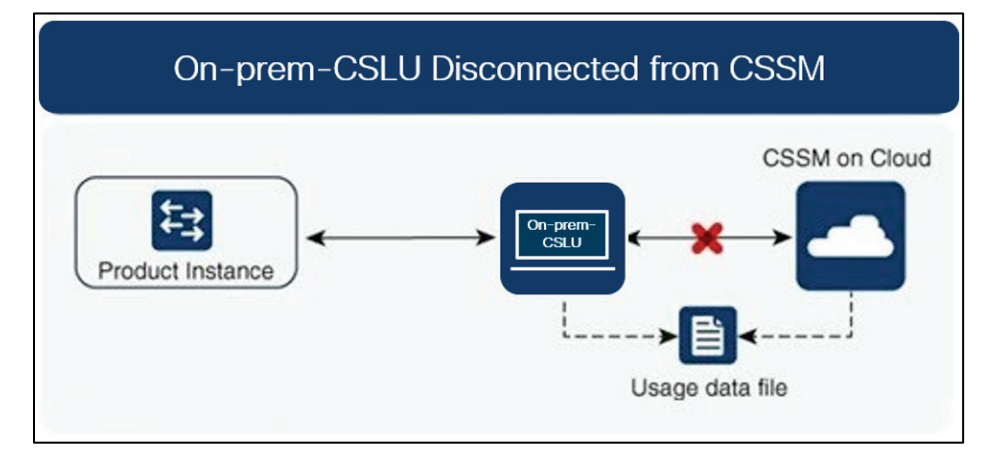

7. お客様は、どのようにソフトウェア使用状況をレポートしますか。

Cisco Smart Licensing Using Policy には、ソフトウェアの使用状況をレポートするための、オンラインモードとオフラインモードを 使用するさまざまなレポートオプションが用意されています。

- オフラインまたは直接接続モードのスイッチから。
- Cisco Smart License Utility (CSLU) Lite Windows アプリケーション
- SSM オンプレミス
- API 経由で CSSM に直接接続
- 8. お客様は信頼トークンをインストールする必要がありますか。

いいえ。お客様が CSSM への直接接続を使用していない限り、1 回ごとに信頼できる情報交換が確立されます。

9. お客様が、レガシー ライセンスから、またはスマート ライセンシングから-輸出管理対象外ソフトウェアのポリシーを使用したスマート ライセンシングにアップグレードするとどうなりますか。 お客様が PAK(製品アクティベーションキーなどのレガシーライセンスから、または SI (スマート ライセンシング) からポリシーを使用したスマート ライセンシングにアップグレードする場合、運用上の変更はありません。すべてのキーはアッ プグレード中も保持されます。

PAK は自動的にスマートタグに変換され、移行後に SA/VA に保管されます。

10.スマート アカウント/バーチャル

アカウントは、デフォルトでポリシーを使用したスマート ライセンシングに移行されますか。それともリクエストが必要ですか。 2020 年 11 月以降、スマート アカウント/バーチャル

アカウントでは、ポリシーを使用したスマート

- ライセンシング機能が有効になります。スマート アカウントの移行は不要です。
- 11.スマート アカウント内のすべてのバーチャル アカウントで、Smart Licensing Using Policy が有効になっていますか。 はい。
- 12.ポリシーを使用したスマート ライセンシング対応 SA/VA は、ポリシーを使用したスマート ライセンシング以外のイメージを処理できますか。

ポリシーを使用したスマート ラ

はい

13.ポリシーを使用したスマート ライセンシング以外の場合は、ポリシーを使用したスマート ライセンシング SA/VA に接続できますか?

はい。

- 14.既存のソフトウェア サブスクリプション階層に変更はありますか。 いいえ。ソフトウェア サブスクリプションの階層は変わりません。
- 15.リリース 10.2 (1) F は、ポリシーを使用したスマート ライセンシングのみをサポートしますか? リリース 10.2(1)F 以降のデバイスでは、ポリシーを使用したスマート ライセンシングのみがサポートされます。このリリースでは、従来のライセンシングとスマー ト ライセンシングはサポートされていません。
- 16.ポリシーを使用したスマート ライセンシングに移行した後、最初のレポートを送信するまで最大どれくらい の時間がかけられますか。

90 日以内にレポートが必要です。

17.誰がポリシーを決定しますか。また、1

台のデバイスにいくつのポリシーを適用できますか。

CSSM は、製品に適用されるポリシーを決定します。特定の時点で使用されているポリシーは 1 つだけです。

18.ポリシーはハード要件ですか。

ポリシーはシスコからの要件です。これはデバイスのソフト要件であり、機能制限ではあ りません。

19. Cisco Smart Licensing Utility (CSLU) とは何ですか。

Cisco Smart Licensing Utility (CSLU) は、シスコ製品からのソフトウェア使用状況レポートの受信または収集を自動 化し、ソフトウェア使用状況を Cisco Smart Software Manager(CSSM)のスマート アカウントにレポートするために使用される Windows アプリケーションです。

20.CSLU をインストールするための最小 Windows システム要件は何ですか。

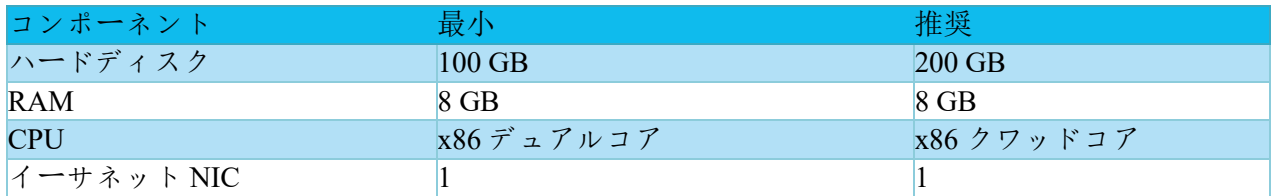

#### ポリシーを使用したスマート ライセンシングの概要

21.CSLU の主な機能は何ですか。

- 製品インスタンスからプッシュモードまたはプルモードでライセンス使用状況レポートを収集します。
- 課金情報および分析のために使用状況レポートを CSSM に保存および転送します。
- CSSM からポリシーと承認コードを取得します。
- スタンドアロンのマイクロサービスとして展開できます。

o Windows ホスト(最大 10,000 製品インスタンス(PI))

- ソフトウェア コンポーネントとしてコントローラ ベースの製品と統合することもできます。
- マイクロサービスの展開方法に関係なく、ライセンスデータのオンラインまたはオフライ ン接続モデルを提供できます。

22.CSLU のレポート形式は何ですか?

CSLU レポート形式は、ISO 19770-4 標準 RUM レポート形式に基づいています。JSON 形式で提供され、信頼モデルごとに署名されます。

23.ソフトウェア使用レポートを収集するためのさまざまなツールにはどのようなものがあり ますか。 お客様は、NX -OS で利用可能なさまざまな API のセットを使用できオン

24.シスコはどのようなデータを取得しますか。

Smart Licensing Using Using Policy をサポートする各シスコ製品のソフトウェア調整に必要なデータフィールドを以下に示します。

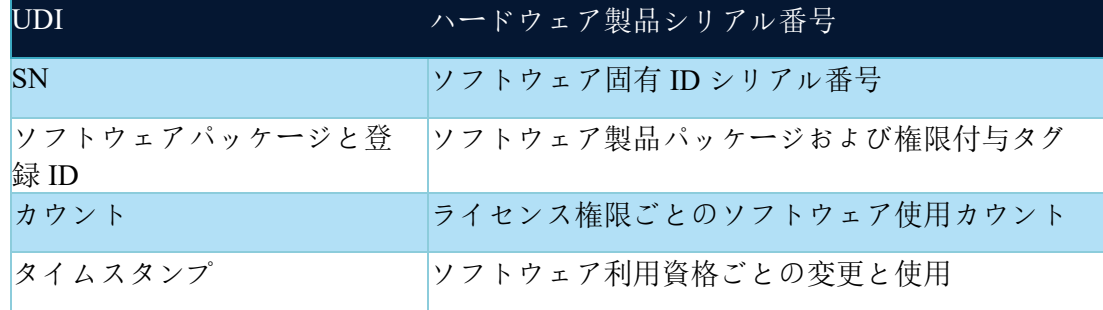

**以下は、Smart Licensing Licensing Using Policy** をサポートする各シスコ製品のソフトウェア調整用オプションのデータフィールドです。

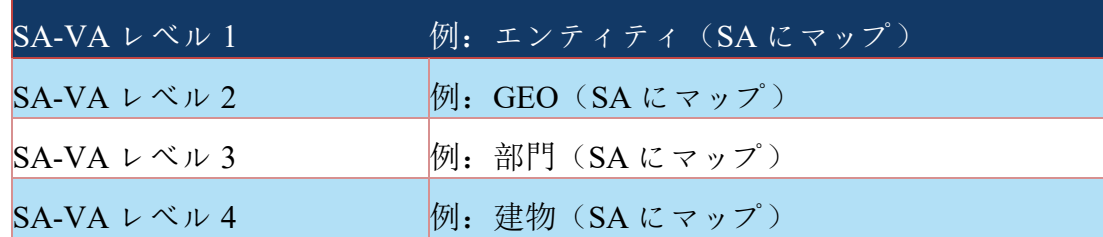

#### スマート ライセンシングおよびスマート アカウントに関

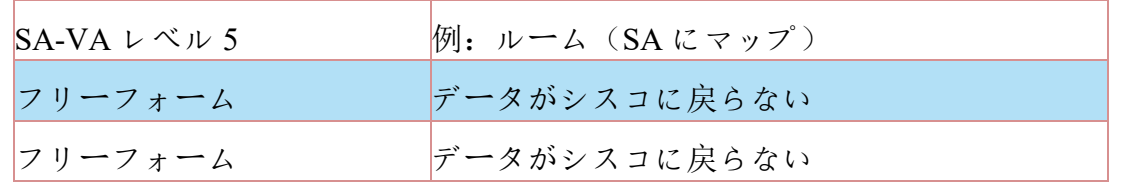

(SA = スマート アカウント、VA = バーチャル アカウント)

#### ポリシーを使用したスマート ライセンシングの機能

25. ポリシーを使用したスマート ライセンシングはどのようにデバイス交換(RMA)と連携しますか。 これは、CiscoTAC を通じて実現できます。

26. ライセンスの機能施行タイプにはどんなものがありますか。 機能制限タイプは、ライセンスを使用する前に認証が必要かどうかを示します。ライセンス施行には 次の 3 つのタイプがあります。 a) 非強制ライセンスは、非強制ライセンスは、外部との接続がないネットワークで、または接続され たネットワークで使用する前の承認を必要としません。このようなライセンスの使用条件は、シスコ エンド ユーザ ライセンス契約([EULA](https://www.cisco.com/c/en/us/about/legal/cloud-and-software/end_user_license_agreement.html))に従います。

b) 強制:この強制タイプに属するライセンスは、使用前に認証が必要です。必要な承認は承認コー ドの形式であり、対応する製品インスタンスにインストールする必要があります。

注:リリース 10.2(1)F では、強制されていないライセンスのみがサポートされています。

## **Software Manager**(**SSM**)オンプレミス サーバ

1. ポリシーを使用するスマート ライセンシングをサポートするのはどのバージョンの SSM オンプレミスですか。

ポリシーを使用するスマート ライセンシングをサポートする SSM オンプレミスは、バージョン 10.2(1)F で利用できます。

@2021 Cisco Systems, Inc. All rights reserved.

Cisco、Cisco Systems、およびCisco Systemsロゴは、Cisco Systems, Inc.またはその関連会社の米国およびその他の一定の国における登録商標または商標です。

本書類またはウェブサイトに掲載されているその他の商標はそれぞれの権利者の財産です。

「パートナー」または「partner」という用語の使用は Cisco と他社との間のパートナーシップ関係を意味するものではありません。(1502R)

この資料の記載内容は2021年2月現在のものです

この資料に記載された仕様は予告なく変更する場合があります。

alnılı シスコシステムズ合同会社 CISCO. 〒107 - 6227 東京都港区赤坂9-7-1ミッドタウン・タワー http://www.cisco.com/jp

お問い合せ先